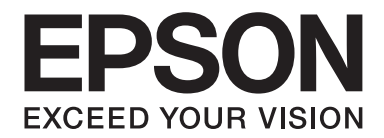

# **EPSON Aculaser C1600 Návod na obsluhu**

NPD4213-00 SK

# <span id="page-1-0"></span>**Oznámenie o autorských právach**

Žiadna časť tejto publikácie nesmie byť reprodukovaná, ukladaná do vyhľadávacieho systému ani prenášaná v akejkoľvek forme a akýmikoľvek prostriedkami, mechanicky, fotokopírovaním, záznamom alebo iným spôsobom bez predchádzajúceho písomného súhlasu spoločnosti Seiko Epson Corporation. Z pohľadu používania informácií, ktoré sa nachádzajú v tomto dokumente sa neuvažuje so žiadnym patentovým záväzkom. Taktiež spoločnosť neprevezme žiadnu zodpovednosť za škody, ktoré vzniknú používaní informácií uvedených v tomto dokumente.

Ani spoločnosť Seiko Epson Corporation ani žiadna z jej pridružených spoločností nebude voči kupujúcemu tohto výrobku ani žiadnej tretej strane zodpovedná za škody, straty, náklady alebo výdaje vzniknuté kupujúcemu alebo tretej strane v dôsledku: nehody, chybného používania alebo zlého zaobchádzania s týmto výrobkom alebo neoprávnených úprav, opráv alebo pozmeňovania tohto výrobky, alebo (s výnimkou USA) opomenutia dôsledne dodržiavať pokyny na obsluhu a údržbu od spoločnosti Seiko Epson Corporation.

Spoločnosť Seiko Epson Corporation a jej pridružené spoločnosti nebudú zodpovedné za žiadne škody alebo problémy vyplývajúce z používania akýchkoľvek voliteľných alebo akýchkoľvek spotrebných výrobkov iných, ako sú výrobky označené spoločnosťou Seiko Epson Corporation označením Original Epson Products alebo Epson Approved Products.

Názov EPSON je registrovanou obchodnou značkou spoločnosti a EPSON AcuLaser je obchodnou značkou spoločnosti Seiko Epson Corporation.

### **Licenčná zmluva softvéru**

Balenie obsahuje nasledujúce materiály, ktoré poskytla spoločnosť Seiko Epson Corporation (Epson): priložený softvér ako súčasť tlačového systému ("Tlačový softvér"), digitálne kódované strojovo čitateľné údaje prehľadu zakódované v špeciálnom formáte a v zakódovanom formáte ("Program písem"), ďalší softvér používaný na počítačovom systéme pre použitie v spojení s tlačovým softvérom ("Hostiteľský softvér") a patričné písomné materiály s vysvetlením ("Dokumentácia"). Výraz "Softvér" sa bude používať na popis tlačového softvéru, programu písem a/alebo hostiteľského softvéru a taktiež obsahuje aktualizácie, upravené verzie, doplnky, ako aj kópie softvéru. Na softvér sa pre vás poskytuje licencia na základe podmienok tejto zmluvy. Spoločnosť Epson vám udeľuje nie výhradnú podlicenciu na používanie softvéru a dokumentácie pod podmienkou, že budete súhlasiť s nasledujúcim:

- 1. Softvér a sprievodné programy písem môžete používať na zobrazovanie na licencovaných výstupných zariadeniach, a to výhradne pre vlastné interné obchodné účely.
- 2. Okrem toho, čo je uvedené v zmluve pre programy písem v časti 1, programy rímskych písem môžete používať na reprodukovanie hmotností, štýlov a verzií písmen, číslic, znakov a symbolov ("Typy písma") na displeji alebo monitore a pre vlastné interné obchodné účely.
- 3. Môžete si vytvoriť jednu kópiu hostiteľského softvéru pod podmienkou, že vaša záložná kópia nebude nainštalovaná ani používaná na žiadnom počítači. Napriek hore uvedeným obmedzeniam si môžete hostiteľský softvér nainštalovať na akékoľvek množstvo počítačov, a to výhradne na použitie s jedným alebo viacerými tlačovými systémami s nainštalovaným tlačovým softvérom.
- 4. Práva na základe tejto zmluvy môžete odstúpiť nadobúdateľovi všetkých práv a podielov majiteľa licencie vo vzťahu k takému softvéru a dokumentácii ("Nadobúdateľ") pod podmienkou, že postúpite nadobúdateľovi všetky kópie takého softvéru a dokumentácie, v prípade ktorých nadobúdateľ súhlasí so zaviazanosťou voči všetkým podmienkam tejto zmluvy.
- 5. Súhlasíte s tým, že nebudete upravovať, prispôsobovať ani prekladať softvér a dokumentáciu.
- 6. Súhlasíte s tým, že sa nebudete pokúšať upravovať, rozoberať, dekódovať, reverzne analyzovať ani dekompilovať softvér.
- 7. Majetkový nárok na softvér a dokumentáciu a akékoľvek ďalšie reprodukcie zostane na spoločnosti Epson a jej poskytovateľoch licencií.
- 8. Obchodné značky sa budú používať v súlade s akceptovanými praktikami pre obchodné značky, a to vrátane identifikácie názvu majiteľa obchodnej značky. Obchodné značky sa môžu používať jedine na označenie tlačeného výstupu realizovaného pomocou softvéru. Takéto použitie obchodnej značky vám nepriznáva žiadne práva ohľadne vlastníctva obchodnej značky.
- 9. Verzie ani kópie licenčnej zmluvy, ktorú nepoužívate ani softvér nachádzajúci sa na nepoužívanom médiu nesmiete požičiavať, prenajímať, udeľovať na ne sublicenciu, poskytovať ani odovzdávať, a to pokiaľ nie sú súčasťou trvalého odovzdania kompletného softvéru a dokumentácie, ako je to uvedené vyššie.
- 10. Spoločnosť Epson ani žiadny z jej poskytovateľov licencií nebudú voči vám zodpovední za akékoľvek následné, náhodné, nepriame, represívne alebo zvláštne škody, vrátane straty zisku alebo úspor, a to aj ak spoločnosť Epson bola na takéto škody alebo akékoľvek požiadavky tretej strany upozornená. Spoločnosť Epson a jej poskytovatelia licencií sa vzdávajú všetkých záruk ohľadne softvéru, a to vyjadrených alebo predpokladaných vrátane a bez obmedzenia len na predpokladané záruky obchodovateľnosti, vhodnosti na určitý účel, právneho titulu a neporušenia práv tretej strany. V niektorých štátoch alebo v rámci niektorých jurisdikcií sa neumožňuje vylúčenie náhodných, následných alebo zvláštnych škôd a preto sa na vás hore uvedené obmedzenia nemusia vzťahovať.
- 11. Upozornenie pre vládnych koncových používateľov: Softvér predstavuje "komerčnú položku" a tento výraz je definovaný v 48 C.F.R.2.101, pričom pozostáva z "komerčného počítačového softvéru" a "dokumentácie ku komerčnému počítačovému softvéru", pričom tieto výrazy sú používané v 48 C.F.R. 12.212. V súlade s 48 C.F.R. 12.212 a 48 C.F.R. 227.7202-1 až 227.7202-4, všetci koncoví používatelia z radov vlády USA dostávajú softvér, na ktorý sa vzťahujú jedine práva uvedené v tomto dokumente.
- 12. Súhlasíte s tým, že softvér nebudete vyvážať v akejkoľvek forme, kedy by došlo k porušeniu platných zákonov a nariadení ohľadne regulácie exportu ktorejkoľvek krajiny.

# **Obsah**

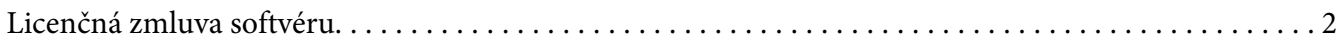

### [Kapitola 1](#page-7-0) **Úvod**

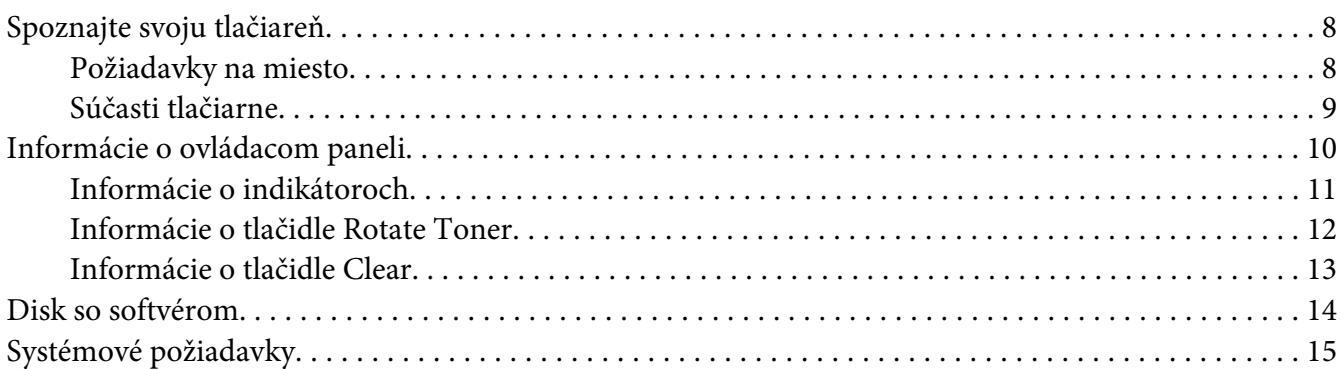

### Kapitola 2 **[Používanie ovládača tlačiarne](#page-16-0)**

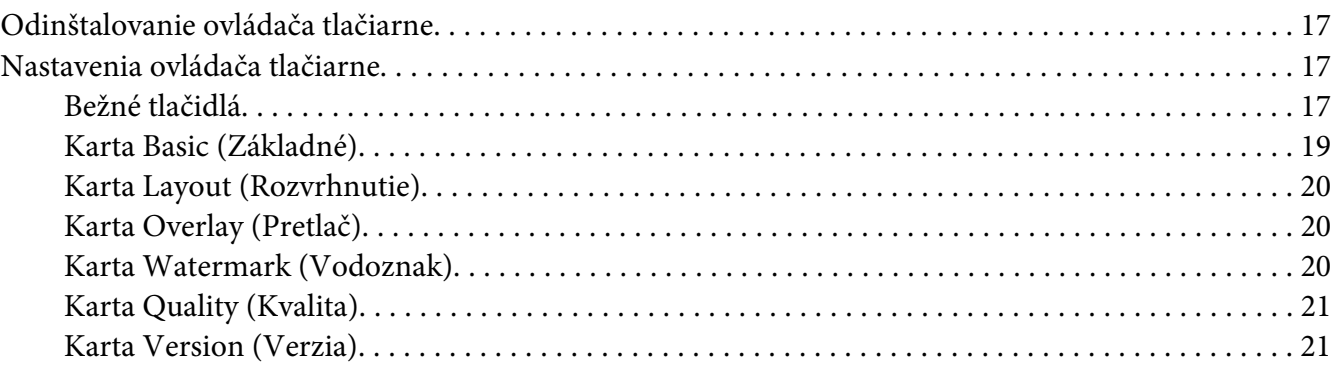

### Kapitola 3 **[Remote Panel Program](#page-21-0)**

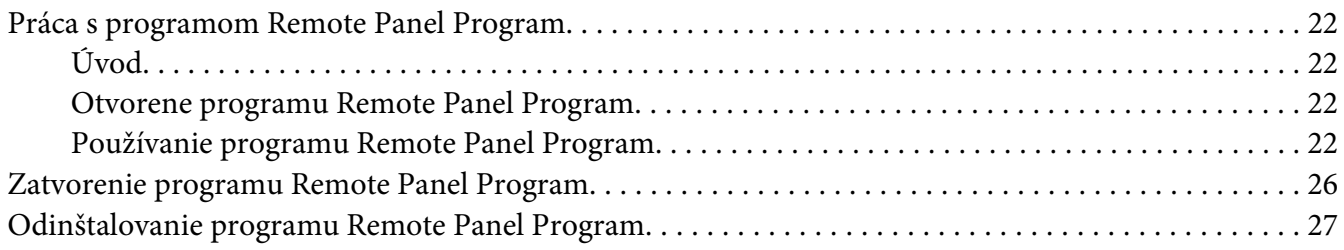

### Kapitola 4 Manipulácia s médiami

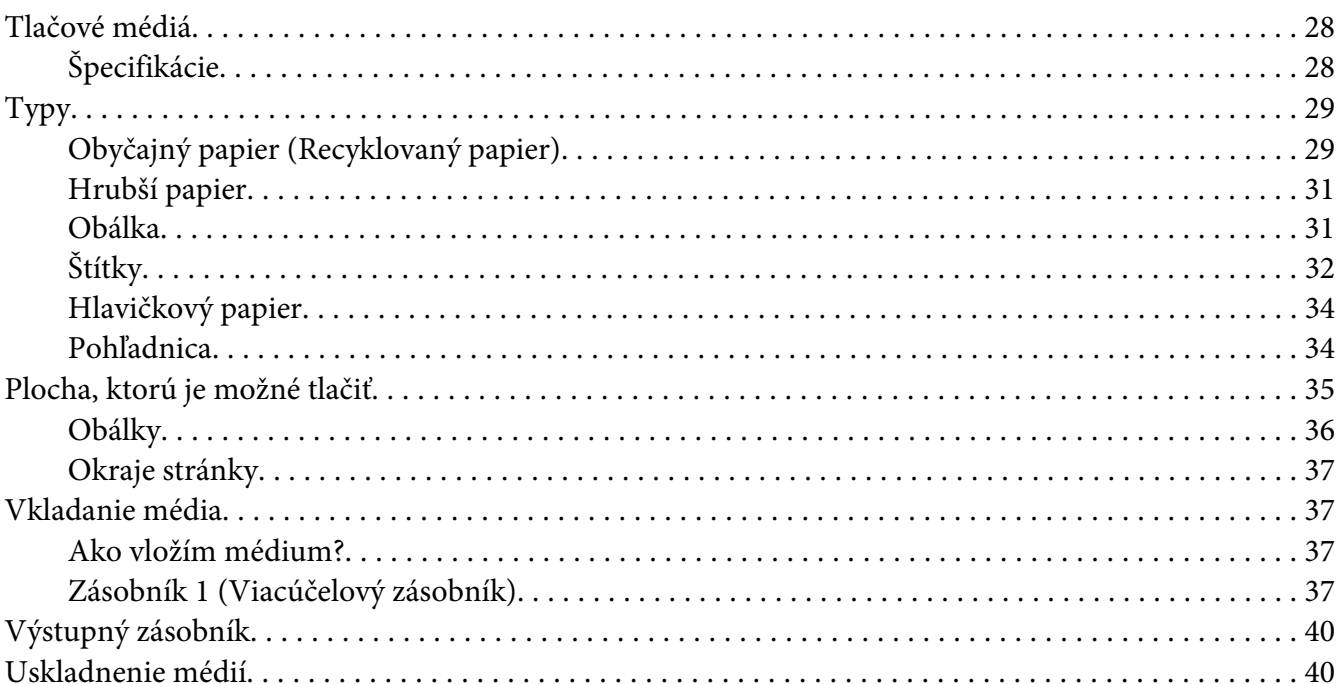

### Kapitola 5 Výmena spotrebného materiálu

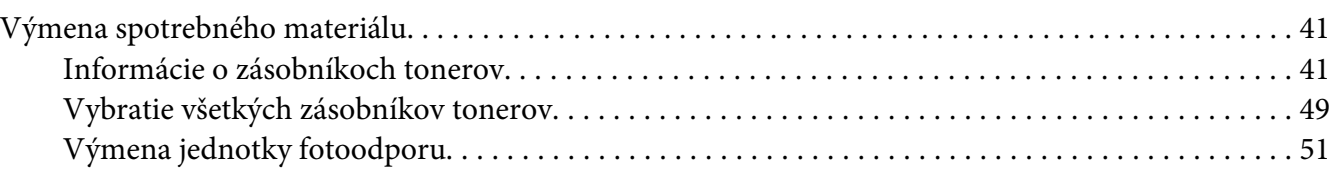

### Kapitola 6 **Údržba**

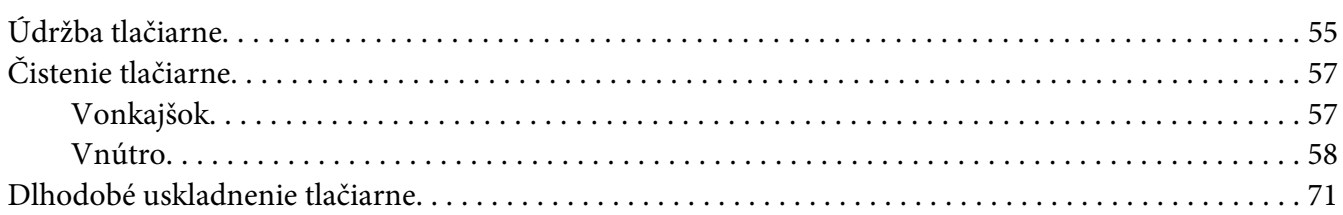

#### Kapitola 7 Riešenie problémov

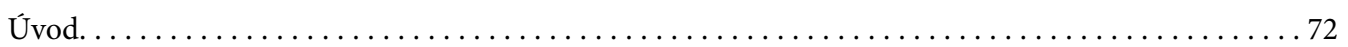

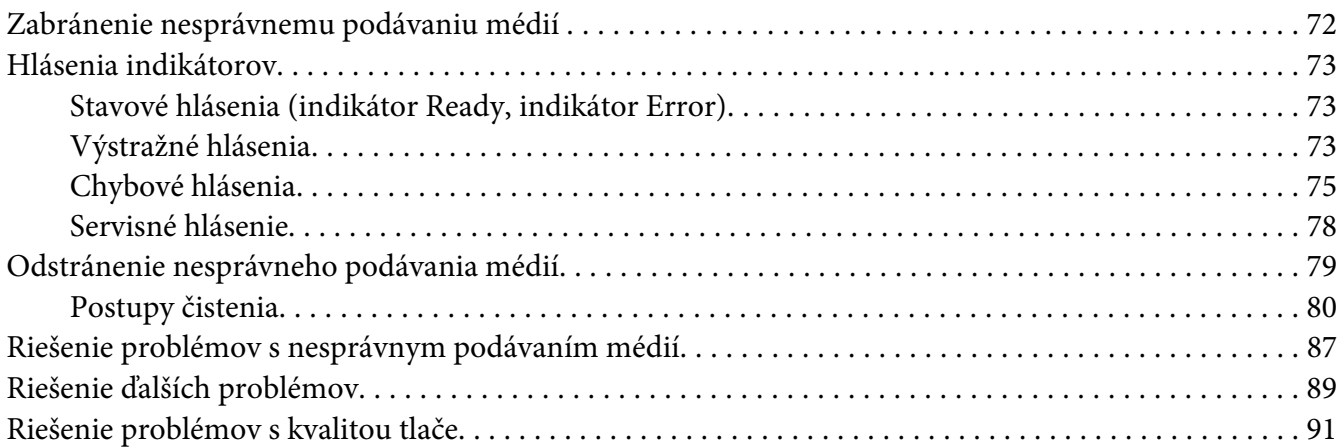

### [Príloha A](#page-95-0) **Príloha**

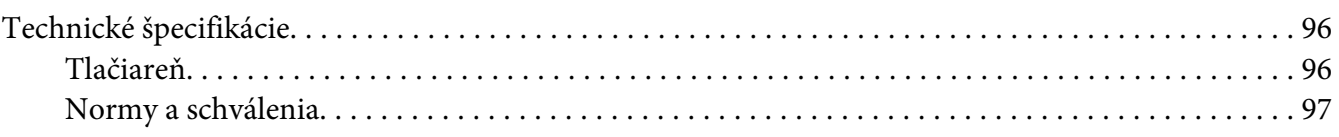

### **[Register](#page-98-0)**

### <span id="page-7-0"></span>Kapitola 1

# **Úvod**

## **Spoznajte svoju tlačiareň**

### **Požiadavky na miesto**

Aby ste zabezpečili jednoduchú prevádzku, výmenu spotrebných materiálov a údržbu, dodržiavajte odporúčané požiadavky na miesto uvedené podrobnejšie nižšie.

### **Pohľad spredu**

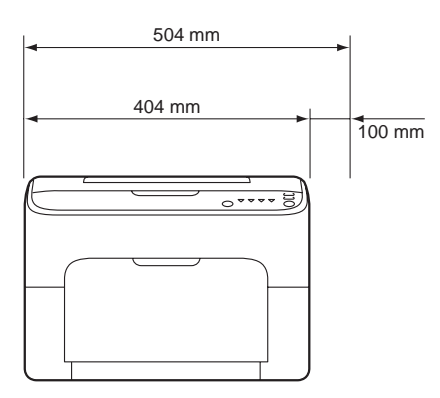

### **Pohľad zboku**

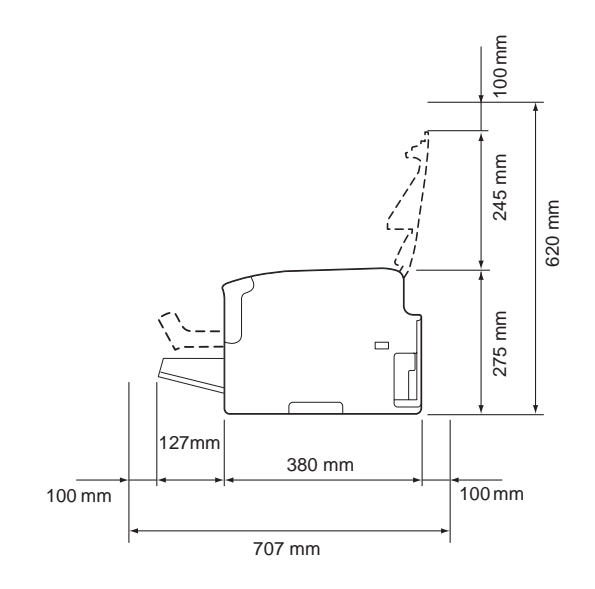

### <span id="page-8-0"></span>**Súčasti tlačiarne**

Na nasledujúcich obrázkoch sú znázornené súčasti vašej tlačiarne, na ktoré sa odvolávame v rámci tohto návodu a preto spoznaniu týchto súčastí venujte určitý čas.

### **Pohľad spredu**

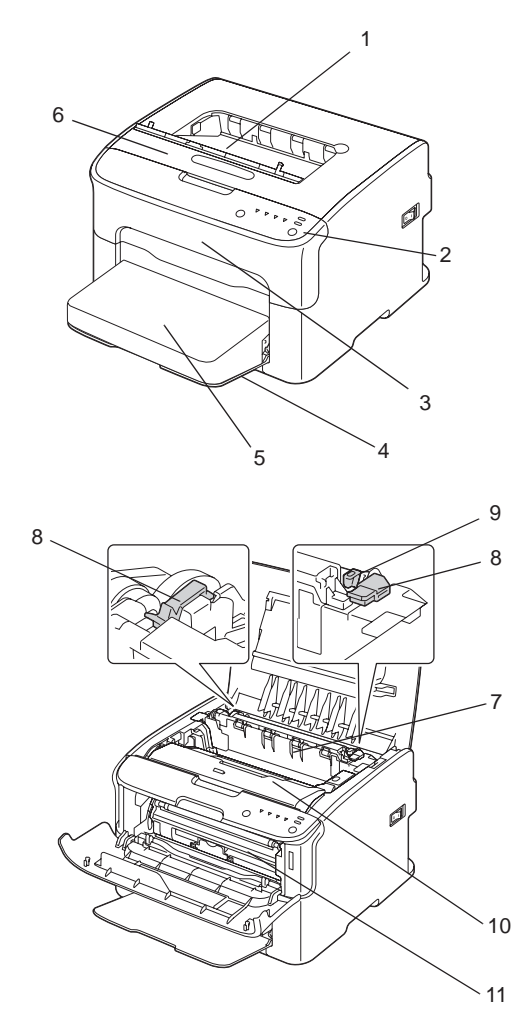

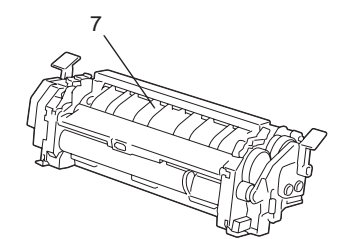

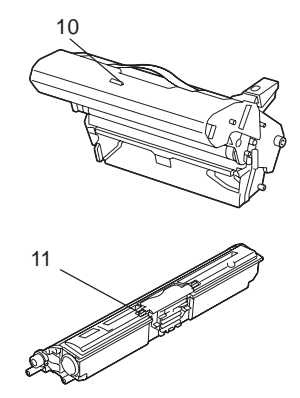

#### <span id="page-9-0"></span>1. Výstupný zásobník

- 2. Ovládací panel
- 3. Predný kryt
- 4. Zásobník 1 (Viacúčelový zásobník)
- 5. Protiprachový kryt
- 6. Horný kryt
- 7. Fixačné zariadenie
- 8. Páčky priehradky fixačného zariadenia
- 9. Páčky krytu fixačného zariadenia
- 10. Jednotka fotoodporu
- 11. Zásobník tonera

### **Pohľad zozadu**

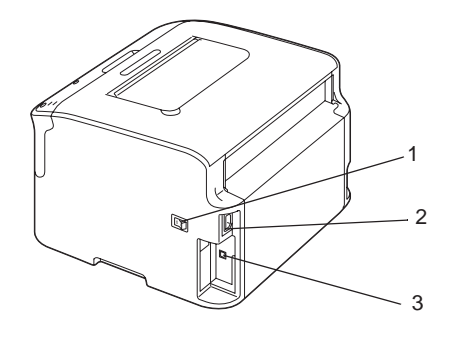

- 1. Sieťový vypínač
- 2. Sieťové pripojenie
- 3. USB port

### **Informácie o ovládacom paneli**

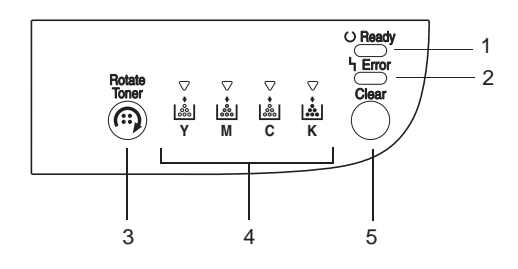

- <span id="page-10-0"></span>1. Indikátor Ready
- 2. Indikátor Error
- 3. Tlačidlo Rotate Toner
- 4. Indikátory tonera
- 5. Tlačidlo Clear

### **Informácie o indikátoroch**

Indikátory využívajú päť typov signálov:

- ❏ Nesvieti
- ❏ Svieti
- ❏ Bliká pomaly—1 bliknutie raz za 2 sekundy
- ❏ Bliká—1 bliknutie za sekundu
- ❏ Bliká rýchlo—2 bliknutia za sekundu

Každý z indikátorov ma nasledujúci základný význam.

❏ Indikátor Ready

Pokiaľ svieti, je možné vykonávať tlač.

❏ Indikátor Error

Pokiaľ svieti alebo bliká, došlo ku chybe alebo došlo k výstražnému hláseniu.

❏ Indikátory tonera

Pokiaľ bliká, toner patričnej farby sa čoskoro minie.

Pokiaľ svieti, toner patričnej farby sa minul.

Okrem toho, výstražné hlásenia a chyby tlačiarne môžu byť oznamované kombináciou rôznych typov signálov používaných indikátormi na ovládacom paneli (hlásenia indikátorov).

Podrobnosti o týchto hláseniach indikátorov nájdete na strane ["Hlásenia indikátorov" na strane](#page-72-0) [73](#page-72-0).

<span id="page-11-0"></span>Remote Panel Program sa môže taktiež používať na kontrolu stavu tlačiarne. Podrobnosti nájdete na strane ["Práca s programom Remote Panel Program" na strane 22.](#page-21-0)

### **Informácie o tlačidle Rotate Toner**

Tlačidlo Rotate Toner vám umožňuje prepnúť tlačiareň z režimu štandardnej prevádzky do režimu Change Toner (Vymeniť toner), režimu Eject All Toner (Vysunúť všetky tonery), alebo do režimu Print Head Cleanup (Čistenie tlačovej hlavy).

Režim, do ktorého tlačiareň prejde závisí na tom, ako dlho podržíte zatlačené tlačidlo Rotate Toner.

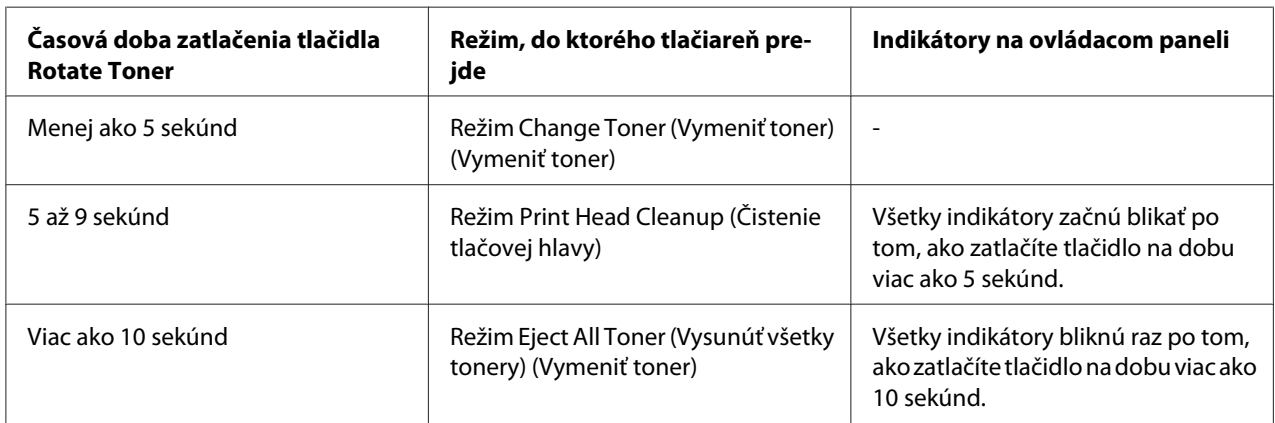

#### *Poznámka:*

*Po prepnutí tlačiarne do ktoréhokoľvek z týchto prevádzkových režimov sa indikátor purpurového tonera rozsvieti.*

Tlačidlo Rotate Toner sa používa v nasledujúcich situáciách.

- ❏ Pri výmene zásobníka tonera
- ❏ Pri výmene všetkých zásobníkov tonerov
- ❏ Pri čistení okna tlačovej hlavy

### **Pri výmene zásobníka tonera**

Stlačte tlačidlo Rotate Toner.

Tlačiareň prejde do režimu Change Toner (Vymeniť toner).

#### <span id="page-12-0"></span>*Poznámka:*

- ❏ *Podrobnosti o výmene zásobníka tonera nájdete na strane ["Výmena zásobníka tonera" na strane](#page-42-0) [43](#page-42-0).*
- ❏ *Pokiaľ sa chcete vrátiť do štandardného prevádzkového režimu z režimu Change Toner (Vymeniť toner), stlačte tlačidlo Clear.*

### **Pri čistení okna tlačovej hlavy**

Tlačidlo Rotate Toner stlačte na dobu 5 až 9 sekúnd.

Tlačiareň prejde do režimu Print Head Cleanup (Čistenie tlačovej hlavy).

#### *Poznámka:*

- ❏ *Podrobnosti o čistení okna tlačovej hlavy nájdete na strane ["Čistenie okna tlačovej hlavy" na strane](#page-60-0) [61](#page-60-0).*
- ❏ *Informácie o návrate do štandardného prevádzkového režimu z režimu Print Head Cleanup (Čistenie tlačovej hlavy) nájdete na strane ["Čistenie okna tlačovej hlavy" na strane 61](#page-60-0).*
- ❏ *Režim Print Head Cleanup (Čistenie tlačovej hlavy) je režim umožňujúci používateľovi jednoduchším spôsobom vyčistiť okno tlačovej hlavy. Okno tlačovej hlavy sa nečistí automaticky.*

### **Pri výmene všetkých zásobníkov tonerov**

Tlačidlo Rotate Toner stlačte na viac ako 10 sekúnd.

Tlačiareň prejde do režimu Eject All Toner (Vysunúť všetky tonery).

### *Poznámka:*

- ❏ *Podrobnosti o výmene všetkých zásobníka tonerov nájdete na strane ["Vybratie všetkých zásobníkov](#page-48-0) [tonerov" na strane 49.](#page-48-0)*
- ❏ *Pokiaľ sa chcete vrátiť do štandardného prevádzkového režimu z režimu Eject All Toner (Vysunúť všetky tonery), stlačte tlačidlo Clear.*

### **Informácie o tlačidle Clear**

Tlačidlo Clear vám umožňuje:

- ❏ Pokračovať v tlačovej úlohe po odoslaní chybového hlásenia
- ❏ Zrušiť tlačovú úlohu

<span id="page-13-0"></span>❏ Resetovať tlačiareň po výmene zásobníka tonera

#### *Poznámka:*

*Podrobnosti o resetovaní tlačiarne po výmene zásobníka tonera nájdete na strane ["Výmena zásobníka](#page-42-0) [tonera" na strane 43](#page-42-0).*

### **Pokračovanie v tlačovej úlohe po chybovom hlásení**

V tlačovej úlohe môžete pokračovať po náprave nasledujúcich typov chýb:

- ❏ V zásobníku nie je žiadne médium
- ❏ Do zásobníka bolo vložené médium, ktoré nebolo nastavené v ovládači tlačiarne

#### *Poznámka:*

*Podrobnosti o chybových hláseniach nájdete na strane ["Hlásenia indikátorov" na strane 73.](#page-72-0)*

Pokiaľ sa vyskytne niektorá z hore uvedených chýb, stlačte tlačidlo Clear a pokračujte v tlačovej úlohe.

### **Zrušenie tlačovej úlohy**

Práve spracovávanú tlačovú úlohu môžete zrušiť.

Pokiaľ prebieha spracovávanie údajov alebo tlače (bliká zelený indikátor Ready), tlačovú úlohu zrušíte tak, že na dlhšie ako na 5 sekúnd stlačíte tlačidlo Clear.

Pri zrušení tlačovej úlohy budú blikať indikátory Ready a Error.

### **Disk so softvérom**

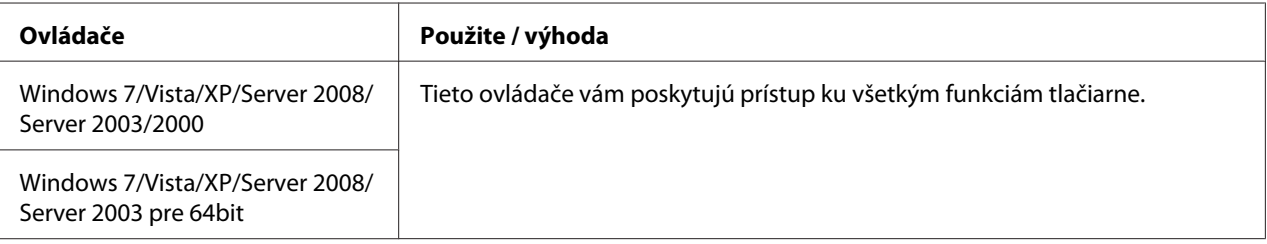

<span id="page-14-0"></span>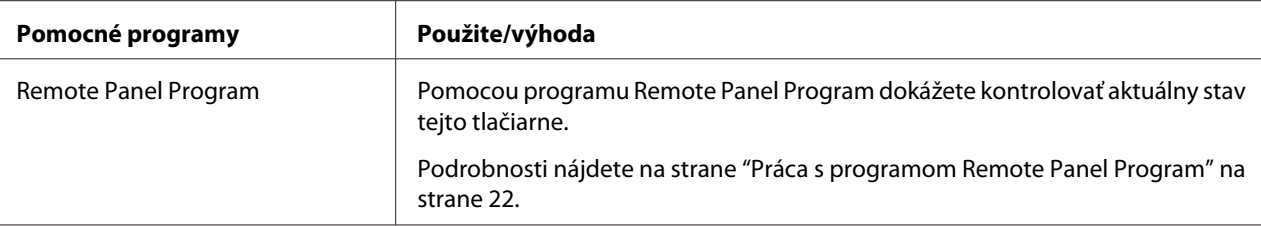

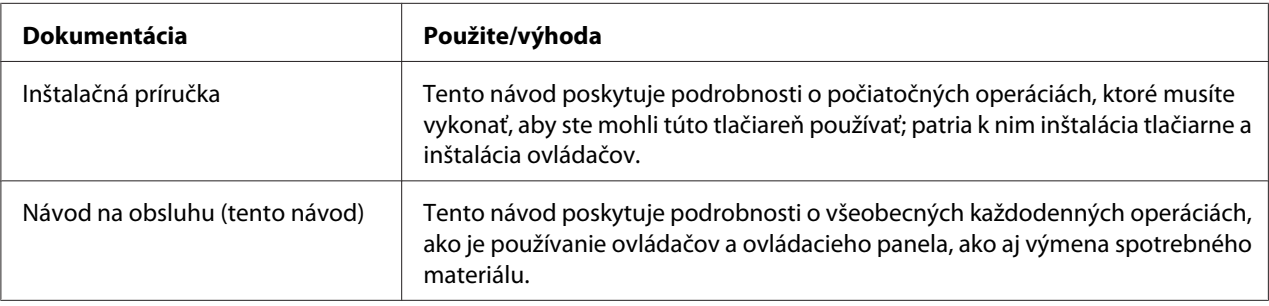

### **Systémové požiadavky**

❏ Osobný počítač

Pentium II: 400 MHz alebo vyšší

❏ Operačný systém

Microsoft Windows 7 Home Basic/Home Premium/Home Professional/Home Ultimate, Windows 7 Home Basic/Home Premium/Home Professional/Home Ultimate x64 Edition, Windows Vista Home Basic/Home Premium/Ultimate/Business/Enterprise, Windows Vista Home Basic/Home Premium/ Ultimate/Business/Enterprise x64 Edition, Windows XP Home Edition/Professional (Service Pack 2 slebo novší), Windows XP Professional x64 Edition, Windows Server 2008 Standard/Enterprise, Windows Server 2008 Standard/Enterprise x64 Edition, Windows Server 2003, Windows Server 2003 x64 Edition, Windows 2000 (Service Pack 4 slebo novší)

❏ Voľné miesto na pevnom disku

256 MB alebo viac

❏ RAM

128 MB alebo viac

❏ Mechanika CD/DVD

❏ Rozhranie vstupov/výstupov

Vysokorýchlostný port USB 2.0

### *Poznámka:*

- ❏ *USB kábel sa so zariadením nedodáva.*
- ❏ *Tlačiareň nemôže byť používaná ako zdieľaná tlačiareň.*

### <span id="page-16-0"></span>Kapitola 2

# **Používanie ovládača tlačiarne**

### **Odinštalovanie ovládača tlačiarne**

Táto časť popisuje, ako v prípade potreby odinštalovať ovládač tlačiarne.

### *Poznámka:*

- ❏ *Aby ste mohli odinštalovať ovládač tlačiarne, musíte mať oprávnenia na úrovni správcu.*
- ❏ *Pokiaľ sa zobrazí okno User Account Control (Kontrola používateľských kont) v prípade ak vykonávate odinštalovanie v rámci systému Windows Vista, kliknite na tlačidlo* **Allow (Povoliť)** *alebo na tlačidlo* **Continue (Pokračovať)***.*
- 1. Zatvorte všetky aplikácie.
- 2. Vyberte Uninstall Program (Program na odinštalovanie).
- 3. Keď sa zobrazí dialógové okno Uninstall (Odinštalovať), vyberte tlačiareň, ktorá sa má odinštalovať a následne kliknite na tlačidlo **Uninstall (Odinštalovať)**.
- 4. Dôjde k odinštalovaniu ovládača tlačiarne z vášho počítača.

### **Nastavenia ovládača tlačiarne**

### **Bežné tlačidlá**

Tlačidlá popísané nižšie sa zobrazia na každej karte.

### ❏ OK

Kliknutím zatvoríte dialógové okno Properties (Vlastnosti) a uložíte všetky vykonané zmeny.

❏ Cancel (Zrušiť)

Kliknutím zatvoríte dialógové okno Properties (Vlastnosti) bez uloženia vykonaných zmien.

❏ Apply (Použiť)

Kliknutím uložíte všetky zmeny bez zatvorenia dialógového okna Properties (Vlastnosti).

❏ Help (Pomocník)

Kliknutím zobrazíte pomocníka.

❏ Easy Set (Rýchle nastavenie)

Kliknutím na **Save (Uložiť)** uložíte aktuálne nastavenia. Vyšpecifikujte **Name (Názov)** a **Comment (Komentár)** pre prístup pre neskoršie opätovné použitie nastavení.

**Name (Názov) :** Napíšte názov nastavení, ktoré sa majú uložiť.

**Comment (Komentár) :** Napíšte jednoduchý komentár k nastaveniam, ktoré sa majú uložiť.

Následne bude možné uložené nastavenia vybrať z rozbaľovacieho zoznamu. Pokiaľ chcete zmeniť zaregistrované nastavenia, kliknite na **Edit (Upraviť)**.

Voľbou **Default (Východiskové)** z rozbaľovacieho zoznamu obnovte funkcie na všetkých kartách na ich východiskové hodnoty.

❏ Printer View (Obrázok tlačiarne)

Kliknutím na tlačidlo zobrazíte obrázok tlačiarne na ploche s obrázkom.

Po kliknutí na toto tlačidlo sa tlačidlo zmení na tlačidlo **Paper View (Obrázok papiera)** (pokiaľ zvolíte kartu inú, ako je karta **Watermark (Vodoznak)** alebo pokiaľ zvolíte kartu **Quality (Kvalita)**), tlačidlo **Watermark View (Obrázok vodoznaku)** (pokiaľ zvolíte kartu **Watermark (Vodoznak)**), alebo na tlačidlo **Quality View (Ukážka kvality)** (pokiaľ zvolíte kartu **Quality (Kvalita)**).

#### *Poznámka:*

*Toto tlačidlo sa nezobrazí na karte* **Version (Verzia)***.*

❏ Paper View (Obrázok papiera)

Kliknutím na tlačidlo zobrazíte na ploche pre zobrazenie obrázka ukážku rozloženia strany.

Po kliknutí na toto tlačidlo sa zmení na tlačidlo **Printer View (Obrázok tlačiarne)**.

#### *Poznámka:*

*Toto tlačidlo sa nezobrazí na karte* **Watermark (Vodoznak)***,* **Quality (Kvalita)** *a* **Version (Verzia)***.*

❏ Watermark View (Obrázok vodoznaku)

<span id="page-18-0"></span>Kliknutím na tlačidlo zobrazíte ukážku vodoznaku.

Po kliknutí na toto tlačidlo sa zmení na tlačidlo **Printer View (Obrázok tlačiarne)**.

#### *Poznámka:*

*Toto tlačidlo sa zobrazí jedine pokiaľ je zvolená karta* **Watermark (Vodoznak)***.*

❏ Quality View (Ukážka kvality)

Kliknutím na tlačidlo zobrazíte vzorku nastavení vybraných na karte **Quality (Kvalita)**.

Po kliknutí na toto tlačidlo sa zmení na tlačidlo **Printer View (Obrázok tlačiarne)**.

#### *Poznámka:*

*Toto tlačidlo sa zobrazí jedine pokiaľ je zvolená karta* **Quality (Kvalita)***.*

❏ Default (Východiskové)

Kliknutím na toto tlačidlo obnovíte východiskové hodnoty nastavení.

#### *Poznámka:*

- ❏ *Toto tlačidlo sa nezobrazí na karte* **Version (Verzia)***.*
- ❏ *Pokiaľ kliknete na toto tlačidlo, hodnoty nastavení zobrazených v dialógovom okne sa obnovia na východiskové hodnoty. Nastavenia na ostatných kartách sa nezmenia.*

### **Karta Basic (Základné)**

Karta Basic (Základné) vám umožňuje

- ❏ Vyšpecifikovať orientáciu média
- ❏ Vyšpecifikovať rozmery pôvodného dokumentu
- ❏ Vybrať rozmery výstupného média
- ❏ Zaregistrovať/upraviť voliteľné rozmery papiera
- ❏ Zmeniť zväčšenie dokumentov (rozšíriť/redukovať)
- ❏ Vyšpecifikovať počet kópií
- ❏ Zapnúť/vypnúť zaradzovanie úloh
- <span id="page-19-0"></span>❏ Vyšpecifikovať zdroj papiera
- ❏ Vyšpecifikovať typ média
- ❏ Vybrať papier, ktorý sa použije ako predná strana

### **Karta Layout (Rozvrhnutie)**

Karta Layout (Rozvrhnutie) vám umožňuje

- ❏ Vytlačiť niekoľko strán dokumentu na jednej strane (tlač typu N-up)
- ❏ Vytlačiť jednu kópiu pre zväčšenie a vytlačiť niekoľko strán
- ❏ Otočiť obraz tlače o 180 stupňov
- ❏ Vyšpecifikovať nastavenia posunutia obrazu

#### *Poznámka:*

*Pomocou tejto tlačiarne nie je možné vykonávať obojstrannú tlač.*

### **Karta Overlay (Pretlač)**

#### *Poznámka:*

*Pretlač v spojení s tlačovými úlohami používajte pri rozmeroch média a orientácii, ktoré vyhovujú formuláru pretlače. Okrem toho, ak v rámci ovládača tlačiarne boli vyšpecifikované nastavenia pre typ "N-up", formulár pretlače nemožno upraviť tak, aby vyhovoval vyšpecifikovaným nastaveniam.*

Karta Overlay (Pretlač) vám umožňuje

- ❏ Vybrať si typ pretlače, ktorý chcete použiť
- ❏ Pridať, upraviť alebo vymazať súbory pretlače
- ❏ Vytlačiť formulár na všetky strany alebo iba na prvú stranu

### **Karta Watermark (Vodoznak)**

Karta Watermark (Vodoznak) vám umožňuje

- <span id="page-20-0"></span>❏ Vybrať si vodoznak, ktorý sa má použiť
- ❏ Pridať, upraviť alebo vymazať vodoznak
- ❏ Vytlačiť vodoznak na pozadí
- ❏ Vytlačiť vodoznak iba na prvej strane
- ❏ Vytlačiť viac kópií vybraného vodoznaku na samostatnej strane

### **Karta Quality (Kvalita)**

Karta Quality (Kvalita) vám umožňuje

- ❏ Vyšpecifikovať, či má tlač prebiehať farebne alebo čiernobielo
- ❏ Vyšpecifikovať farbu vyhovujúcu tlačeným dokumentom
- ❏ Vyšpecifikovať rozlíšenie výtlačku
- ❏ Vybrať, či sa má, alebo nemá použiť úsporná tlač
- ❏ Nastaviť kontrast (Kontrast)
- ❏ Regulovať tmavosť obrazu (Jas)
- ❏ Nastaviť sýtosť vytlačeného obrazu (Sýtosť)
- ❏ Nastaviť ostrosť vytlačeného obrazu (Ostrosť)

### **Karta Version (Verzia)**

❏ Karta Version (Verzia) vám umožňuje zobraziť informácie o ovládači tlačiarne.

### <span id="page-21-0"></span>Kapitola 3

### **Remote Panel Program**

### **Práca s programom Remote Panel Program**

### **Úvod**

Program Remote Panel Program zobrazuje informácie o aktuálnom stave tlačiarne a umožňuje vám vyšpecifikovať rôzne nastavenia, ako ja čas, kde tlačiareň prejde do režimu Energy Save (úsporný režim).

### *Poznámka:*

*Aby ste mohli program Remote Panel Program používať, nainštalujte ho po nainštalovaní ovládača tlačiarne.*

### **Otvorene programu Remote Panel Program**

Pokiaľ chcete spustiť program Remote Panel Program, postupujte podľa dolu uvedeného postupu.

- 1. Dvakrát kliknite na súbor **Remote\_Panel\_P.exe**, ktorý nájdete na pracovnej ploche alebo v rámci iného umiestnenia v počítači. (Súbor Remote\_Panel\_P.exe je uložený na mieste uvedenom počas inštalácie programu Remote Panel Program.) V rámci oblasti oznámení systému Windows sa zobrazí ikona programu Remote Panel Program (pravá strana oblasti oznámení).
- 2. Dvakrát kliknite na ikonu programu Remote Panel Program, ktorá sa nachádza v rámci oblasti oznámení.

### *Poznámka:*

*Pri opätovnom spúšťaní programu Remote Panel Program, ktorý ste predtým ukončili, dvakrát kliknite na súbor* **Remote\_Panel\_P.exe***.*

### **Používanie programu Remote Panel Program**

V rámci programu Remote Panel Program sú dostupné nasledujúce funkcie.

### **Karta Panel**

Remote Panel (Vzdialený panel)

❏ Status (Stav)—Umožňuje vám skontrolovať aktuálny stav tlačiarne.

#### *Poznámka:*

*Pretože tento pomocný program nedokáže automaticky zistiť stav, kliknutím na tlačidlo* **Status (Stav)** *zobrazíte posledný stav tlačiarne.*

- ❏ Display Configuration Page (Zobraziť konfiguračnú stránku)—Zobrazuje konfiguračnú stránku. Okrem toho, obsah konfiguračnej stránky je možnú uložiť do súboru INI.
- ❏ Rotate Toner (Natočiť zás. tonera)—Kliknutím na tlačidlo prepnete tlačiareň do vybraného prevádzkového režimu. K dispozícii sú dva nasledujúce režimy.
	- ❏ Change Toner (Vymeniť toner): Používa sa pri výmene zásobníka tonera. Vyberte tento režim a následne kliknite na tlačidlo **Rotate Toner (Natočiť zás. tonera)**, čím prepnete tlačiareň do režimu Change Toner (Vymeniť toner). (Pozrite si časť ["Výmena zásobníka tonera" na strane 43](#page-42-0).)
	- ❏ Eject All Toner (Vysunúť všetky tonery): Používa sa pri výmene všetkých zásobníkov tonerov. Vyberte tento režim a následne kliknite na tlačidlo **Rotate Toner (Natočiť zás. tonera)**, čím prepnete tlačiareň do režimu Eject All Toner (Vysunúť všetky tonery). (Pozrite si časť ["Vybratie všetkých zásobníkov tonerov" na strane 49.](#page-48-0))
- ❏ P/H Clean Up (Čistenie tlačovej hlavy)—Kliknutím na tlačidlo prepnete tlačiareň do režimu P/H Clean Up (Čistenie tlačovej hlavy). Režim Print Head Cleanup (Čistenie tlačovej hlavy) je režim umožňujúci používateľovi jednoduchším spôsobom vyčistiť okno tlačovej hlavy. Okno tlačovej hlavy sa nečistí automaticky. (Pozrite si časť ["Čistenie okna tlačovej hlavy" na strane 61](#page-60-0).)

#### *Poznámka:*

*Tlačiareň je možné prepnúť do ktoréhokoľvek z týchto prevádzkových režimov stlačením tlačidla Rotate Toner na tlačiarni. Pozrite si časť ["Informácie o tlačidle Rotate Toner" na strane 12](#page-11-0).*

Set Default (Nastavenie východiskových hodnôt)

#### *Poznámka:*

*Pokiaľ pomocou ikony na oblasti oznámení systému Windows (pravá strana oblasti oznámení) opätovne po ukončení spustíte program Remote Panel Program, zobrazia sa východiskové nastavenia. Pokiaľ chcete zobraziť aktuálne nastavenia, kliknite na tlačidlo* **Display Configuration Page (Zobraziť konfiguračnú stránku)***.*

- ❏ Apply (Použiť)—Kliknutím odošlete nastavenia vyšpecifikované pre "Toner Low Message (Hlásenie Minul sa toner)", "Toner Out Stop (Minul sa toner Zast.)", "Energy Save Time (Čas úsporného režimu)" a "Auto Continue (Auto.Pokračovať)" do tlačiarne.
- ❏ Toner Low Message (Hlásenie Minul sa toner)—Špecifikuje, či bliká indikátor tlačiarne alebo sa v poli stavového displeja programu Remote Panel Program zobrazí výstražné hlásenie, pokiaľ je toner takmer spotrebovaný. Pokiaľ zvolíte **Off (Vypnuté)**, žiadne z týchto upozornení sa nezobrazí, pokiaľ je toner takmer spotrebovaný.
- ❏ Toner Out Stop (Minul sa toner Zast.)—Špecifikuje, či sa tlač zastaví alebo nezastaví po tom, ako sa toner úplne spotrebuje. Pokiaľ zvolíte Off (Vypnuté), tlač môže pokračovať aj po tom, ako došlo k úplnému spotrebovaniu tonera. Predsa len však, výsledky tlače nebudú garantované. V prípade pokračovania tlače sa rozsvieti indikátor Error (oranžový) a tlač sa zastaví.
- ❏ Energy Save Time (Čas úsporného režimu)—Nastavte čas prechodu do režimu Energy Save (Úsporný režim) v prípade nevykonávania žiadnej operácie.
- ❏ Auto Continue (Auto.Pokračovať)—Pokiaľ vyberiete **Off (Vypnuté)**, nasledujúca tlačová úloha nebude vykonaná, pokiaľ sa v tlačiarni vyskytne chyba rozmeru papiera, a to aj napriek tomu, že chybu zrušíte stlačením tlačidla Clear. Pokiaľ vyberiete **On (Zapnuté)**, nasledujúca tlačová úloha bude odoslaná aj pokiaľ sa v tlačiarni vyskytne chyba formátu papiera; chyba bude automaticky zrušená a vykoná sa nasledujúca tlačová úloha.

#### Calibration (Kalibrácia)

❏ Start (Štart)—vykonáva operáciu kalibrácie.

#### *Poznámka:*

*Funkciou kalibrácie sa spotrebováva toner.*

### **Karta User Service (Užívateľské služby)**

#### *Poznámka:*

*Pokiaľ pomocou ikony na oblasti oznámení systému Windows (pravá strana oblasti oznámení) opätovne po ukončení spustíte program Remote Panel Program, zobrazia sa východiskové nastavenia. Kliknutím na tlačidlo* **Display Configuration Page (Zobraziť konfiguračnú stránku)** *zobrazíte aktuálne nastavenia, alebo kliknite na tlačidlo* **Download (Načítať)** *pre načítanie nastavení z tlačiarne.*

Top Adjustment (Nastavenie horného okraja)—Umožňuje jemne nastaviť vertikálnu polohu tlače.

#### *Poznámka:*

*Nastavenie polohy je v samostatných nárastoch po 0,0079 palca (0,2 mm).*

Left Adjustment (Nastavenie ľavého okraja)—Umožňuje jemne nastaviť horizontálnu polohu tlače.

#### *Poznámka:*

*Nastavenie polohy je v samostatných nárastoch po 0,0079 palca (0,2 mm).*

Transfer Power (Prenosový výkon)—Nastavuje 2. prenosové napätie pre každý typ média. Pokiaľ sa na jednoliatych častiach obrazu vyskytujú praskliny, posuňte nastavenie v smere +.

Pokiaľ sa v rámci autotypov zobrazujú biele body, posuňte nastavenie v smere -.

Service's Choice (Voľba služby)

- ❏ GDI Timeout (Oneskorenie GDI)—Špecifikuje dĺžku doby, dokedy sa komunikácia s tlačiarňou ukončí.
- ❏ Energy Save (úsporný režim)—Špecifikuje, či je režim Energy Save (úsporný režim) aktivovaný alebo nie. Časovú dobu, kedy zariadenie prejde do režimu Energy Save (úsporný režim) možno vyšpecifikovať na karte Panel.

#### *Poznámka:*

*Táto ponuka sa zobrazí jedine v modeloch určených pre Ameriku.*

Flicker—Vyberte si režim pre zabránenie blikania žiarivky, a to v závislosti na sieťovom zdroji.

- 0: Automaticky zabraňuje blikaniu
- 1: Štandardne zabraňuje blikaniu
- 2: Nezabraňuje blikaniu

<span id="page-25-0"></span>Image Adj Param (Parameter nastavenia obrazu)—Používajte keď je kvalita tlače znížená v dôsledku prostredia, ako sú vysoké nadmorské výšky.

0: Používa sa v štandardných nadmorských výškach

- 1: Používa v stredne vysokých nadmorských výškach
- 2: Používa sa vo vysokých nadmorských výškach (asi 2 000 m)

3: Používa vo veľmi vysokých nadmorských výškach

Image Refresh (Obnoviť obrázok)—Použite, keď sa na obrazoch v pravidelných intervaloch zobrazujú biele horizontálne čiary.

#### *Poznámka:*

*Funkciou Image Refresh (Obnoviť obrázok) sa spotrebováva toner.*

Print Pattern 1 (Tlačiť vzor 1), Print Pattern 2 (Tlačiť vzor 2)—Vytlačí skúšobnú šablónu a vy môžete skontrolovať výsledky tlače.

Čiernobielu skúšobnú šablónu je možné vytlačiť pomocou voľby "Print Pattern 1 (Tlačiť vzor 1)" a farebnú skúšobnú šablónu je možné vytlačiť pomocou voľby "Print Pattern 2 (Tlačiť vzor 2)".

Download (Načítať)—Načíta aktuálne nastavenia tlačiarne a zobrazí ich v rámci pomocného programu.

Upload (Uložiť)—Odošle aktuálne nastavenia pomocného programu do tlačiarne.

### **Zatvorenie programu Remote Panel Program**

Pokiaľ chcete zatvoriť program Remote Panel Program, pravým tlačidlom kliknite na ikonu Remote Panel Program na oblasti oznámení systému Windows (pravá strana oblasti oznámení) a následne zvoľte **Exit (SKONČIŤ)**.

#### *Poznámka:*

- ❏ *Pokiaľ kliknete na tlačidlo* **Close (Zatvoriť)** *v pravom spodnom rohu okna programu Remote Panel Program, dôjde k zatvoreniu okna a pomocný program zostane zminimalizovaný vo forme ikony na oblasti oznámení. (K zatvoreniu pomocného programu nedôjde.) Pokiaľ chcete okno programu Remote Panel Program otvoriť opäť, dvakrát kliknite na ikonu.*
- ❏ *Pred otvorením programu Remote Panel Program po jeho predchádzajúcom zatvorení počkajte aspoň 5 sekúnd.*

### <span id="page-26-0"></span>**Odinštalovanie programu Remote Panel Program**

### *Poznámka:*

- ❏ *Aby ste mohli odinštalovať program Remote Panel Program, musíte mať oprávnenia na úrovni správcu.*
- ❏ *Pokiaľ sa zobrazí okno User Account Control (Kontrola používateľských kont) v prípade ak vykonávate odinštalovanie v rámci systému Windows Vista, kliknite na tlačidlo* **Allow (Povoliť)** *alebo na tlačidlo* **Continue (Pokračovať)***.*
- ❏ *Pred odinštalovaním ukončite program Remote Panel Program pomocou ikony na oblasti oznámení systému Windows (pravá strana oblasti oznámení).*

Program Remote Panel Program je možné odinštalovať pomocou jednej z dvoch nasledujúcich metód.

- V rámci Control Panel (Ovládací panel) použite "Add or Remove Programs (Pridanie alebo odstránenie programov)" ("Programs (Programy)" v prípade systému Windows Vista, "Add/Remove Programs (Pridanie alebo odstránenie programov)" v prípade systému Windows 2000)

- Opätovne pomocou súboru setup.exe v priečinku Remote Panel na disku so softvérom

# <span id="page-27-0"></span>Kapitola 4

# **Manipulácia s médiami**

# **Tlačové médiá**

# **Špecifikácie**

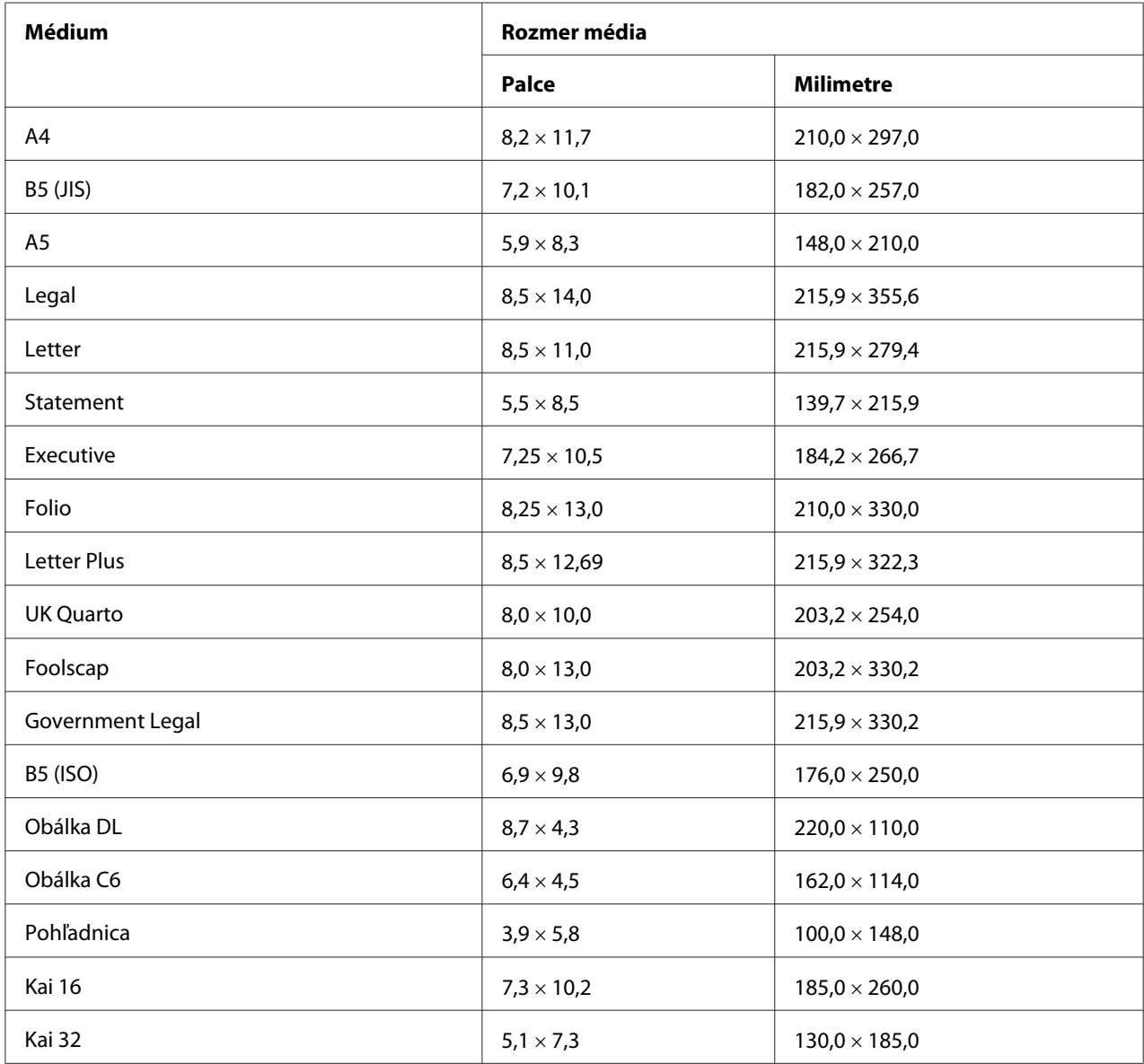

<span id="page-28-0"></span>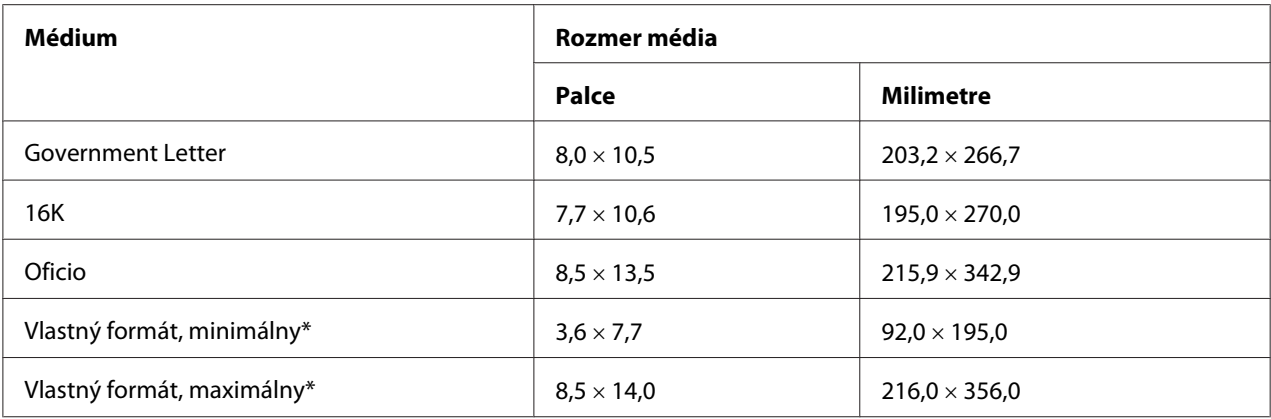

\* Pri hrubej vrstve

Minimálny rozmer je 3,6  $\times$  7,25 palcov (92,0  $\times$  184,0 mm). Maximálny rozmer je 8,5  $\times$  11,7 palcov (216,0  $\times$  297,0 mm).

### **Typy**

Pred zakúpením veľkého množstva špecifikovaného média si vyskúšajte tlač s rovnakým médiom a overte si kvalitu tlače.

Až do vloženia do zariadenia ponechajte médium na rovnom, vodorovnom povrchu v pôvodnom obale.

### **Obyčajný papier (Recyklovaný papier)**

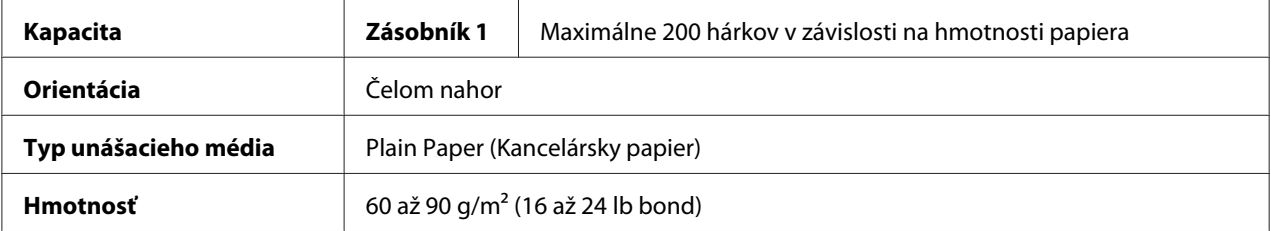

### **Používajte obyčajný papier, ktorý je**

❏ Vhodný pre laserové tlačiarne využívajúce obyčajný papier, ako je štandardný alebo recyklovaný kancelársky papier.

#### *Poznámka:*

*Nepoužívajte typy médií uvedené nižšie. Mohli by spôsobiť slabú kvalitu tlače, nesprávne podávania média alebo poškodenie tlačiarne.*

#### **NEPOUŽÍVAJTE obyčajný papier, ktorý je**

- ❏ Potiahnutý spracovaným povrchom (ako je kopírovací uhľový papier a farebný papier, ktorý bol ošetrovaný)
- ❏ S kopírovacou uhľovou zadnou stranou
- ❏ Neschválené médium pre prenos žehličkou (ako je papier citlivý na teplo, papier reagujúci na tlak a teplo, papier na prenos pomocou teploty a tlaku)
- ❏ Papier na prenos pomocou studenej vody
- ❏ Citlivý na tlak
- ❏ Navrhnutý špeciálne pre atramentové tlačiarne (ako je veľmi jemný papier, hladký film a pohľadnice)
- ❏ Na ktorý sa už tlačilo inou tlačiarňou, kopírkou alebo faxom
- ❏ Zaprášený
- ❏ Vlhký (alebo mokrý)

#### *Poznámka:*

*Médium uschovávajte pri relatívnej vlhkosti 15 % až 85 %. Toner dobre nepriľne k vlhkému alebo mokrému papieru.*

- ❏ Viacvrstvový
- ❏ Lepiaci
- ❏ Zložený, pokrčený, stočený, reliéfny, zvlnený alebo zvraštený
- ❏ Perforovaný, predierkovaný s troma otvormi alebo roztrhnutý
- ❏ Veľmi šmykľavý, veľmi hrubý alebo s výraznou textúrou
- ❏ Obsahujúci rôznu textúru (zdrsnenie) na prednej a zadnej strane
- ❏ Veľmi tenký alebo veľmi hrubý
- ❏ Zlepený v dôsledku statickej elektriny
- ❏ S fóliou alebo pozlátkou; veľmi svietiaci
- ❏ Citlivý na teplo alebo neschopný odolať fixačnej teplote (180˚C [356˚F])
- ❏ Nepravidelne tvarovaný (nie pravouhlý alebo neorezaný do pravých uhlov)
- <span id="page-30-0"></span>❏ Obsahujúci zvyšky lepidla, pásky, kancelárske spony, skoby, stužky, háčiky alebo gombíky
- ❏ Kyslý
- ❏ Všetky ostatné neschválené médiá

### **Hrubší papier**

Papier hrubší ako 90 g/m<sup>2</sup> (24 lb bond) sa označuje ako hrubší papier. každý hrubší papier vyskúšajte, aby ste zabezpečili prijateľný výkon a aby ste zabezpečili, aby sa obraz neposúval.

Použitím hrubšieho papiera môžete vykonávať priebežnú tlač. Aj napriek tomu môže tento papier ovplyvňovať posun média, a to v závislosti na kvalite média a prostredí tlače. Pokiaľ sa vyskytne problém, zastavte priebežnú tlač a tlačte po jednotlivých hárkoch.

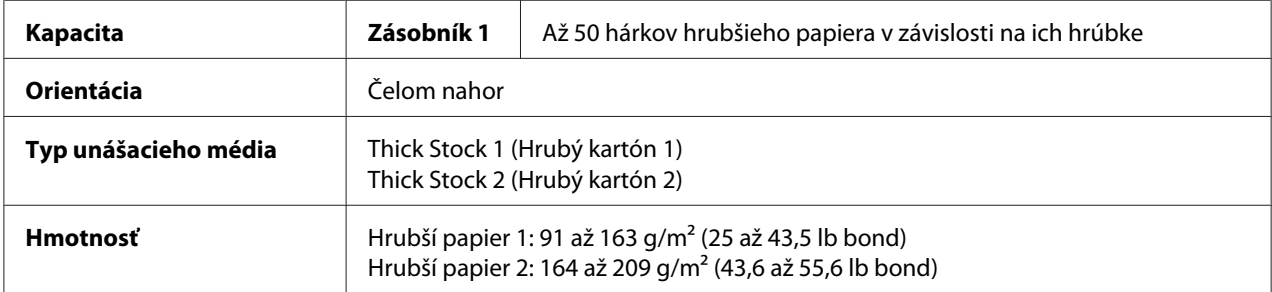

#### **NEPOUŽÍVAJTE hrubší papier, ktorý je**

❏ Pomiešaný v zásobníku s akýmikoľvek ďalšími médiami (dôsledkom bude nesprávne podávanie tlačiarne)

### **Obálka**

Tlačte iba na prednú stranu (strana s adresou). Niektoré časti obálky obsahuj tri vrstvy papiera predná, zadná a záklopka. Čokoľvek vytlačené na tieto trojvrstvové oblasti sa môže stratiť alebo zoslabnúť.

Použitím obálok môžete vykonávať priebežnú tlač. Aj napriek tomu môže tento papier ovplyvňovať posun média, a to v závislosti na kvalite média a prostredí tlače. Pokiaľ sa vyskytne problém, zastavte priebežnú tlač a tlačte po jednotlivých hárkoch.

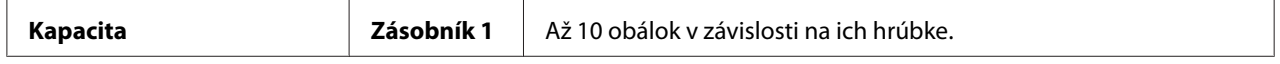

<span id="page-31-0"></span>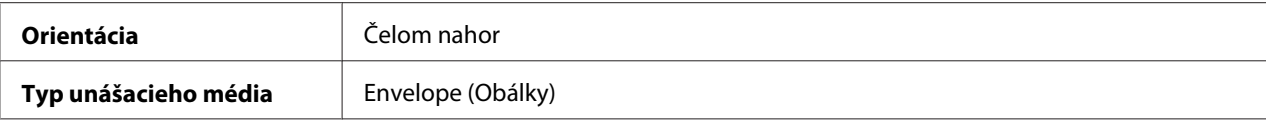

#### **Používajte obálky ktoré sú**

- ❏ Obálky rozmeru C6 alebo obálky rozmeru DL (iné rozmery obálok nie sú podporované.)
- ❏ Bežné kancelárske obálky schválené pre laserovú tlač s diagonálnymi spojmi, ostrými ohybmi a okrajmi a bežnými glejenými záklopkami

#### *Poznámka:*

*Pretože obálky prechádzajú cez vyhrievané valce, glejená plocha záklopky sa môže zalepiť. Používanie obálok s glejom na bázne emulzie tomuto problému zabráni.*

- ❏ Schválené na laserovú tlač
- ❏ Suché

#### **NEPOUŽÍVAJTE obálky, ktoré majú**

- ❏ Lepkavé záklopky
- ❏ Lepiace pásky, kovové spony, kancelárske spinky, spony alebo sťahovacie pásky ako súčasť uzáveru
- ❏ Priehľadné okienka
- ❏ Veľmi drsný povrch
- ❏ Materiál, ktorý sa roztaví, vyparí, ohne, stratí farbu alebo uvoľňuje nebezpečné výpary
- ❏ Boli predbežne zalepené

### **Štítky**

#### **Hárok štítkov obsahuje čelný štítok (povrch potlače), lepiacu vrstvu a hárok - nosič:**

- ❏ Čelný štítok musí mať špecifikácie obyčajného papiera.
- ❏ Povrch čelného hárku musí zakrývať celý hárok nosič, pričom žiadna časť lepiacej vrstvy sa nesmie dostať na povrch.

Použitím hárkov štítkov môžete vykonávať priebežnú tlač. Aj napriek tomu môže tento papier ovplyvňovať posun média, a to v závislosti na kvalite média a prostredí tlače. Pokiaľ sa vyskytne problém, zastavte priebežnú tlač a tlačte po jednotlivých hárkoch.

Kvôli tomu, by ste vykonali kontrolu rozmiestnenia, vytlačte najprv svoje údaje na hárok obyčajného papiera. Viac informácií o tlačení štítkov nájdete v dokumentácii pre aplikáciu.

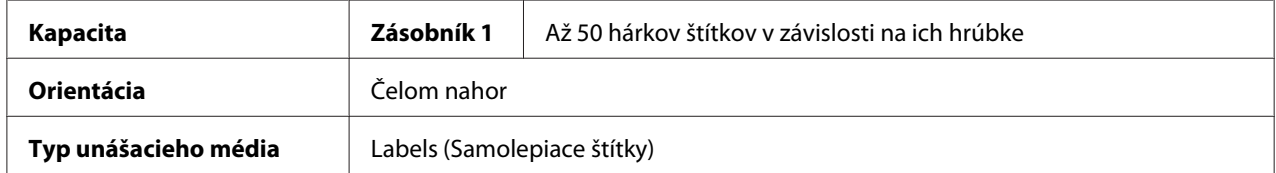

#### **Používajte hárky štítkov, ktoré sú**

❏ Schválené na laserové tlačiarne

#### **NEPOUŽÍVAJTE hárky štítkov, ktoré**

- ❏ Obsahujú štítky, ktoré sa dajú jednoducho odlepiť alebo obsahujú štítky s už odstránenými časťami
- ❏ Obsahujú podkladové hárky, ktoré sa už odlepili alebo obsahujú obnaženú lepiacu časť

#### *Poznámka:*

*Štítky sa môžu prilepiť na fixačné zariadenie s dôsledkom odlepenia a nesprávneho podávania média.*

❏ Sú vopred prerezané alebo perforované

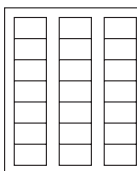

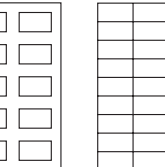

Nepoužívajte Vhodné na použitie

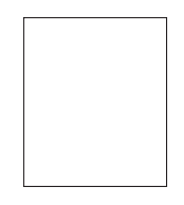

Lesklý podkladový papier celostránkové štítky (nerezané)

### <span id="page-33-0"></span>**Hlavičkový papier**

Použitím hlavičkového papiera môžete vykonávať priebežnú tlač. Aj napriek tomu môže tento papier ovplyvňovať posun média, a to v závislosti na kvalite média a prostredí tlače. Pokiaľ sa vyskytne problém, zastavte priebežnú tlač a tlačte po jednotlivých hárkoch.

Kvôli tomu, by ste vykonali kontrolu rozmiestnenia, vytlačte najprv svoje údaje na hárok obyčajného papiera.

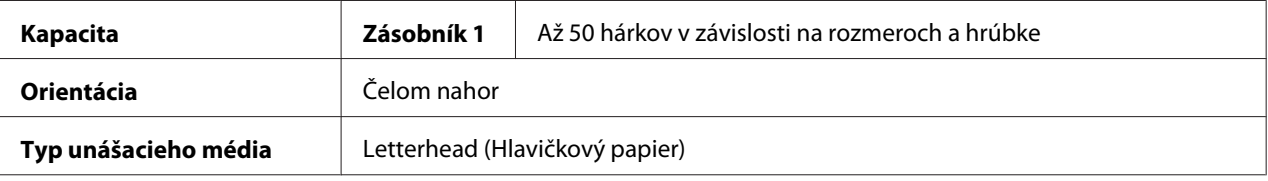

### **Pohľadnica**

Použitím pohľadníc môžete vykonávať priebežnú tlač. Aj napriek tomu môže tento papier ovplyvňovať posun média, a to v závislosti na kvalite média a prostredí tlače. Pokiaľ sa vyskytne problém, zastavte priebežnú tlač a tlačte po jednotlivých hárkoch.

Kvôli tomu, by ste vykonali kontrolu rozmiestnenia, vytlačte najprv svoje údaje na hárok obyčajného papiera.

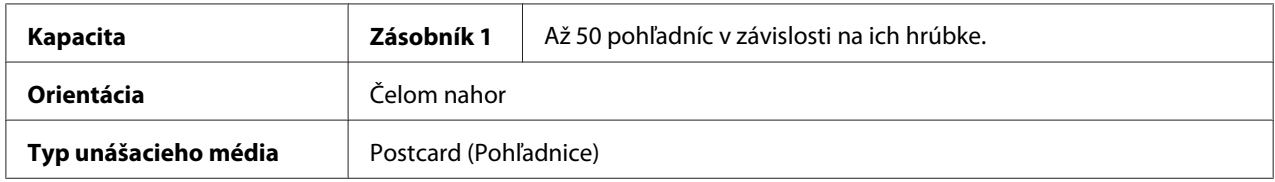

### **Používajte pohľadnice, ktoré sú**

❏ Schválené na laserové tlačiarne

### **NEPOUŽÍVAJTE pohľadnice, ktoré sú**

- ❏ S povrchovou vrstvou
- ❏ Navrhnuté pre atramentové tlačiarne
- ❏ Vopred narezané alebo perforované
- ❏ Predtlačené alebo viacfarebné

<span id="page-34-0"></span>❏ Zložené alebo zvraštené

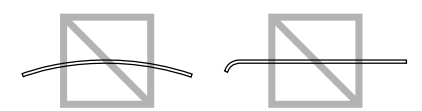

#### *Poznámka:*

*Pokiaľ je pohľadnica zvlnená, pred vložením do zásobníka 1 zatlačte na zvlnenú plochu.*

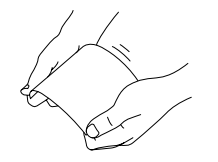

### **Plocha, ktorú je možné tlačiť**

Plocha na ktorú je možné tlačiť na médiá všetkých rozmerov je do 4,0 mm (0,157") od okrajov média.

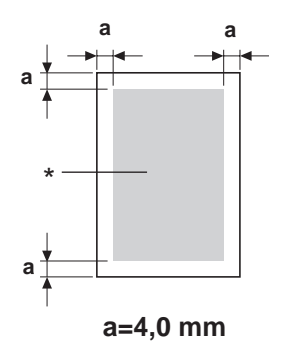

\* Plocha, ktorú je možné tlačiť

Každý rozmer média ma špecifickú plochu, na ktorú je možné tlačiť (maximálna plocha, na ktorú môže zariadenie tlačiť jasne a bez skreslenia).

Plocha závisí, ako na obmedzeniach hardvéru (fyzické rozmery média a okraje požadované zariadením), tak aj na obmedzujúcich podmienkach softvéru (veľkosť pamäte dostupnej pre snímkovú medzipamäť celej stránky). Plocha na ktorú je možné tlačiť na médiá všetkých rozmerov predstavuje veľkosť stránky mínus 4,0 mm (0,157") od okrajov média.

#### <span id="page-35-0"></span>*Poznámka:*

*Pokiaľ sa tlačí na farebné médium alebo na médium dovolených rozmerov, spodný okraj je 16,0 mm (0,63").*

### **Obálky**

Na obálky je možné tlačiť len na ich prednú stranu (strana, na ktorej sa uvádza adresa príjemcu). Okrem toho, tlač na prednú stranu v rámci plochy prekrývajúcej zadnú záklopku, nie je garantovaná. Umiestnenie tejto plochy je rôzna a závisí na type obálky.

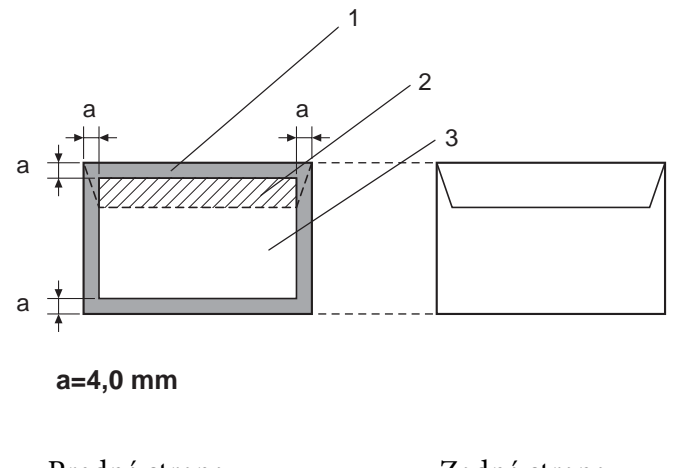

Predná strana (môže byť s tlačou) Zadná strana (môže byť s tlačou)

- 1. Plocha, ktorú nie je možné tlačiť
- 2. Negarantované plocha, ktorú je možné tlačiť
- 3. Garantovaná plocha, ktorú je možné tlačiť

#### *Poznámka:*

- ❏ *Orientácia tlače obálky je stanovená vašou aplikáciou.*
- ❏ *V prípade obálky rozmeru DL (podávanie s dlhým okrajom), predstavujú plochy, na ktoré nie je možné tlačiť 6 mm naľavo a napravo.*
# **Okraje stránky**

Okraje sa nastavujú pomocou vašej aplikácie. Niektoré aplikácie umožňujú nastaviť stranu s vlastnými rozmermi a okrajmi, zatiaľ čo ostatné majú k dispozícii jedine strany štandardných rozmerov a okrajov, z ktorých si môžete vybrať. Pokiaľ si zvolíte štandardný formát, môže sa časť obrazu stratiť (vzhľadom k obmedzeniam plochy, ktorú je možné tlačiť). Pokiaľ v rámci svojej aplikácie môžete použiť vlastné rozmery pre svoju stranu, použite tieto rozmery na plochu, ktorú je možné tlačiť, a to pre dosiahnutie optimálnych výsledkov.

# **Vkladanie média**

# **Ako vložím médium?**

Odoberte horné a spodné hárky z balíka papiera. Naraz zoberte stoh asi 200 hárkov a pred vložením do zásobníka ich prefúkajte s cieľom zabrániť vzniku statickej elektriny.

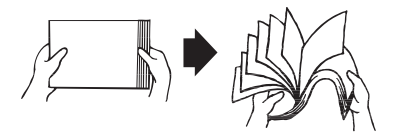

### *Poznámka:*

*Hoci bola táto tlačiareň navrhnutá na tlač na rôzne typy médií, nie je určená na tlač výhradne jedného typu médiá okrem obyčajného papiera. Spojitá tlač na médium iné ako je obyčajný papier (ako sú obálky, štítky alebo hrubší papier) môže negatívne ovplyvniť kvalitu tlače a znížiť životnosť zariadenia.*

Pri plnení médiom najprv vyberte zvyšné médium zo zásobníka. Dajte ho dokopy s novým médiom, zarovnajte okraje a vložte do zásobníka.

Nemiešajte médiá rôznych typov a rozmerov, pretože dôjde k nesprávnemu podávaniu médií.

# **Zásobník 1 (Viacúčelový zásobník)**

Informácie o typoch a rozmeroch médií, ktoré je možné tlačiť pomocou zásobníka 1 nájdete na strane ["Tlačové médiá" na strane 28.](#page-27-0)

# **Vloženie obyčajného papiera**

1. Snímte protiprachový kryt.

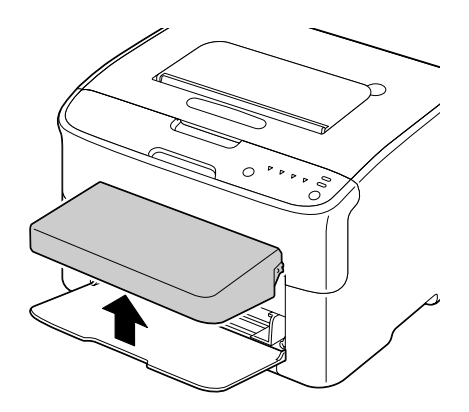

2. Posuňte vodiace prvky média s cieľom zabezpečiť medzi nimi viac miesta.

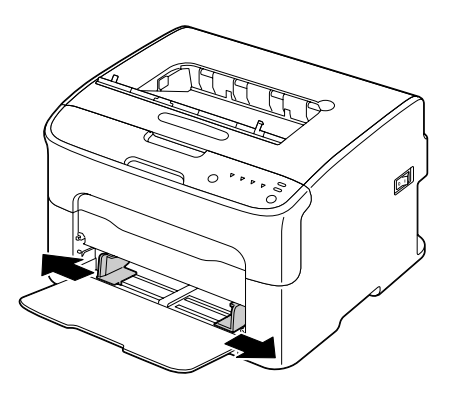

3. Do zásobníka vložte papier tak, aby čelná strana smerovala nahor.

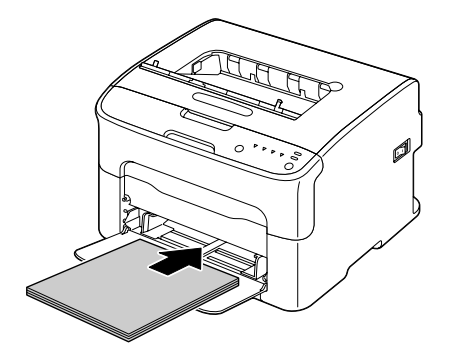

❏ *Papier nevkladajte nad značku* d *. Naraz je možné do zásobníka vložiť až 200 hárkov (80 g/m2 [21 lb]) obyčajného papiera.*

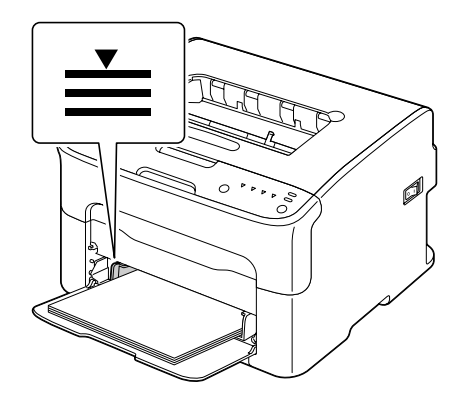

❏ *V prípade obálok so záklopkou vložte obálky do zásobníka tak, aby strana so záklopkou smerovala nadol.*

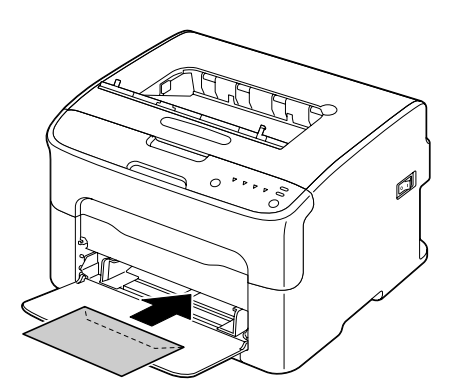

4. Vodiace prvky média zasuňte ku okrajom papiera.

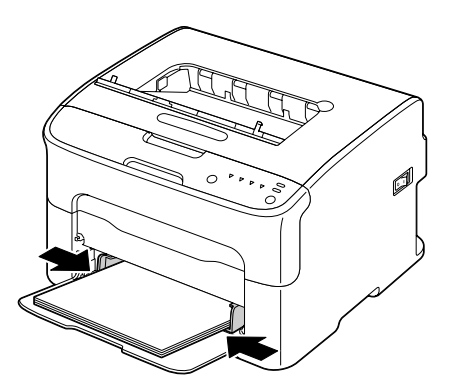

5. Nainštalujte protiprachový kryt.

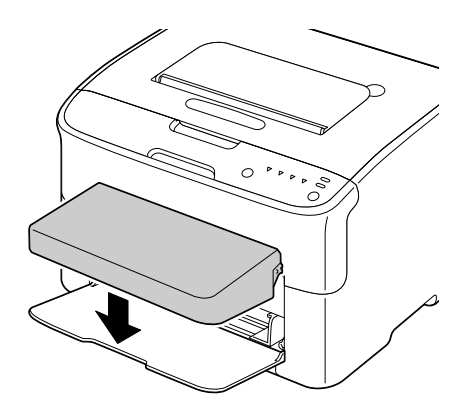

# **Výstupný zásobník**

Média vychádzajú čelnou stranou nadol do výstupného zásobníka v hornej časti tlačiarne. Tento zásobník má kapacitu asi 100 hárkov (A4/Letter) papiera hmotnosti 80 g/m<sup>2</sup> (21 lb).

# *Poznámka:*

*Pokiaľ sa vo výstupnom zásobníku nahromadí papier na veľmi vysokú výšku, vaša tlačiareň môže mať problémy s nesprávnym podávaním, nadmerným stočením média alebo s vytváraním statickej elektriny.*

# **Uskladnenie médií**

❏ Až do vloženia do zariadenia ponechajte médium na rovnom, vodorovnom povrchu v pôvodnom obale.

Média, ktoré boli dlhodobo skladované mimo svojho obalu môžu nadmerne vyschnúť s dôsledkom nesprávneho podávania.

- ❏ Pokiaľ ste média vybrali z obalu, vložte ich naspäť do pôvodného obalu a uložte na chladnom tmavom mieste na vodorovnom povrchu.
- ❏ Zabráňte vlhkosti, nadmernej vzdušnej vlhkosti, účinkom priameho slnečného žiarenia, účinkom nadmerného tepla (nad 35˚C [95˚F]) a účinkom prachu.
- ❏ Zabráňte nakloneniu smerom k iným predmetom alebo umiestňovaniu vo vzpriamenej polohe.

Pred použitím uskladnených médií vykonajte skúšobnú tlač a vyskúšajte si kvalitu tlače.

# <span id="page-40-0"></span>Kapitola 5

# **Výmena spotrebného materiálu**

# **Výmena spotrebného materiálu**

# *Poznámka:*

*Opomenutie dodržiavať pokyny uvedené v tomto návode môže mať za následok ukončenie platnosti záruky.*

# **Informácie o zásobníkoch tonerov**

Vaša tlačiareň využíva štyri zásobníky tonera: čierny, žltý, purpurový a azúrový. So zásobníkom tonera manipulujte opatrne, aby ste predišli uvoľneniu tonera do vnútra tlačiarne, alebo aby ste sa sami nepošpinili.

# *Poznámka:*

*Toner nie je jedovatý. Pokiaľ vaša pokožka príde do kontaktu s tonerom, opláchnite ju studenou vodu a stredne silným mydlom. Pokiaľ sa toner dostane na váš odev, zľahka a čo najlepšie ho z odevu vyprášte. Pokiaľ toner zostane na vašom odeve, pomocou studenej, nie teplej vody toner vypláchnite.*

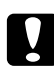

# c *Upozornenie:*

*Pokiaľ sa vám toner dostane do očí, okamžite si ich vypláchnite studenou vodou a poraďte sa s lekárom.*

### *Poznámka:*

*Nepoužívajte opätovne plnené zásobníky tonera ani neschválené zásobníky tonera. Akékoľvek poškodenie tlačiarne alebo problém kvality v dôsledku používania opätovne plneného zásobníka tonera alebo neschváleného zásobníka tonera spôsobí ukončenie platnosti záruky. Na odstránenie týchto problémov neposkytujeme žiadnu technickú podporu.*

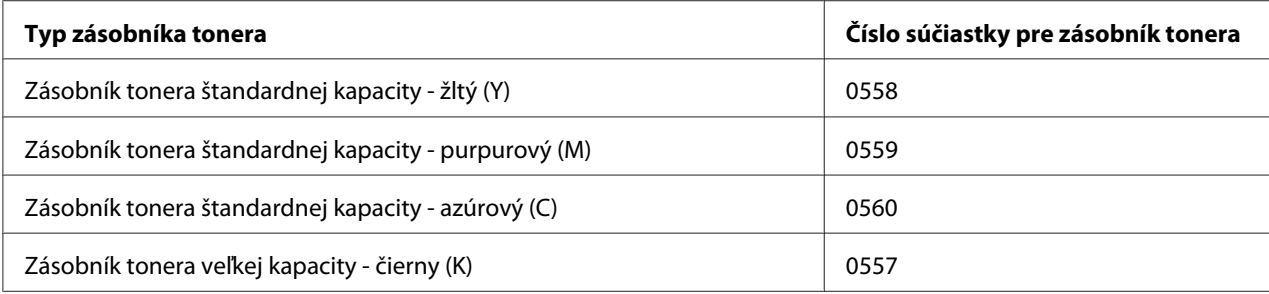

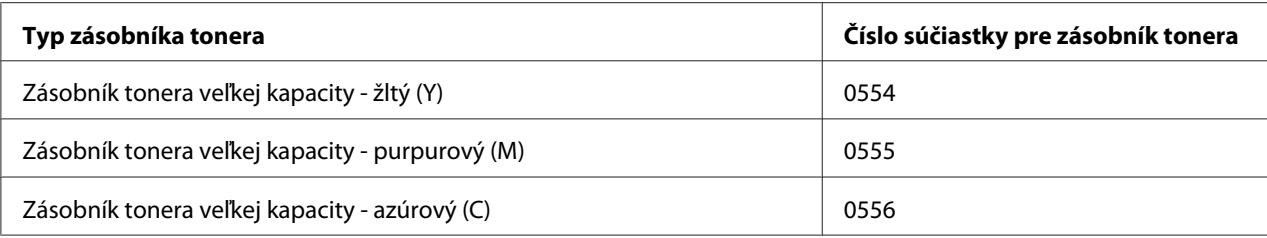

*Kvôli dosiahnutiu optimálnej kvality a výkonu používajte jedine zodpovedajúci TYP originálneho zásobníka tonera značky Epson.*

Zásobníky tonera uchovávajte:

- ❏ V ich obale až do ich prípravy na nainštalovanie.
- ❏ Na chladnom, suchom mieste mimo dosahu slnečného žiarenia (kvôli teplote).

Maximálna skladovacia teplota je 35˚C (95˚F) a maximálna skladovacia vlhkosť je 85% (bez kondenzácie). Pokiaľ zásobník tonera prenesiete z chladného miesta na teplé a vlhké miesto, môže dochádzať ku kondenzácii s dôsledkom zníženia kvality tlače. Pred použitím nechajte toner počas aspoň jednej hodiny prispôsobiť sa prostrediu.

❏ Počas manipulácie a skladovania ho ponechávajte vo vodorovnej polohe.

Zásobník tonera nedržte ani neskladujte na koncoch, ani ho neotáčajte naopak; toner vo vnútri zásobníka môže stvrdnúť alebo sa nerovnomerne rozložiť.

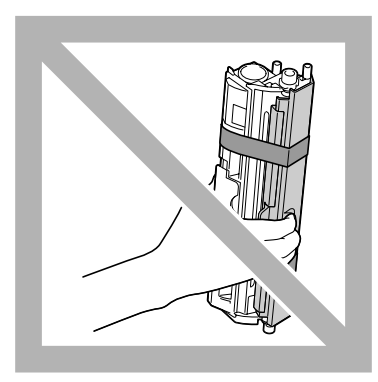

❏ Mimo dosahu solí a leptavých plynov, ako sú aerosóly.

# **Výmena zásobníka tonera**

#### *Poznámka:*

*Počas výmeny zásobníka tonera dávajte pozor, aby nedošlo k úniku tonera. Pokiaľ dôjde k úniku tonera, toner utrite mäkkou a suchou tkaninou.*

Pokiaľ je toner úplne spotrebovaný, rozsvieti sa indikátor tonera. Zásobník tonera vymeňte podľa dolu popísaného postupu.

### *Poznámka:*

*Pokiaľ položku* **Toner Out Stop (Minul sa toner Zast.)** *na karte Panel v rámci programu Remote Panel Program nastavíte na* **Off (Vypnuté)***, tlač môže pokračovať aj po tom, ako sa v rámci dialógového okna stavu zobrazí hlásenie "TONER OUT X (MINUL SA TONER X)"; kvalita tlače však nemusí byť garantovaná. Pokiaľ budete pokračovať v tlačení a dôjde k úplnému spotrebovaniu tonera, zobrazí sa hlásenie "TONER LIFE END (SKONČILA ŽIV. TONERA)" a tlač sa zastaví. Podrobnosti o nastaveniach nájdete na strane ["Používanie programu Remote Panel Program" na strane](#page-21-0) [22](#page-21-0).*

1. Na ovládacom paneli zistíte, toner ktorej farby sa minul.

#### *Poznámka:*

*Pokiaľ sa toner minul, indikátor tonera sa rozsvieti, prázdny zásobník tonera sa automaticky posunie a tak ho možno vymeniť.*

Pokiaľ chcete vymeniť zásobník tonera, vykonajte to podľa popisu uvedeného nižšie a tlačiareň prepnite do režimu Change Toner (Vymeniť toner).

- ❏ Stlačte tlačidlo Rotate Toner.
- ❏ Na karte Panel programu Remote Panel Program zvoľte **Change Toner (Vymeniť toner)** a následne kliknite na tlačidlo **Rotate Toner (Natočiť zás. tonera)**.

### *Poznámka:*

- ❏ *Tlačiareň prejde do režimu Change Toner (Vymeniť toner) a rozsvieti sa indikátor purpurového tonera.*
- ❏ *Pri každom následnom stlačení tlačidla Rotate Toner sa posunie zásobník azúrového, čierneho a následne žltého tonera, ktoré možno vymeniť. Indikátor zásobníka tonera, ktorý sa posunul a môže byť vymenený sa rozsvieti.*
- ❏ *Pokiaľ chcete opustiť režim Change Toner (Vymeniť toner), stlačte tlačidlo Clear.*

2. Otvorte predný kryt.

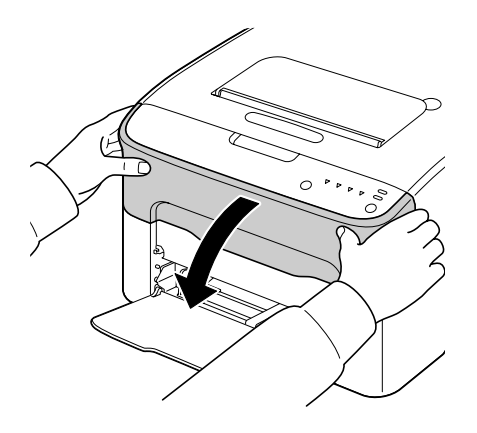

3. Overte, že zásobník tonera, ktorý mienite vymeniť sa posunul dopredu.

### *Poznámka:*

*Zásobník tonera môžete identifikovať podľa farby na rukoväti.*

4. Smerom nadol potiahnite rukoväť na zásobníku tonera, a to dokiaľ sa zásobník tonera neodblokuje a nevysunie sa mierne smerom k vám. Zásobník tonera vyberte.

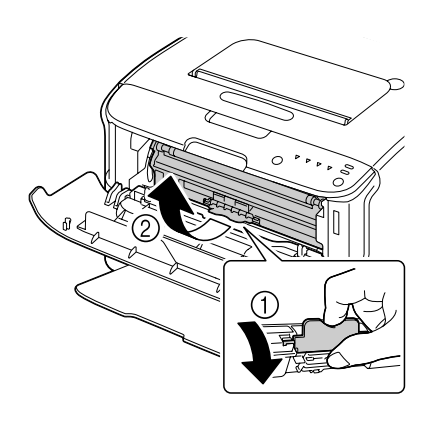

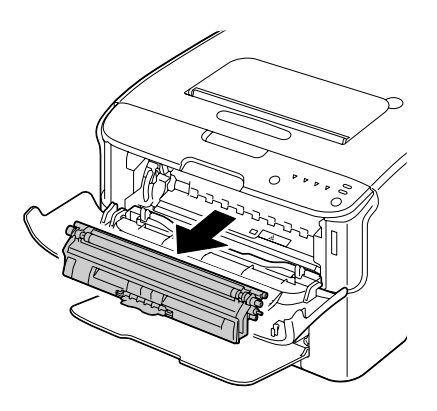

### *Poznámka:*

*Ručne neotáčajte karuselom zásobníkov tonerov. Okrem toho karusel neotáčajte silou; v opačnom prípade by ste ho mohli poškodiť.*

❏ *Nedotýkajte sa kontaktu vyznačenom na obrázku.*

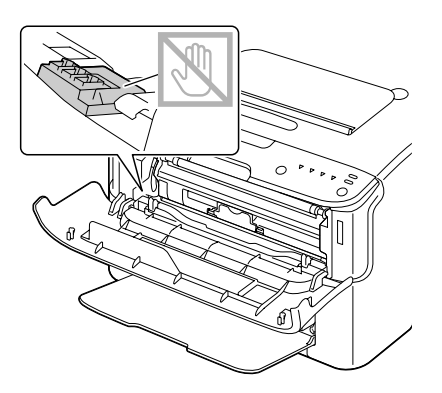

- ❏ *Prázdny zásobník tonera zneškodnite podľa miestnych nariadení. Zásobník tonera nespaľujte. Podrobnosti nájdete na strane ["Informácie o zásobníkoch tonerov" na strane 41](#page-40-0).*
- 5. Pripravte si nový zásobník tonera.
- 6. Zásobníkom niekoľkokrát potraste s cieľom rovnomerne rozložiť toner.

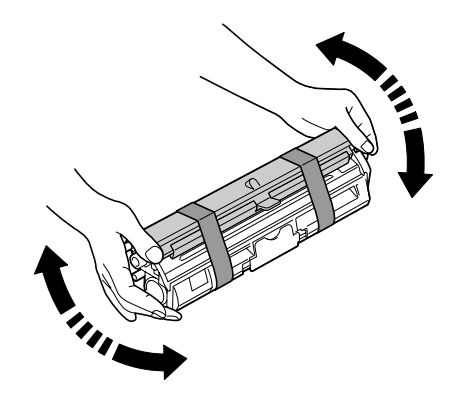

# *Poznámka: Pred zatrasením zásobníkom tonera sa presvedčte, že kryt valca tonera je bezpečne namontovaný.*

7. Z valca tonera snímte kryt.

*Valca tonera sa nedotýkajte a zabráňte jeho poškriabaniu.*

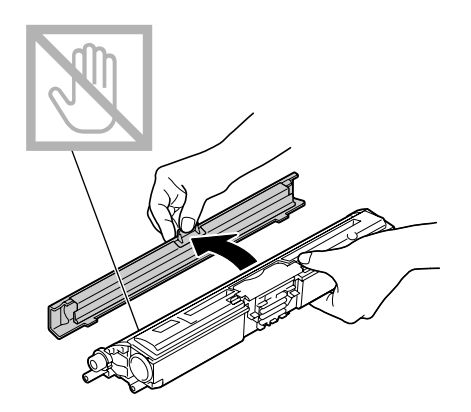

8. Držadlá na oboch koncoch zásobníka tonera zarovnajte s držiakmi a zásobník zasuňte.

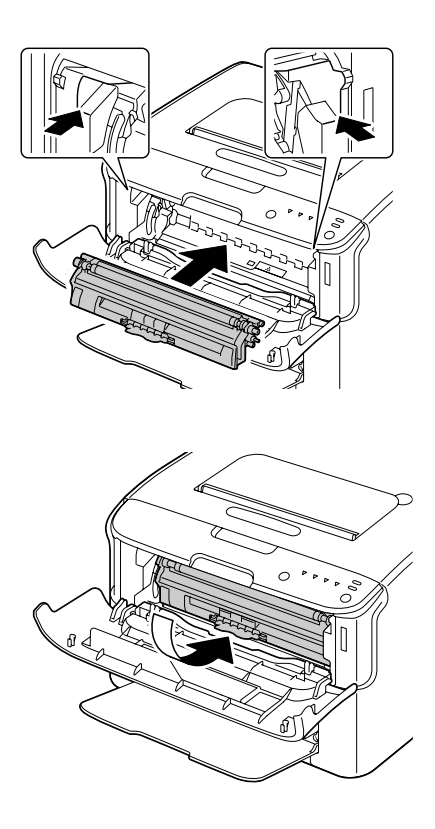

### *Poznámka:*

*Pred zasunutím zásobníka tonera sa presvedčte, že farba zásobníka tonera, ktorý budete inštalovať sa zhoduje s nálepkou na karuseli zásobníkov tonerov.*

*Nedotýkajte sa kontaktu vyznačenom na obrázku.*

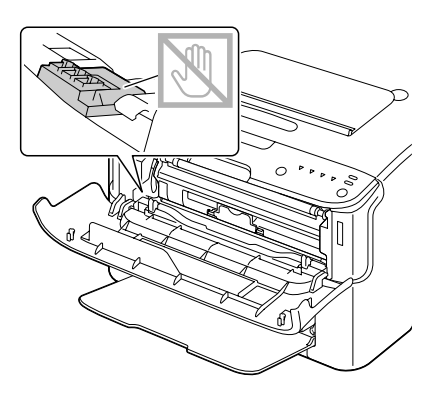

9. Zásobník tonera zatlačte dokiaľ sa nezablokuje na mieste.

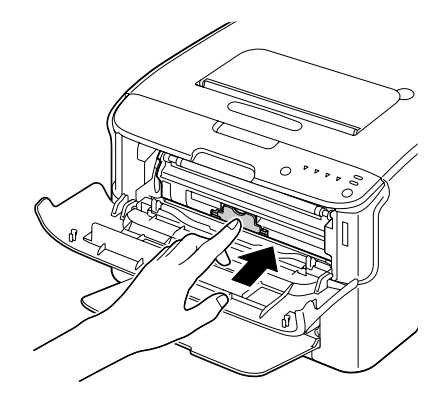

10. Zatvorte predný kryt.

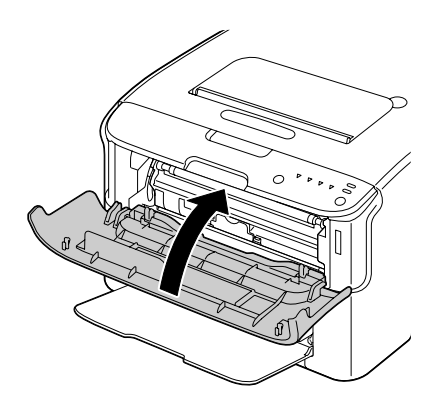

*Pokiaľ chcete vymeniť zásobník tonera inej farby, po zatvorení predného krytu skontrolujte, že indikátor tonera, ktorý mienite vymeniť svieti (pokiaľ je to potrebné, stlačte tlačidlo Rotate Toner) a následne vymeňte zásobník tonera podľa popisu v krokoch 2 až 10.*

11. Stlačením tlačidla Clear zresetujete tlačiareň a vymažete hlásenie indikátora.

### *Poznámka:*

*Po výmene zásobníka tonera je potrebné vykonať cyklus kalibrácie tlačiarne. Pokiaľ otvoríte predný kryt pred resetovaním tlačiarne, kalibrácia sa zastaví a následne sa opätovne po zatvorení krytu začne.*

# **Vybratie všetkých zásobníkov tonerov**

### *Poznámka:*

*Počas výmeny zásobníka tonera dávajte pozor, aby nedošlo k úniku tonera. Pokiaľ dôjde k úniku tonera, toner utrite mäkkou a suchou tkaninou.*

Pomocou režimu Eject All Toner (Vysunúť všetky tonery) je možné vybrať všetky zásobníky tonerov.

Pokiaľ chcete používať režim Eject All Toner (Vysunúť všetky tonery), postupujte podľa dolu uvedeného postupu.

- 1. Môžete použiť operáciu popísanú nižšie a prepnúť tlačiareň do režimu Eject All Toner (Vysunúť všetky tonery).
	- ❏ Tlačidlo Rotate Toner stlačte na viac ako 10 sekúnd.
	- ❏ Na karte Panel programu Remote Panel Program zvoľte **Eject All Toner (Vysunúť všetky tonery)** a následne kliknite na tlačidlo **Rotate Toner (Natočiť zás. tonera)**.

### *Poznámka:*

- ❏ *Tlačiareň prejde do režimu Eject All Toner (Vysunúť všetky tonery) a rozsvieti sa indikátor purpurového tonera.*
- ❏ *Pokiaľ chcete opustiť režim Eject All Toner (Vysunúť všetky tonery), stlačte tlačidlo Clear.*

2. Otvorte predný kryt.

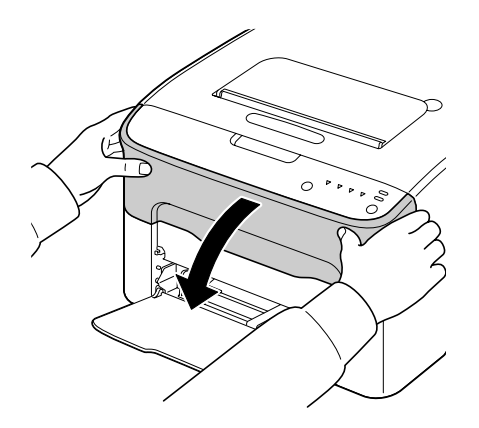

3. Smerom nadol potiahnite rukoväť na zásobníku tonera, a to dokiaľ sa zásobník tonera neodblokuje a nevysunie sa mierne smerom k vám. Zásobník tonera vyberte.

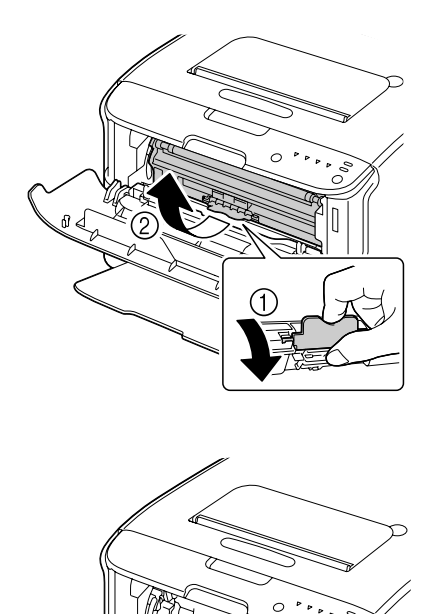

*Ručne neotáčajte karuselom zásobníkov tonerov. Okrem toho karusel neotáčajte silou; v opačnom prípade by ste ho mohli poškodiť.*

### *Poznámka:*

*Nedotýkajte sa kontaktu vyznačenom na obrázku.*

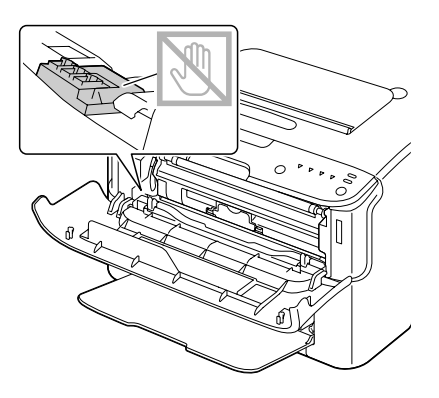

- 4. Zatvorte predný kryt.
- 5. Rovnaký postup použite na výmenu zásobníkov azúrového, čierneho a následne žltého tonera.
- 6. Stlačte tlačidlo Clear.

# **Výmena jednotky fotoodporu**

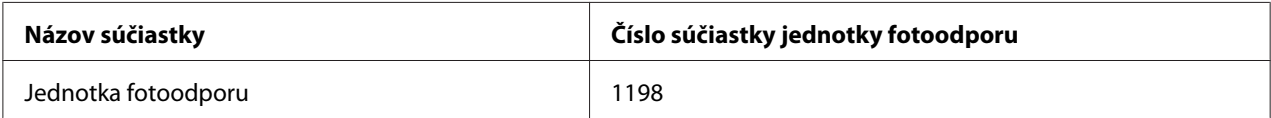

### *Poznámka:*

*Kvôli dosiahnutiu optimálnej kvality a výkonu používajte jedine zodpovedajúci TYP originálnej jednotky fotoodporu značky Epson.*

1. Otvorte horný kryt.

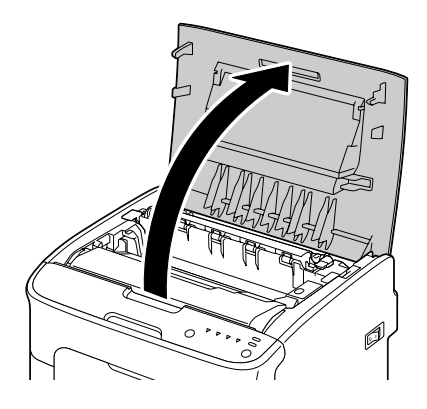

### *Poznámka:*

*Pokiaľ sa vo výstupnom zásobníku nachádza papier, vyberte ho a pred otvorením horného krytu vyklopte výstupný zásobník.*

2. Uchopte rukoväť a pomaly zdvihnite smerom dozadu; následne pomaly vtiahnite vertikálnym smerom jednotku fotoodporu.

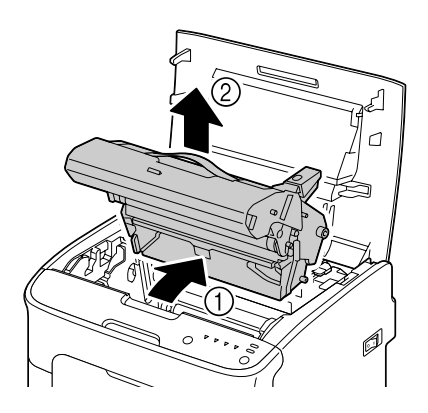

# *Poznámka:*

*Použitú jednotku fotoodporu zneškodnite podľa miestnych nariadení. Jednotku fotoodporu nespaľujte.*

3. Pripravte si novú jednotku fotoodporu.

*Nedotýkajte sa valca fotoodporu ani prenosového pásu jednotku fotoodporu.*

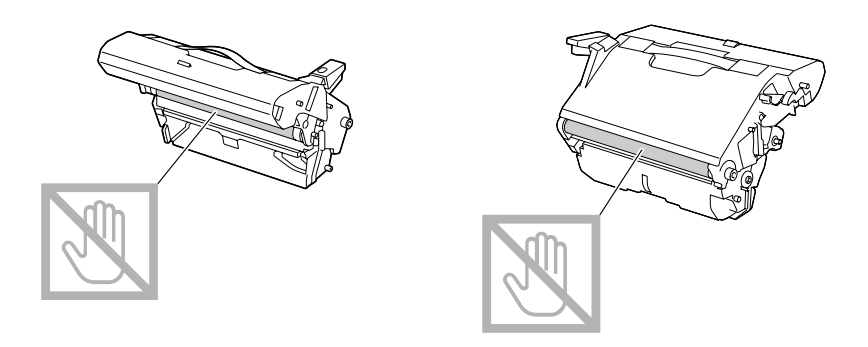

4. Pomaly vertikálnym spôsobom zasuňte novú jednotku fotoodporu a následne mierne zatlačte smerom nadol a k vám, čím dokončíte inštaláciu jednotky fotoodporu.

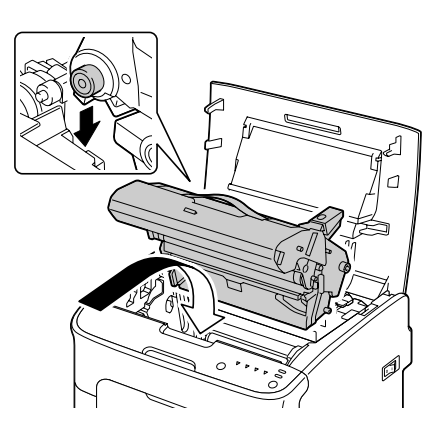

5. Opatrene zatvorte horný kryt.

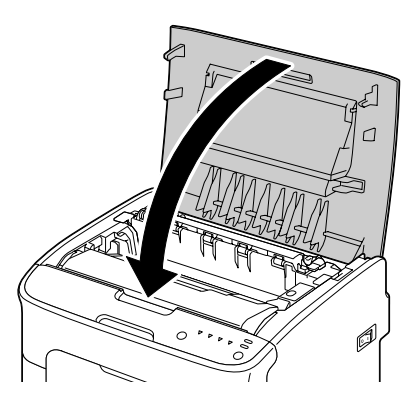

*Po výmene jednotky fotoodporu je potrebné vykonať cyklus kalibrácie tlačiarne. Pokiaľ otvoríte predný kryt pred resetovaním tlačiarne, kalibrácia sa zastaví a následne sa opätovne po zatvorení krytu začne.*

# Kapitola 6

# **Údržba**

# **Údržba tlačiarne**

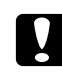

# c *Upozornenie:*

*Dôkladne si prečítajte všetky upozornenia a výstražné nálepky a dodržiavajte pokyny, ktoré obsahujú. Tieto nálepky sa nachádzajú na vnútornej strane krytov tlačiarne a vo vnútri hlavnej časti tlačiarne.*

Aby ste predĺžili životnosť tlačiarne, s tlačiarňou manipulujte opatrne. Zlé zaobchádzanie môže spôsobiť poškodenia a ukončenie platnosti záruky. Pokiaľ vo vnútri alebo na vonkajších častiach tlačiarne zostanú útržky papiera, výkon tlačiarne a kvalita tlače bude horšia a preto by ste mali tlačiareň pravidelne čistiť. Vždy berte do úvahy nasledujúce pokyny.

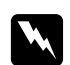

### w *Výstraha:*

*Pred čistením tlačiareň vypnite, sieťový kábel odpojte od sieťového prívodu a odpojte všetky prepojovacie káble. Na tlačiareň nerozlievajte vodu ani žiadnu tekutinu; v opačnom prípade dôjde k poškodeniu tlačiarne s dôsledkom možného zasiahnutia elektrickým prúdom.*

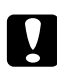

### c *Upozornenie:*

*Jednotka fixačného zariadenia je horúca. Pri otvorení horného krytu sa teplota jednotky fixačného zariadenia znižuje postupne (počkajte aspoň jednu hodinu).*

- ❏ Pri čistení vnútra tlačiarne alebo odstraňovaní nesprávneho podávania média buďte opatrní, pretože jednotka fixačného zariadenia a ostatné vnútorné súčasti môžu byť veľmi horúce.
- ❏ Na hornú plochu tlačiarne nič neukladajte.
- ❏ Na čistenie tlačiarne používajte mäkkú tkaninu.
- ❏ Čistiaci roztok nikdy nestriekajte priamo na povrch tlačiarne; postrek by sa mohol dostať cez vetracie otvory tlačiarne dovnútra a poškodiť vnútorné obvody.
- ❏ Pri čistení tlačiarne sa vyhnite používaniu abrazívnych alebo leptavých roztokov, alebo roztokov, ktoré obsahujú rozpúšťadlá (ako je alkohol a benzín).
- ❏ Akýkoľvek čistiaci roztok (ako je stredne silný čistiaci prostriedok) vyskúšajte na malom nenápadnom mieste tlačiarne a skontrolujte správanie roztoku.
- ❏ Nikdy nepoužívajte ostré ani drsné náradie, ako sú drôtené alebo plastové hubky na čistenie.
- ❏ Vždy pomaly zatvorte kryty tlačiarne. Tlačiareň nikdy nevystavujte účinkom vibrácií.
- ❏ Ihneď po použití tlačiareň nezakrývajte. Vypnite ju a počkajte dokiaľ nevychladne.
- ❏ Kryty tlačiarne nenechávajte dlhodobo otvorené, a to hlavne na dobre osvetlených miestach; svetlo môže poškodiť jednotku fotoodporu.
- ❏ Počas tlačenia tlačiareň neotvárajte.
- ❏ Na tlačiarni neukladajte kopy médií.
- ❏ Tlačiareň nemažte ani ju nerozoberajte.
- ❏ Tlačiareň nenakláňajte.
- ❏ Nedotýkajte sa elektrických kontaktov, prevodov ani laserových zariadení. V opačnom prípade môže dôjsť k poškodeniu tlačiarne a k zhoršeniu kvality tlače.
- ❏ Médium vo výstupnom zásobníku ponechávajte na minimálnej výške. Pokiaľ média naukladáte veľmi vysoko, v prípade tlačiarne sa môže vyskytnúť neprávne podávanie médií a nadmerné stáčanie médií.
- ❏ Aby ste predišli úniku tonera, polohu tlačiarne zachovávajte vo vodorovnej polohe.
- ❏ Pri dvíhaní tlačiarne tlačiareň uchopte za miesta vyznačené na obrázku.

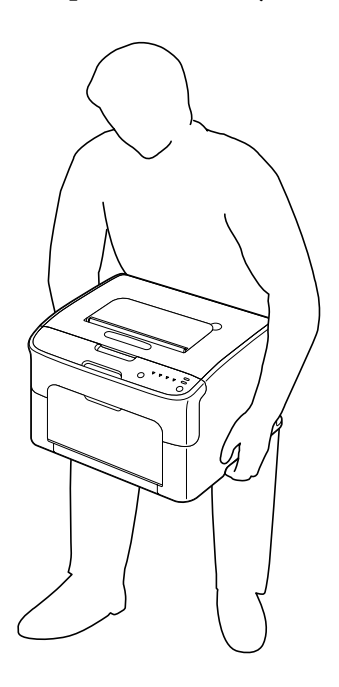

❏ Pokiaľ vaša pokožka príde do kontaktu s tonerom, opláchnite ju studenou vodu a stredne silným mydlom.

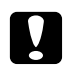

### c *Upozornenie:*

*Pokiaľ sa vám toner dostane do očí, okamžite si ich vypláchnite studenou vodou a poraďte sa s lekárom.*

❏ Presvedčte sa, že všetky súčasti demontované počas čistenia boli pred pripojením tlačiarne ku sieti namontované.

# **Čistenie tlačiarne**

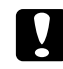

### c *Upozornenie:*

*Pred čistením tlačiareň vypnite a odpojte sieťový kábel od prívodu energie. Predsa len však, počas čistenia okna tlačovej hlavy tlačiareň zapnite.*

# **Vonkajšok**

Ovládací panel

Vetracia mriežka

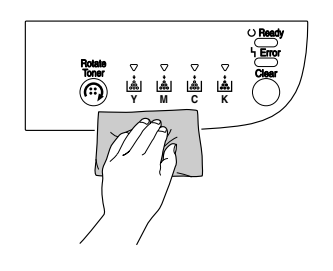

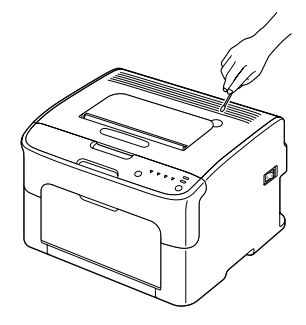

Vonkajšie plochy tlačiarne

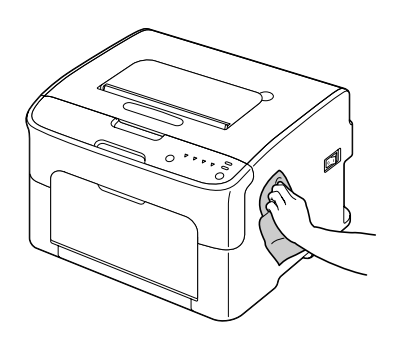

# **Vnútro**

# **Čistenie valca podávania média**

1. Otvorte horný kryt.

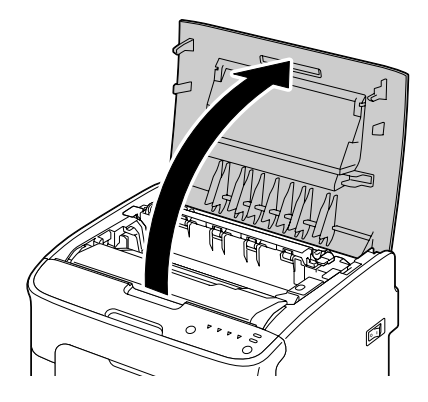

# *Poznámka:*

*Pokiaľ sa vo výstupnom zásobníku nachádza papier, vyberte ho a pred otvorením horného krytu vyklopte výstupný zásobník.*

2. Uchopte rukoväť a pomaly zdvihnite smerom dozadu; následne pomaly vtiahnite vertikálnym smerom jednotku fotoodporu.

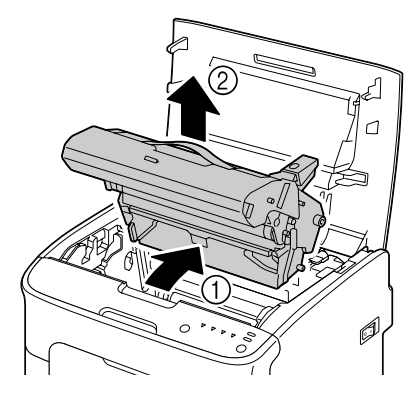

❏ *Nedotýkajte sa valca fotoodporu na jednotke fotoodporu.*

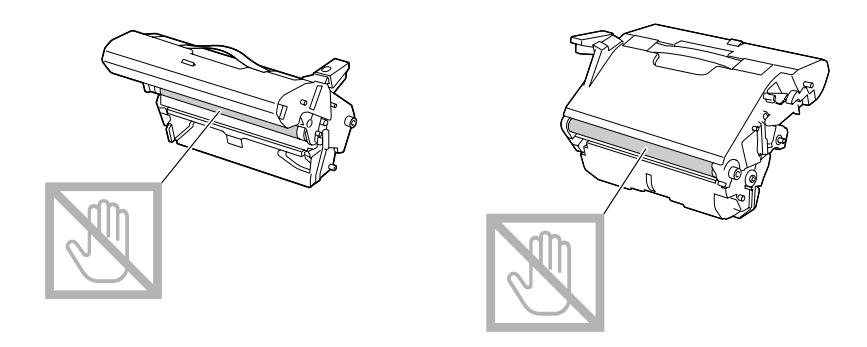

❏ *Vybranú jednotku fotoodporu umiestnite do horizontálnej polohy, ako je to znázornené na obrázku.*

*Jednotku fotoodporu vždy ponechajte v horizontálnej polohe a položte ju na miesto, kde nemôže dôjsť k jej zašpineniu.*

*Jednotku fotoodporu nenechávate vybratú dlhšie ako 15 minút a jednotku fotoodporu neumiestňujte na miesto, kde by mohla byť vystavená účinkom priameho svetla (ako je slnečné žiarenie).*

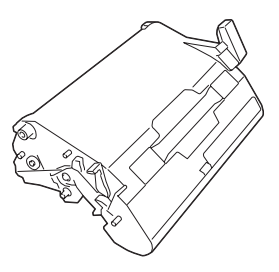

3. Valce podávania média vyčistite utretím mäkkou suchou tkaninou.

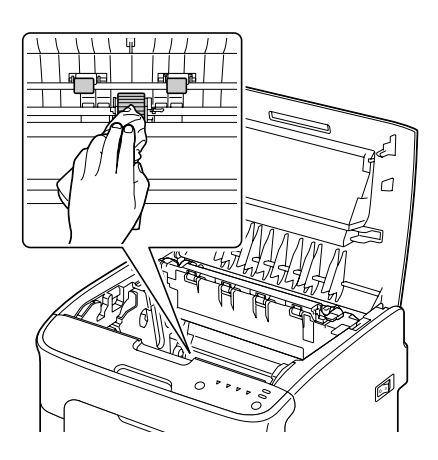

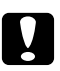

# c *Upozornenie:*

*Miesto v okolí jednotky fixačného zariadenia je veľmi horúce. Dotýkanie sa čokoľvek iného, než sú označené páčky môže mať za následok popálenie. Pokiaľ sa popálite, okamžite schlaďte pokožku pod studenou vodou a následne vyhľadajte profesionálnu lekársku pomoc.*

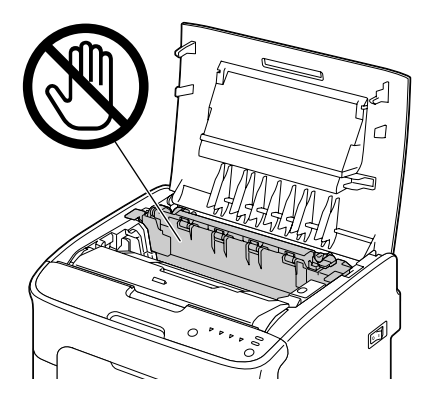

### *Poznámka:*

*Pokiaľ sa dotknete povrchu prenosového valca, môže dôjsť k zníženiu tlače. Dávajte pozor, aby ste sa povrchu prenosového valca nedotkli.*

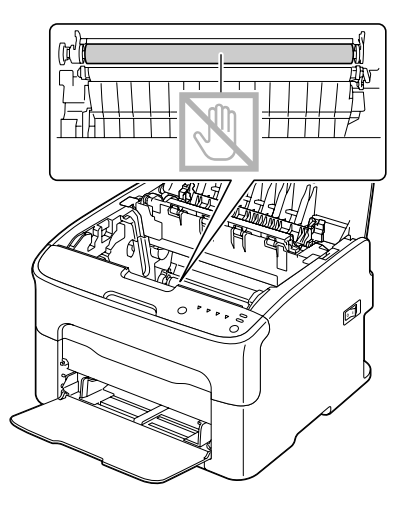

4. Pomaly vertikálnym spôsobom zasuňte jednotku fotoodporu a následne mierne zatlačte smerom nadol a k vám, čím dokončíte reinštaláciu jednotky fotoodporu.

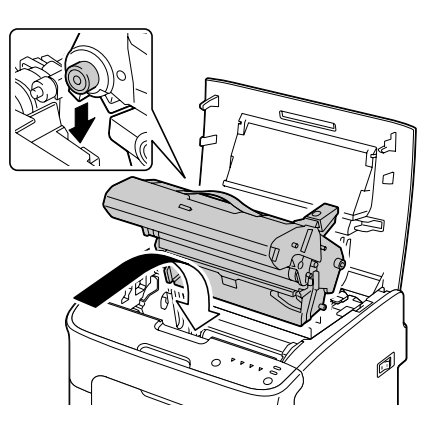

5. Opatrene zatvorte horný kryt.

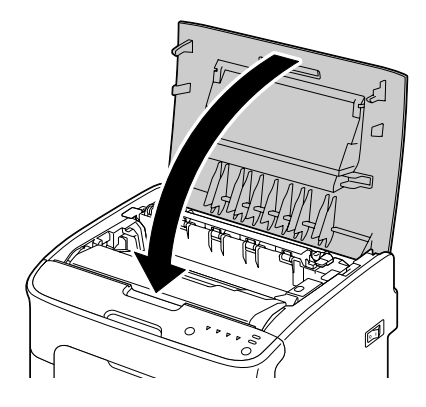

# **Čistenie okna tlačovej hlavy**

- 1. Môžete použiť operáciu popísanú nižšie a prepnúť tlačiareň do režimu Print Head Cleanup (Čistenie tlačovej hlavy).
	- ❏ Tlačidlo Rotate Toner stlačte na dobu 5 až 9 sekúnd.
	- ❏ Na karte Panel programu Remote Panel Program kliknite na tlačidlo **P/H Clean Up (Čistenie tlačovej hlavy)**.

### *Poznámka:*

❏ *Tlačiareň prejde do režimu Print Head Cleanup (Čistenie tlačovej hlavy) a rozsvieti sa indikátor purpurového tonera.*

- ❏ *Režim Print Head Cleanup (Čistenie tlačovej hlavy) nie je možné pred ukončením operácie ukončiť (a to aj ak ste stlačili tlačidlo Clear). Pokiaľ bola tlačiareň nesprávne prepnutá do režimu Print Head Cleanup (Čistenie tlačovej hlavy), vykonajte kroky 2 až 4 a následne kroky 10 až 14 (preskočte kroky 5 až 9), čím opustíte režim Print Head Cleanup (Čistenie tlačovej hlavy).*
- 2. Otvorte predný kryt.

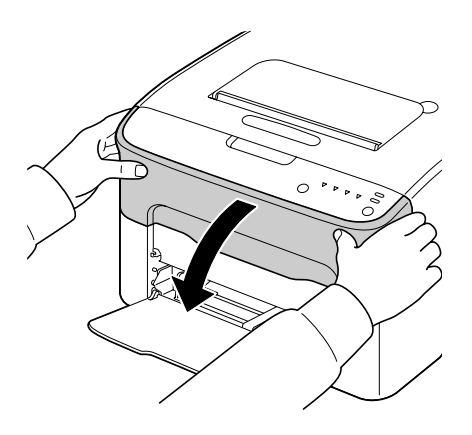

3. Zásobník purpurového tonera sa posunul do polohy, v rámci ktorej ho možno vymeniť. Smerom nadol potiahnite rukoväť na zásobníku tonera, a to dokiaľ sa zásobník tonera neodblokuje a nevysunie sa mierne smerom k vám. Zásobník tonera vyberte.

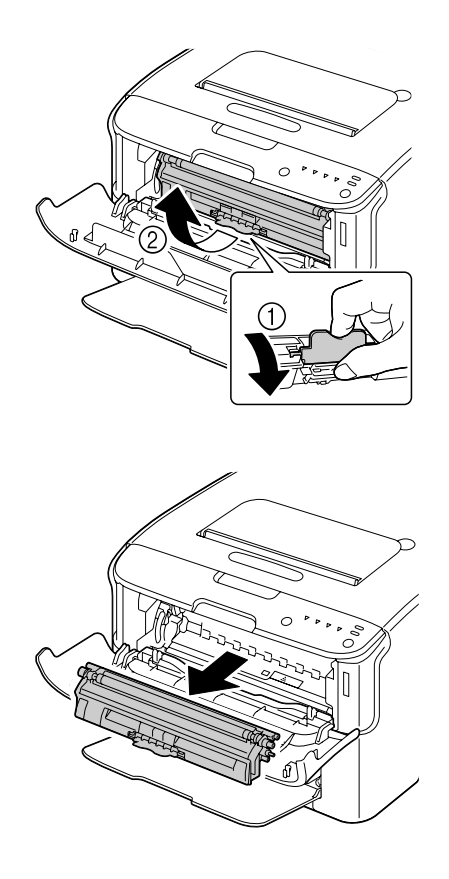

### *Poznámka:*

*Po vybratí zásobníka purpurového tonera sa vo vnútri tlačiarne vytvorí otvor a vy budete môcť jednoduchým spôsobom vyčistiť okno tlačovej hlavy.*

*Nedotýkajte sa kontaktu vyznačenom na obrázku.*

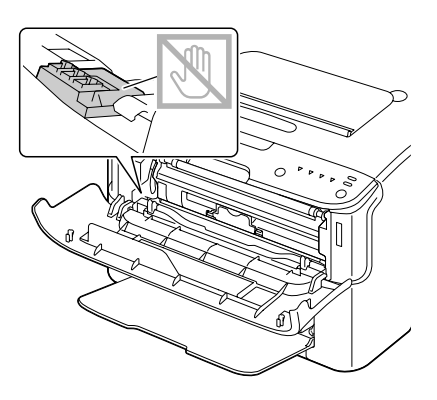

4. Zatvorte predný kryt.

### *Poznámka:*

*Zásobník tonera sa začne vo vnútri tlačiarne otáčať.*

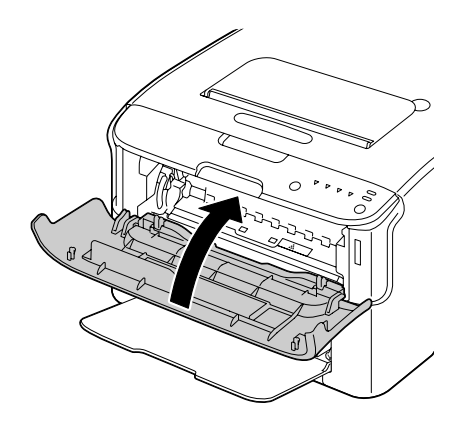

5. Po tom, ako zásobník tonera ukončil otáčanie a všetky indikátory na ovládacom paneli začali blikať, otvorte horný kryt.

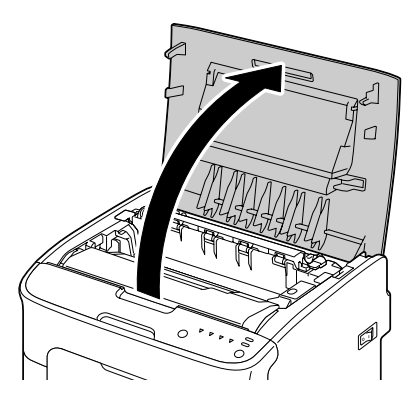

6. Uchopte rukoväť a pomaly zdvihnite smerom dozadu; následne pomaly vtiahnite vertikálnym smerom jednotku fotoodporu.

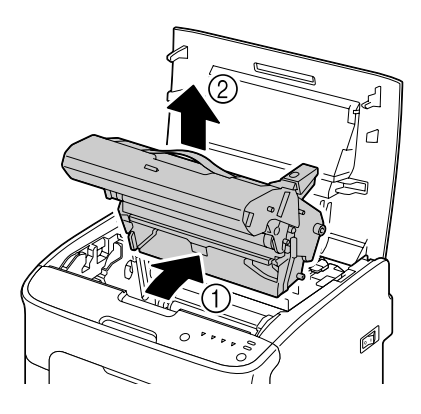

# *Poznámka:*

❏ *Nedotýkajte sa valca fotoodporu na jednotke fotoodporu.*

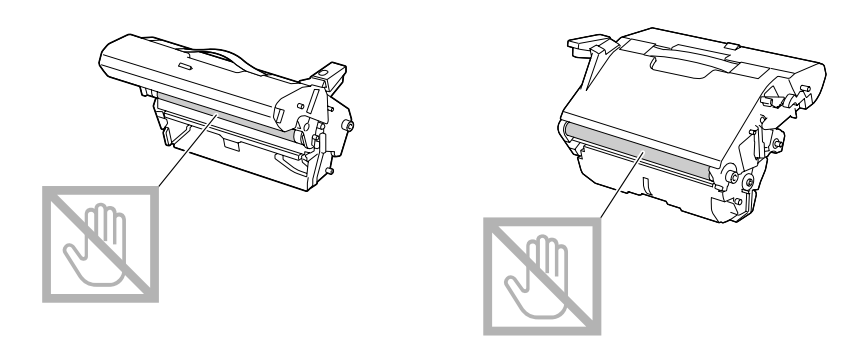

❏ *Vybranú jednotku fotoodporu umiestnite do horizontálnej polohy, ako je to znázornené na obrázku.*

*Jednotku fotoodporu vždy ponechajte v horizontálnej polohe a položte ju na miesto, kde nemôže dôjsť k jej zašpineniu.*

*Jednotku fotoodporu nenechávate vybratú dlhšie ako 15 minút a jednotku fotoodporu neumiestňujte na miesto, kde by mohla byť vystavená účinkom priameho svetla (ako je slnečné žiarenie).*

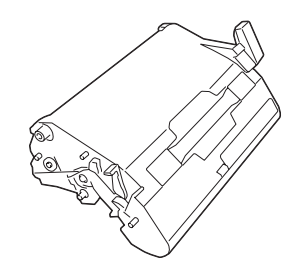

7. Okno tlačovej hlavy vyčistite utretím mäkkou suchou tkaninou.

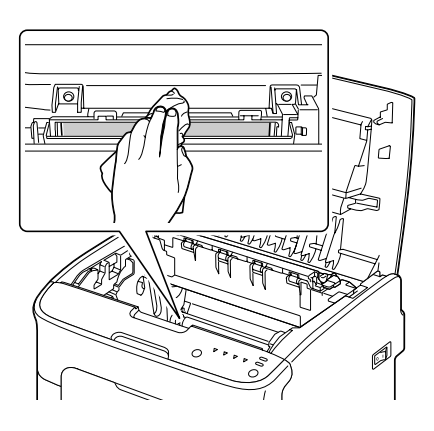

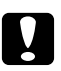

# c *Upozornenie:*

*Miesto v okolí jednotky fixačného zariadenia je veľmi horúce. Dotýkanie sa čokoľvek iného, než sú označené páčky môže mať za následok popálenie. Pokiaľ sa popálite, okamžite schlaďte pokožku pod studenou vodou a následne vyhľadajte profesionálnu lekársku pomoc.*

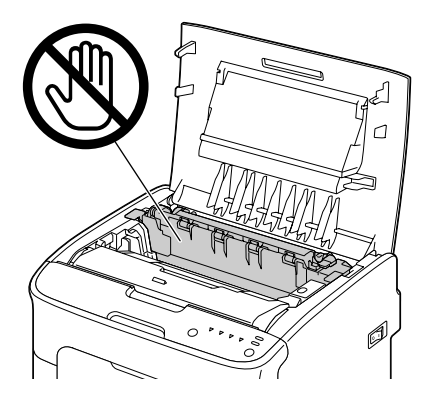

### *Poznámka:*

*Pokiaľ sa dotknete povrchu prenosového valca, môže dôjsť k zníženiu tlače. Dávajte pozor, aby ste sa povrchu prenosového valca nedotkli.*

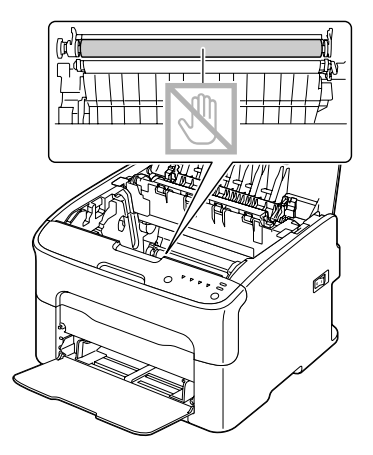

8. Pomaly vertikálnym spôsobom zasuňte jednotku fotoodporu a následne mierne zatlačte smerom nadol a k vám, čím dokončíte reinštaláciu jednotky fotoodporu.

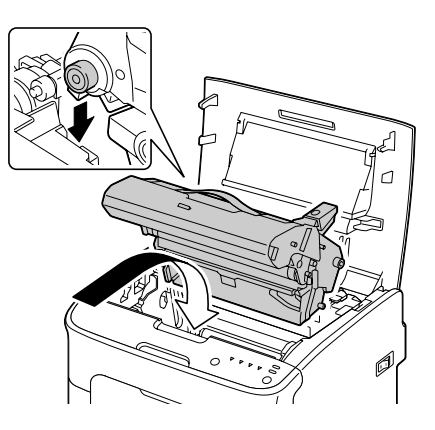

9. Zatvorte horný kryt.

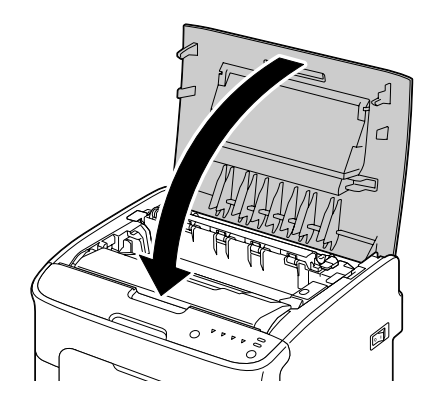

10. Stlačte tlačidlo Clear.

### *Poznámka:*

*Blikanie všetkých indikátorov prestane a zásobník purpurového tonera sa rozsvieti. Zásobníky tonerov sa začnú vo vnútri tlačiarne otáčať.*

11. Po tom, ako sa zásobníky tonerov prestanú otáčať, otvorte predný kryt.

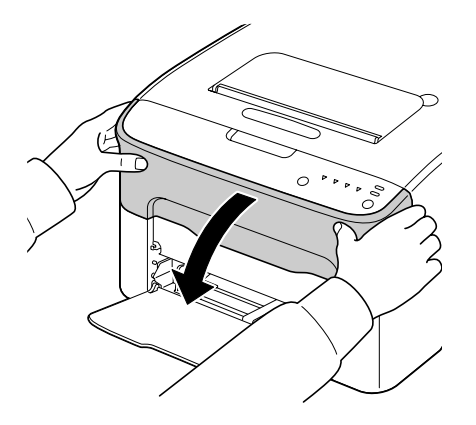

12. Držadlá na oboch koncoch zásobníka tonera zarovnajte s držiakmi a zásobník zasuňte.

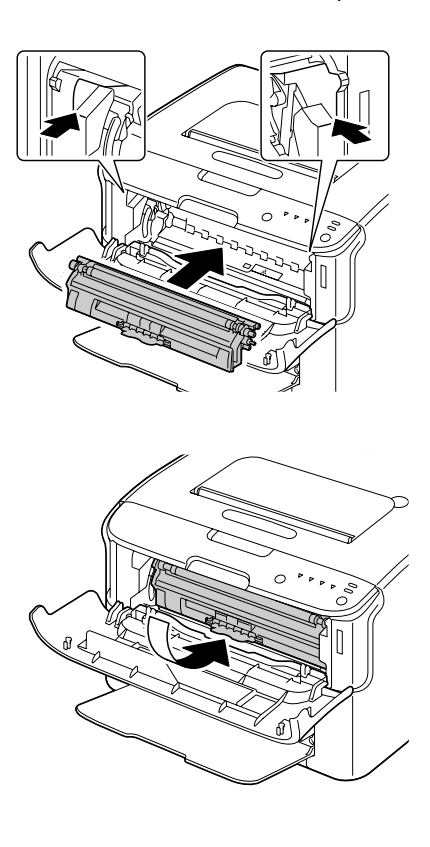

*Nedotýkajte sa kontaktu vyznačenom na obrázku.*

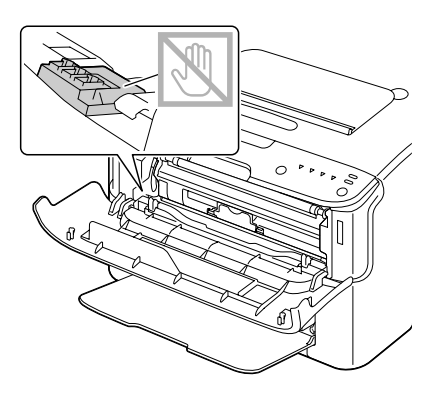

13. Zásobník purpurového tonera zatlačte dokiaľ sa nezablokuje na mieste.

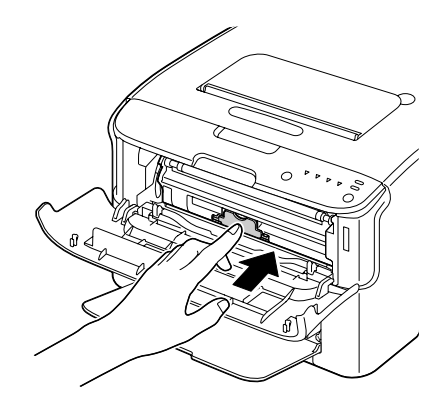

14. Zatvorte predný kryt.

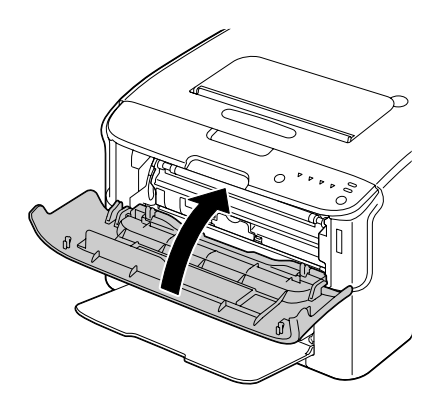

# **Dlhodobé uskladnenie tlačiarne**

Pokiaľ tlačiareň nebudete používať minimálne jeden mesiac, na jednotku fixačného zariadenia nainštalujte ochranné materiály.

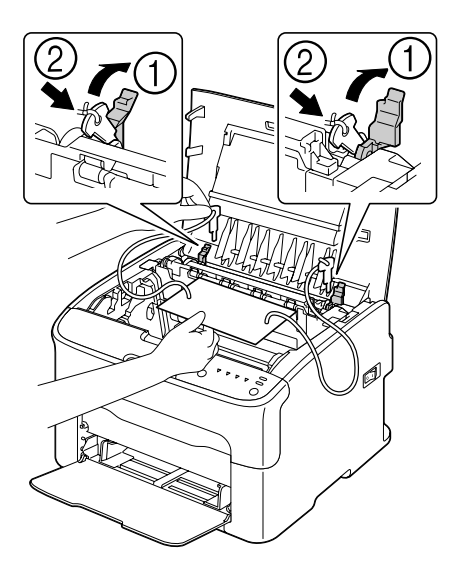

# Kapitola 7

# **Riešenie problémov**

# **Úvod**

Táto kapitola uvádza informácie s cieľom pomôcť vám pri riešení problémov s tlačiarňou, ktoré sa môžu vyskytnúť, alebo predstavuje prinajmenšom sprievodcu správnymi zdrojmi nápovede.

# **Zabránenie nesprávnemu podávaniu médií**

#### **Presvedčte sa že...**

Médium vyhovuje špecifikáciám tlačiarne.

Médium je rovné, a to hlavne na hlavnom okraji.

Tlačiareň je na tvrdom, rovnom, vodorovnom povrchu.

Skladujete média na suchom mieste a mimo dosahu vlhka a vzdušnej vlhkosti.

Vždy nastavíte vodiace prvky média v Zásobníku 1 po vložení médií (vodiaci prvok, ktorý nie je správne nastavený môže spôsobiť slabú kvalitu tlače, nesprávne podávanie média a poškodenie tlačiarne).

Vždy vkladáte média do zásobníka tak, aby tlačená strana smerovala nahor (mnoho výrobcov umiestňuje šípku a koniec obalu s cieľom vyznačiť stranu tlače).

#### **Vyhnite sa ...**

Médiám, ktorú sú prehnuté, zvraštené alebo nadmerne stočené.

Zdvojenému podávaniu (odstráňte média a prefúknite hárky—ktoré by sa mohli zlepiť).

Súčasnému vkladaniu médií viac než jedného typu/rozmeru/hmotnosti do zásobníka.

Prepĺňaniu zásobníkov.

Umožneniu preplnenia výstupného zásobníka (výstupný zásobník má kapacitu 100 hárkov—k nesprávnemu podávaniu môže dochádzať, pokiaľ umožníte nahromadeniu viac ako 100 hárkov naraz).
## <span id="page-72-0"></span>**Hlásenia indikátorov**

Indikátory na ovládacom paneli poskytujú informácie o vašej tlačiarni a pomáhajú vám nájsť každý problém.

## **Stavové hlásenia (indikátor Ready, indikátor Error)**

Stavové hlásenia označujú aktuálny stav tlačiarne.

Stav tlačiarne je možné skontrolovať pomocou programu Remote Panel Program. (Pozrite si časť ["Práca s programom Remote Panel Program" na strane 22.](#page-21-0))

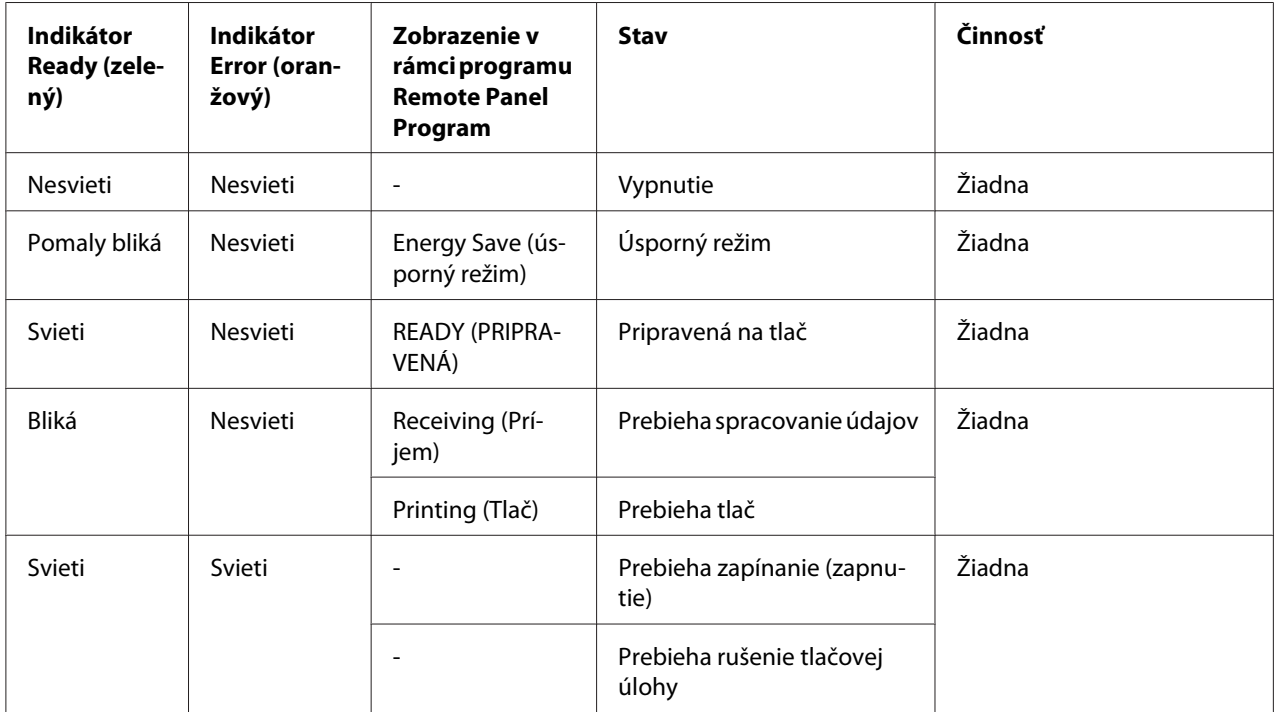

## **Výstražné hlásenia**

Tieto hlásenia označujú výstražný stav v rámci tlačiarne.

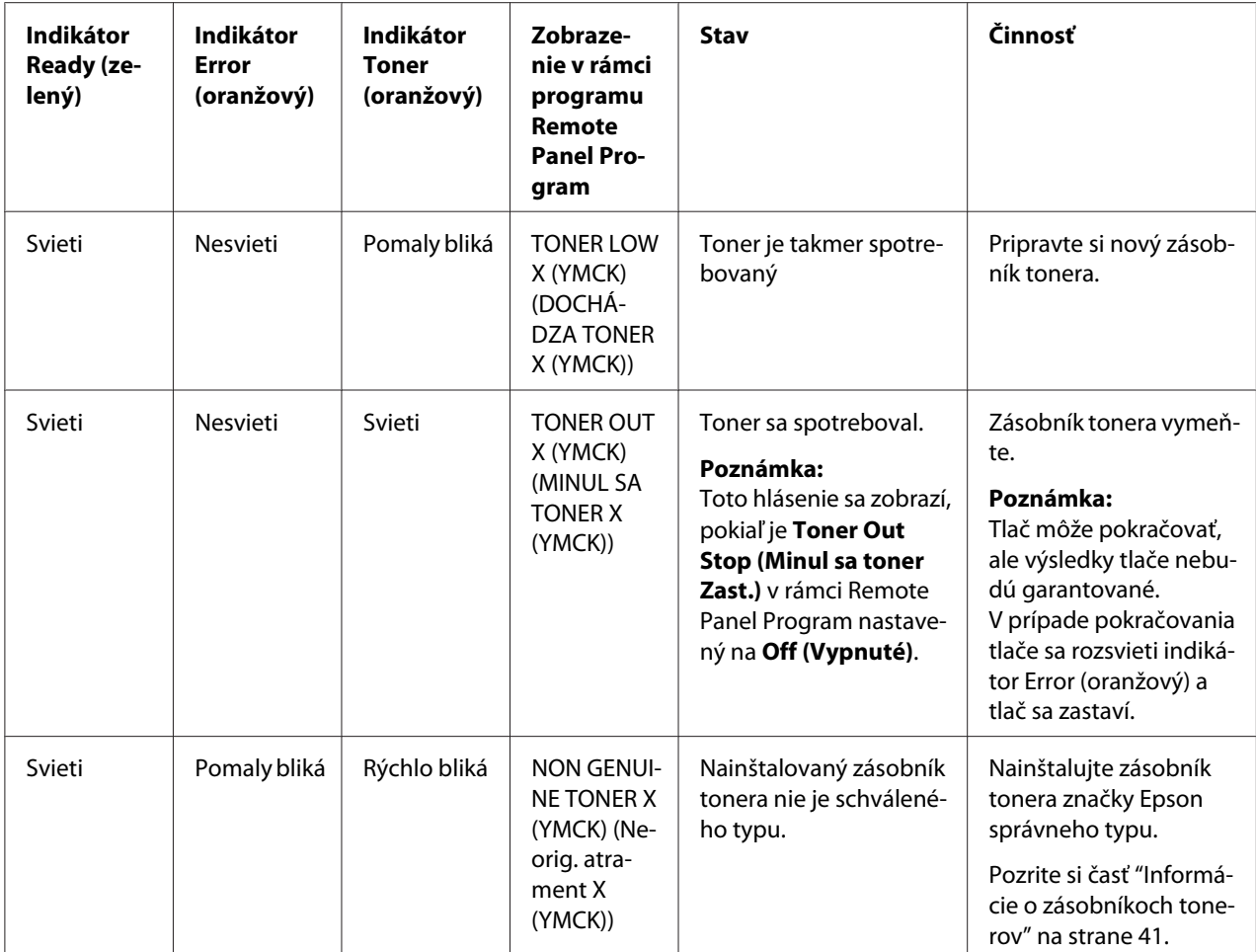

<span id="page-74-0"></span>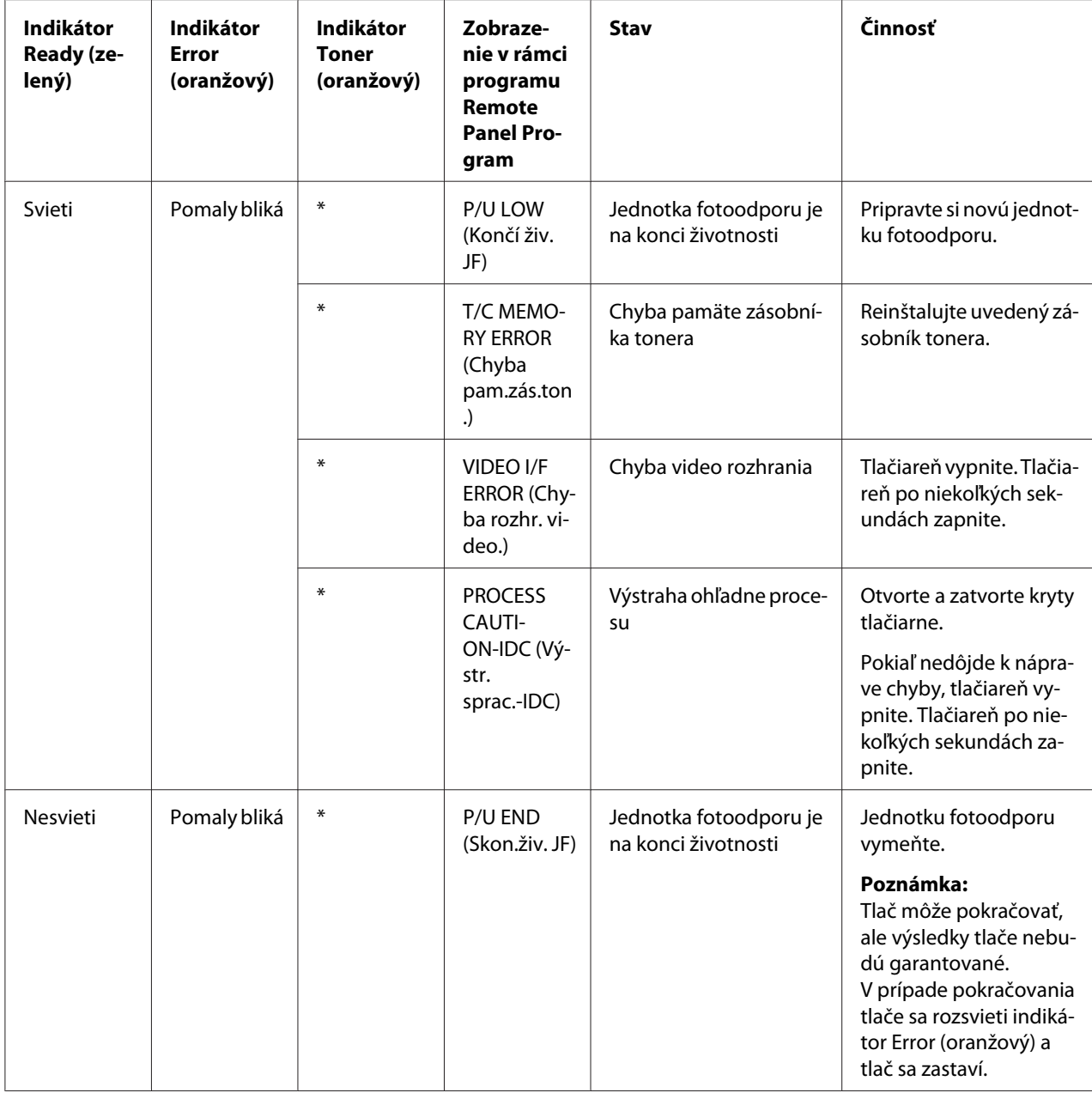

\* Líši sa v závislosti na stave tonera.

## **Chybové hlásenia**

Tieto hlásenia indikujú chyby, ktoré musíte opraviť skôr, ako bude môcť tlačová úloha pokračovať alebo skôr, ako sa stav tlačiarne vráti na stav "Ready (Pripravená)".

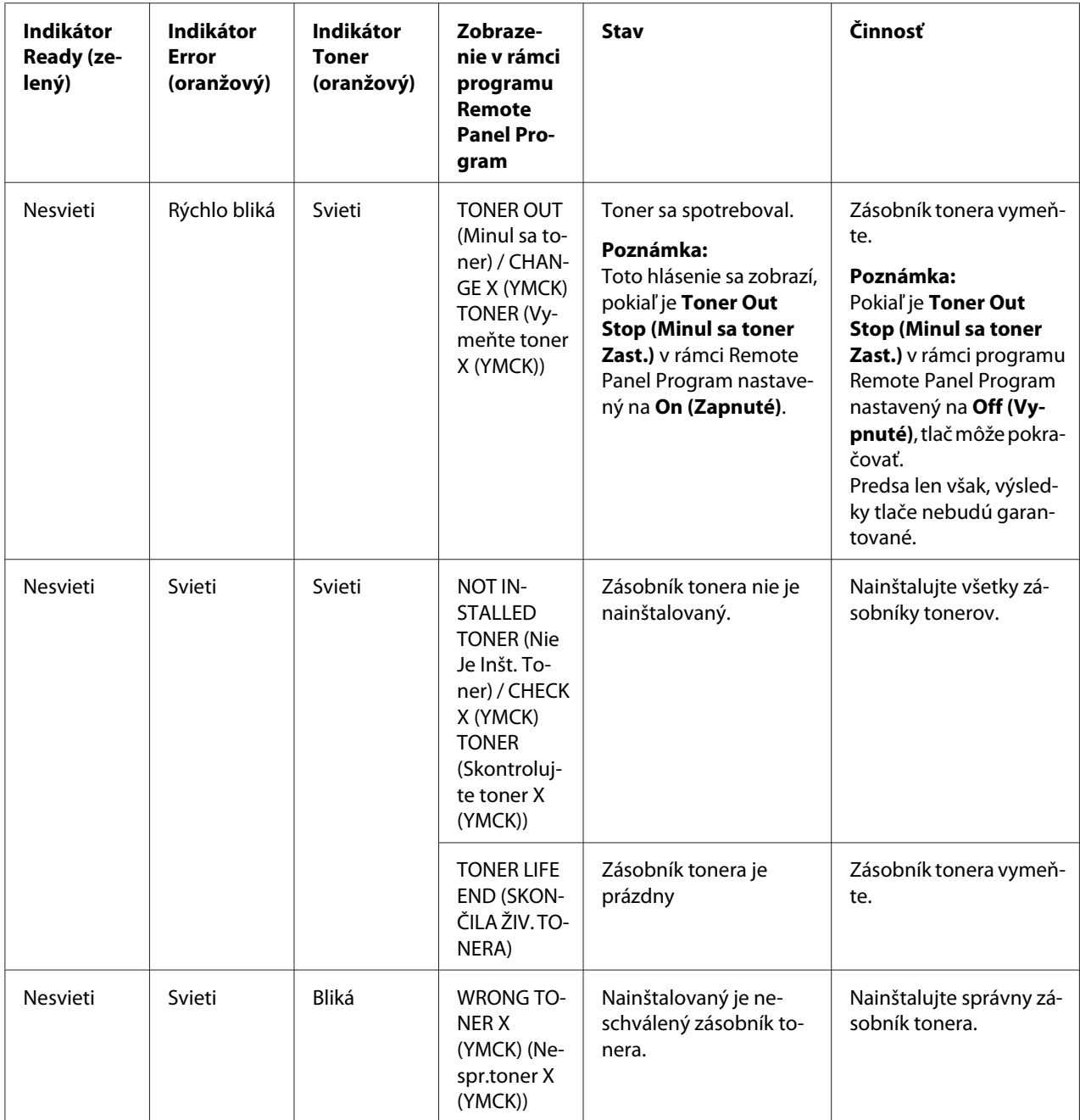

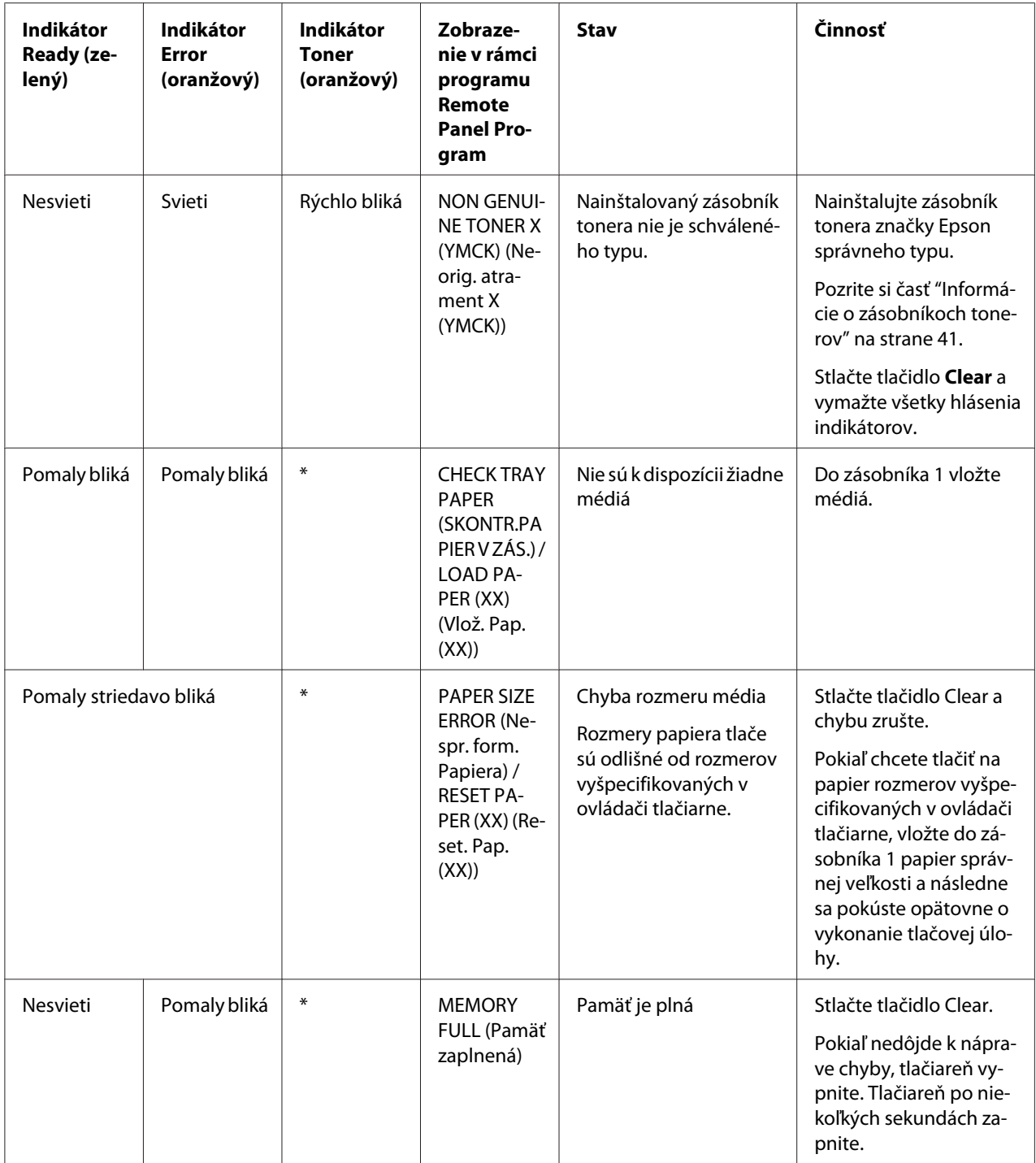

<span id="page-77-0"></span>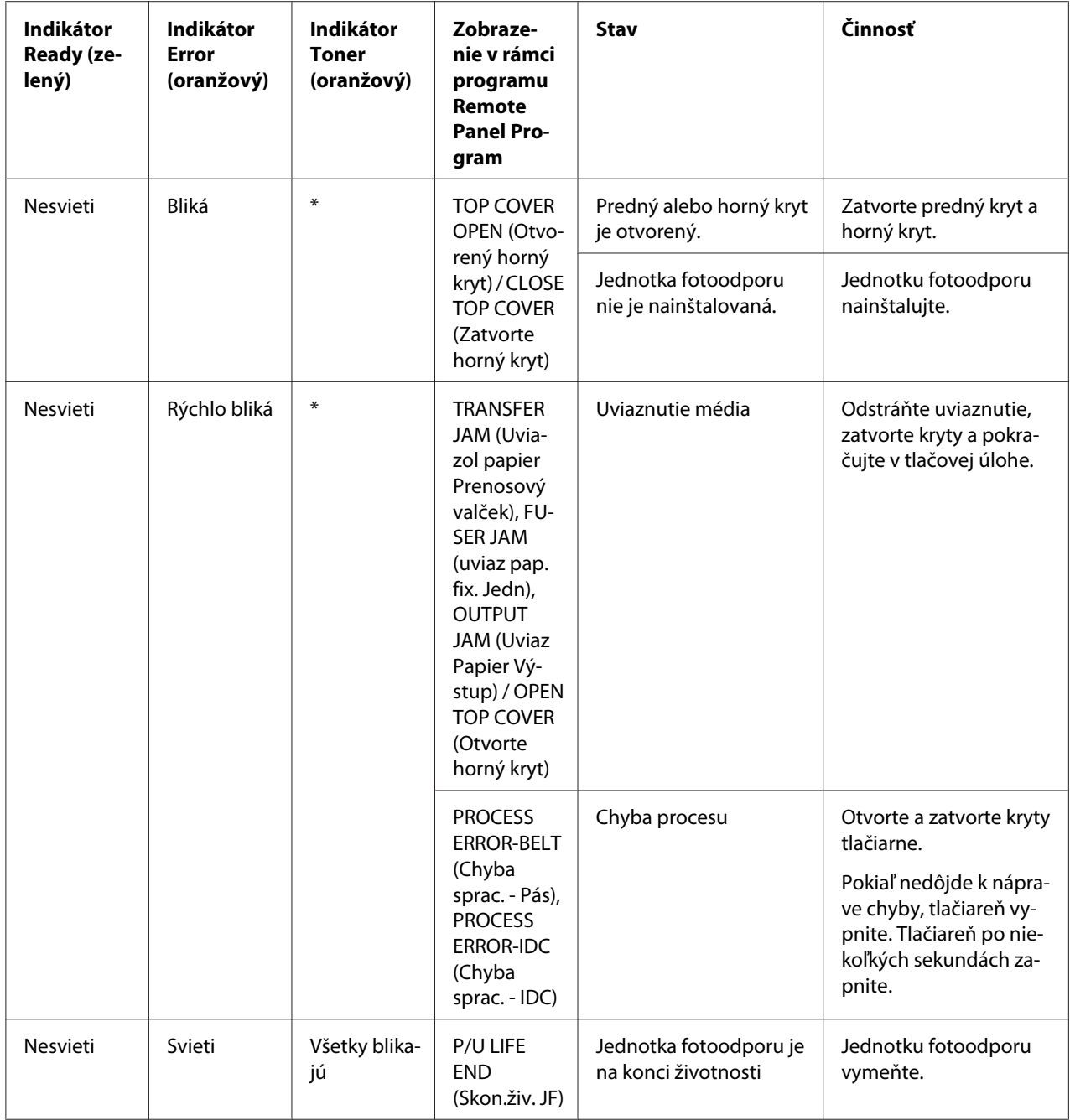

\* Líši sa v závislosti na stave tonera.

### **Servisné hlásenie**

Toto hlásenie označuje vážnejšiu chybu, ktorú môže odstrániť iba servisný technik služieb zákazníkom.

<span id="page-78-0"></span>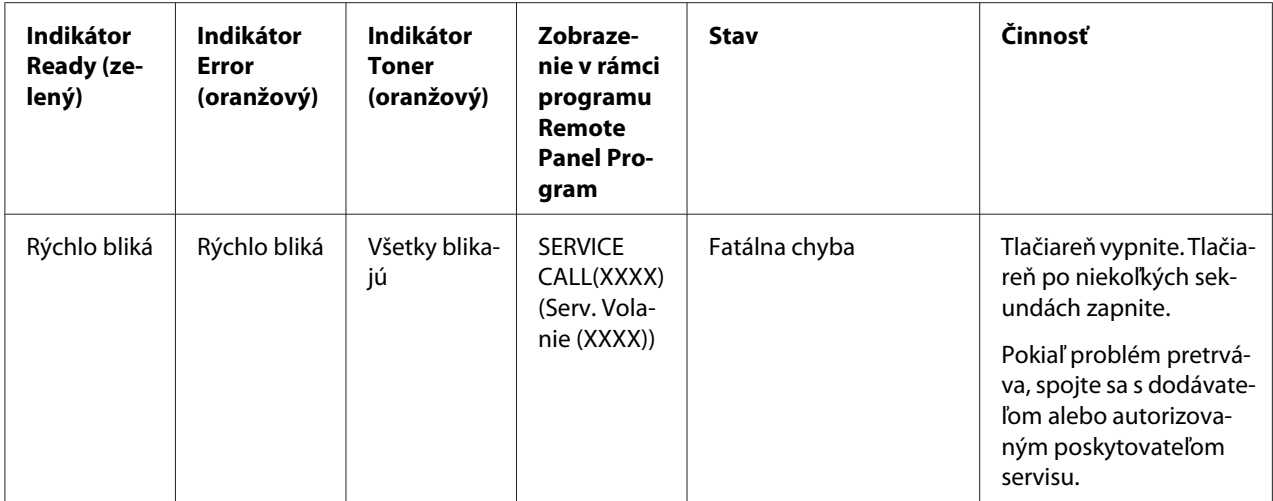

## **Odstránenie nesprávneho podávania médií**

Aby ste predišli poškodeniu, nesprávne podávané médium vždy odstráňte opatrne, bez jeho roztrhnutia. Akékoľvek kúsky média uviaznuté v tlačiarni, či už veľké alebo malé, môžu prekážať na trase média a spôsobovať následné nesprávne podávanie. Nesprávne podávané médium opätovne nevkladajte do tlačiarne.

#### *Poznámka:*

*Obraz nie je zafixovaný na médium skôr, ako neprejde procesom fixácie. Pokiaľ sa dotknete tlačeného povrchu, toner sa môže prilepiť na prsty a preto dávajte pozor, aby ste sa pri odstraňovaní nesprávne podávaného média nedotýkali strany s tlačou. Zabezpečte, aby sa žiadny toner neuvoľnil do vnútra tlačiarne.*

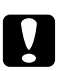

#### c *Upozornenie:*

❏ *Nezafixovaný toner môže zašpiniť vaše ruky, odev alebo čokoľvek, na čo sa dostane. Pokiaľ sa toner náhodne dostane na váš odev, zľahka a čo najlepšie ho z odevu vyprášte. Pokiaľ toner zostane na vašom odeve, pomocou studenej, nie teplej vody toner vypláchnite. Pokiaľ vaša pokožka príde do kontaktu s tonerom, opláchnite ju studenou vodu a stredne silným mydlom.*

❏ *Pokiaľ sa vám toner dostane do očí, okamžite si ich vypláchnite studenou vodou a poraďte sa s lekárom.*

Pokiaľ po odstránení nesprávneho podávania média hlásenie o nesprávnom podávaní na ovládacom paneli zostane, otvorte a zatvorte kryty tlačiarne. Tým by malo dôjsť k vymazaniu hlásenia o nesprávnom podávaní.

## **Postupy čistenia**

1. Otvorte horný kryt.

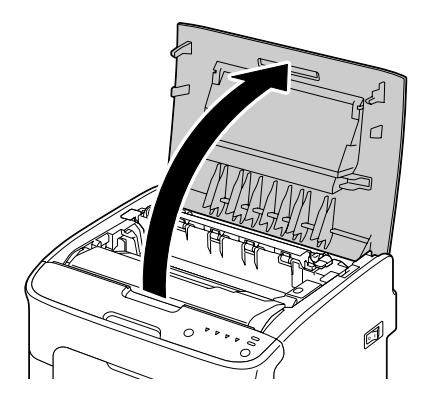

#### *Poznámka:*

*Pokiaľ sa vo výstupnom zásobníku nachádza papier, vyberte ho a pred otvorením horného krytu vyklopte výstupný zásobník.*

2. Uchopte rukoväť a pomaly zdvihnite smerom dozadu; následne pomaly vtiahnite vertikálnym smerom jednotku fotoodporu.

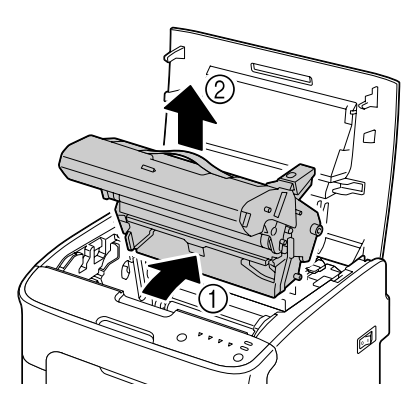

#### *Poznámka:*

❏ *Nedotýkajte sa valca fotoodporu na jednotke fotoodporu.*

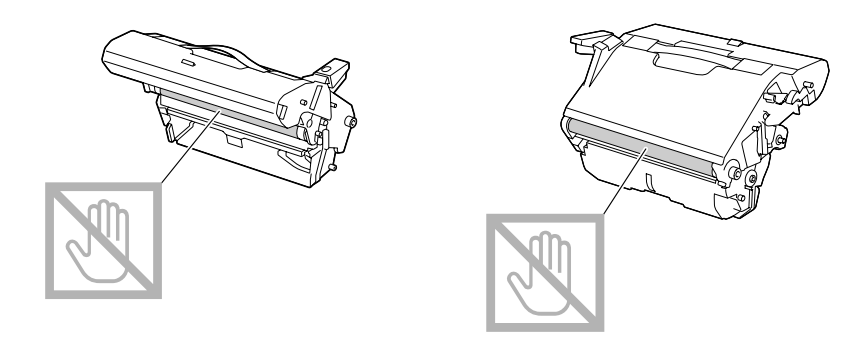

❏ *Vybranú jednotku fotoodporu umiestnite do horizontálnej polohy, ako je to znázornené na obrázku.*

*Jednotku fotoodporu vždy ponechajte v horizontálnej polohe a položte ju na miesto, kde nemôže dôjsť k jej zašpineniu.*

*Jednotku fotoodporu nenechávate vybratú dlhšie ako 15 minút a jednotku fotoodporu neumiestňujte na miesto, kde by mohla byť vystavená účinkom priameho svetla (ako je slnečné žiarenie).*

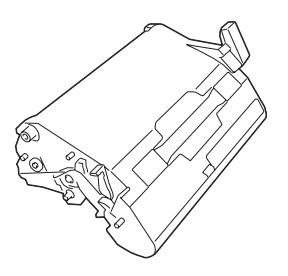

3. Zatlačte páčky priehradky fixačného zariadenia čo najviac dozadu.

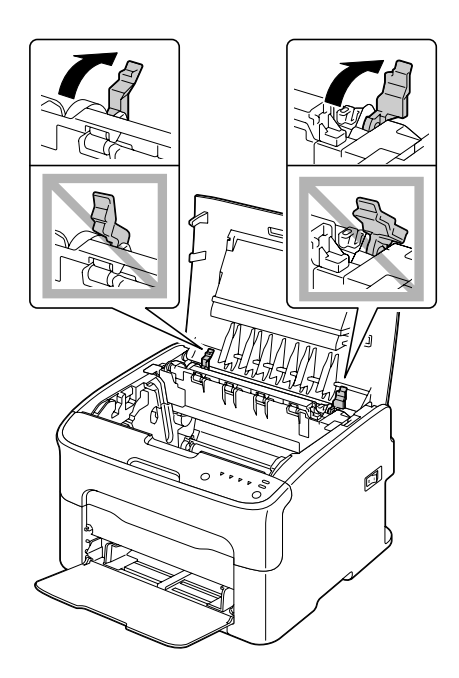

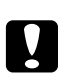

#### c *Upozornenie:*

*Miesto v okolí jednotky fixačného zariadenia je veľmi horúce. Dotýkanie sa čokoľvek iného, než sú označené páčky môže mať za následok popálenie. Pokiaľ sa popálite, okamžite schlaďte pokožku pod studenou vodou a následne vyhľadajte profesionálnu lekársku pomoc.*

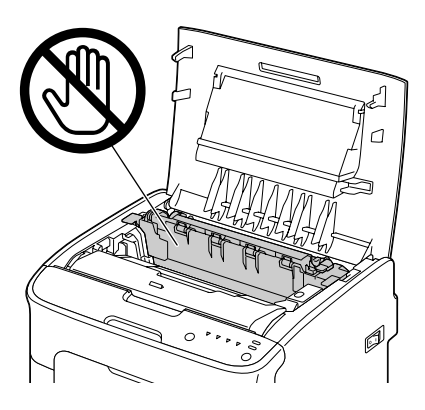

4. Odstráňte všetky nesprávne podávané médiá.

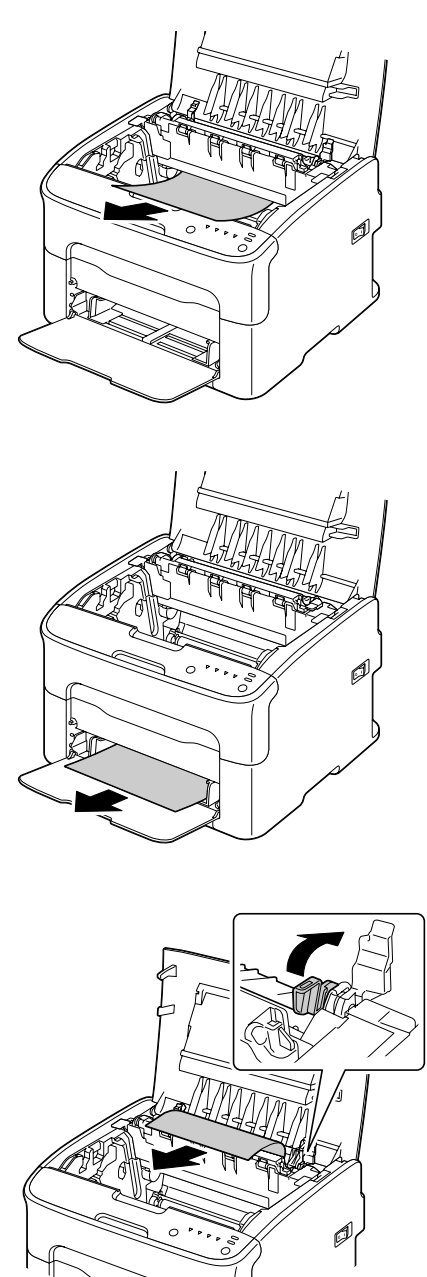

#### *Poznámka:*

- ❏ *Odstráňte protiprachový kryt zo zásobníka 1 a vyberte médiá.*
- ❏ *Zdvihnite kryt jednotky fixačného zariadenia a vyberte médium.*

❏ *Pokiaľ nedokážete odstrániť papier uviaznutý v jednotke fixačného zariadenia, jednotku fixačného zariadenia vyberte.*

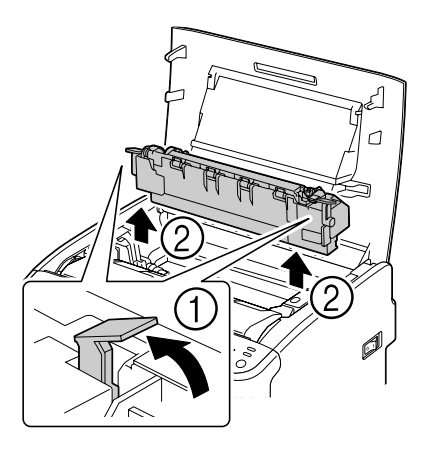

#### *Poznámka:*

❏ *Nedotýkajte sa snímača výstupu papiera na jednotke fixačného zariadenia.*

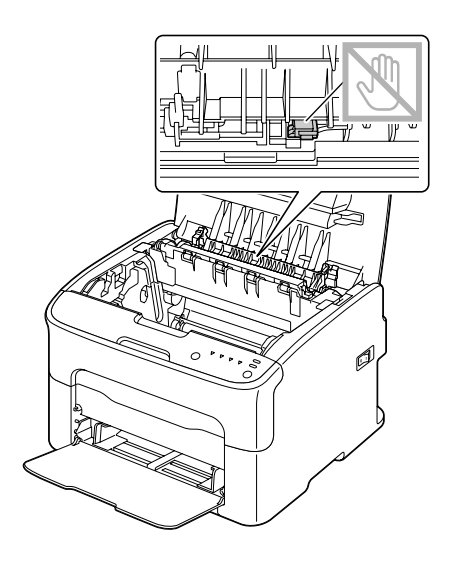

❏ *Nedotýkajte sa zodpovedajúcich konektorov na jednotke fixačného zariadenia a na zariadení.*

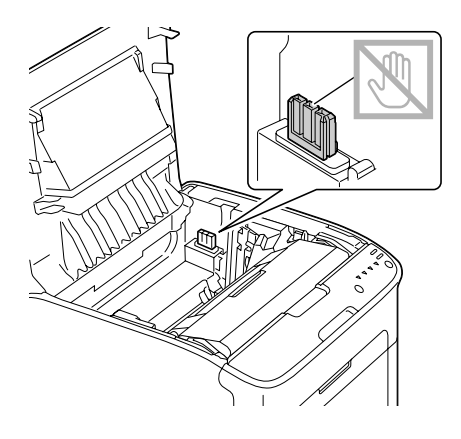

❏ *Pokiaľ sa dotknete povrchu prenosového valca, môže dôjsť k zníženiu tlače. Dávajte pozor, aby ste sa povrchu prenosového valca nedotkli.*

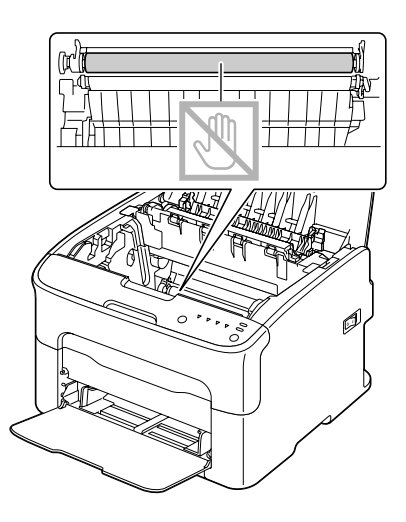

- 
- 5. Páčky priehradky fixačného zariadenia vráťte do pôvodnej polohy.

6. Pomaly vertikálnym spôsobom zasuňte jednotku fotoodporu a následne mierne zatlačte smerom nadol a k vám, čím dokončíte reinštaláciu jednotky fotoodporu.

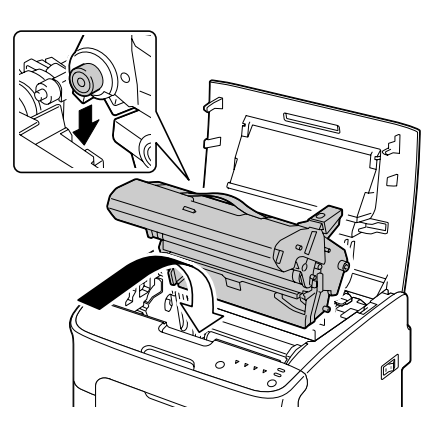

<span id="page-86-0"></span>7. Opatrene zatvorte horný kryt.

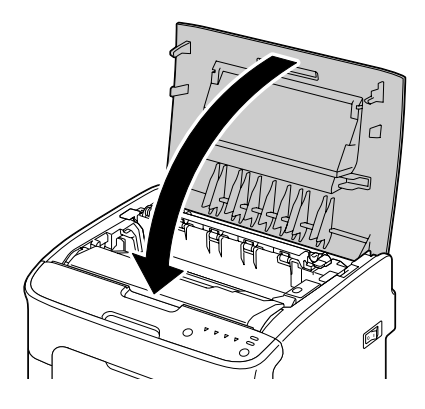

## **Riešenie problémov s nesprávnym podávaním médií**

#### *Poznámka:*

*Časté nesprávne podávanie v akejkoľvek časti je znakom toho, že túto časť je potrebné skontrolovať, opraviť alebo vyčistiť. Opakované nesprávne podávanie sa môže taktiež vyskytovať pri používaní nepodporovaných tlačových médií.*

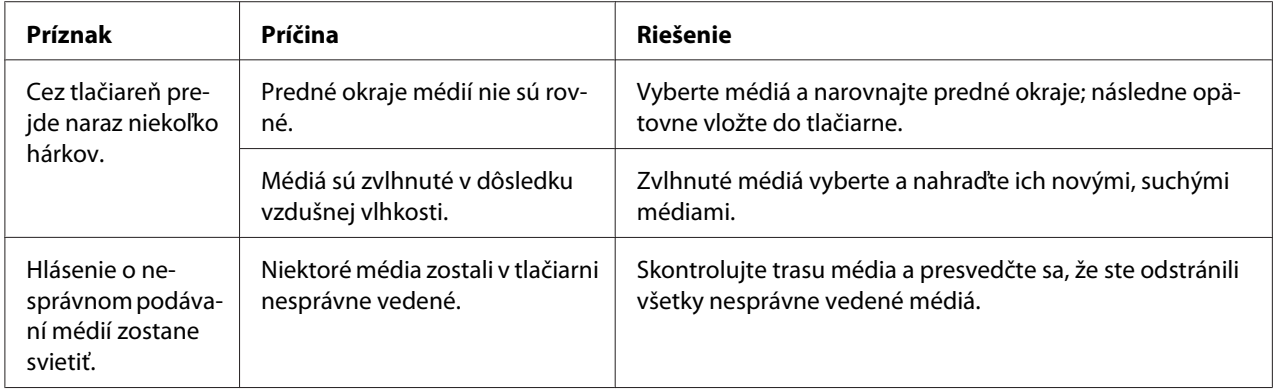

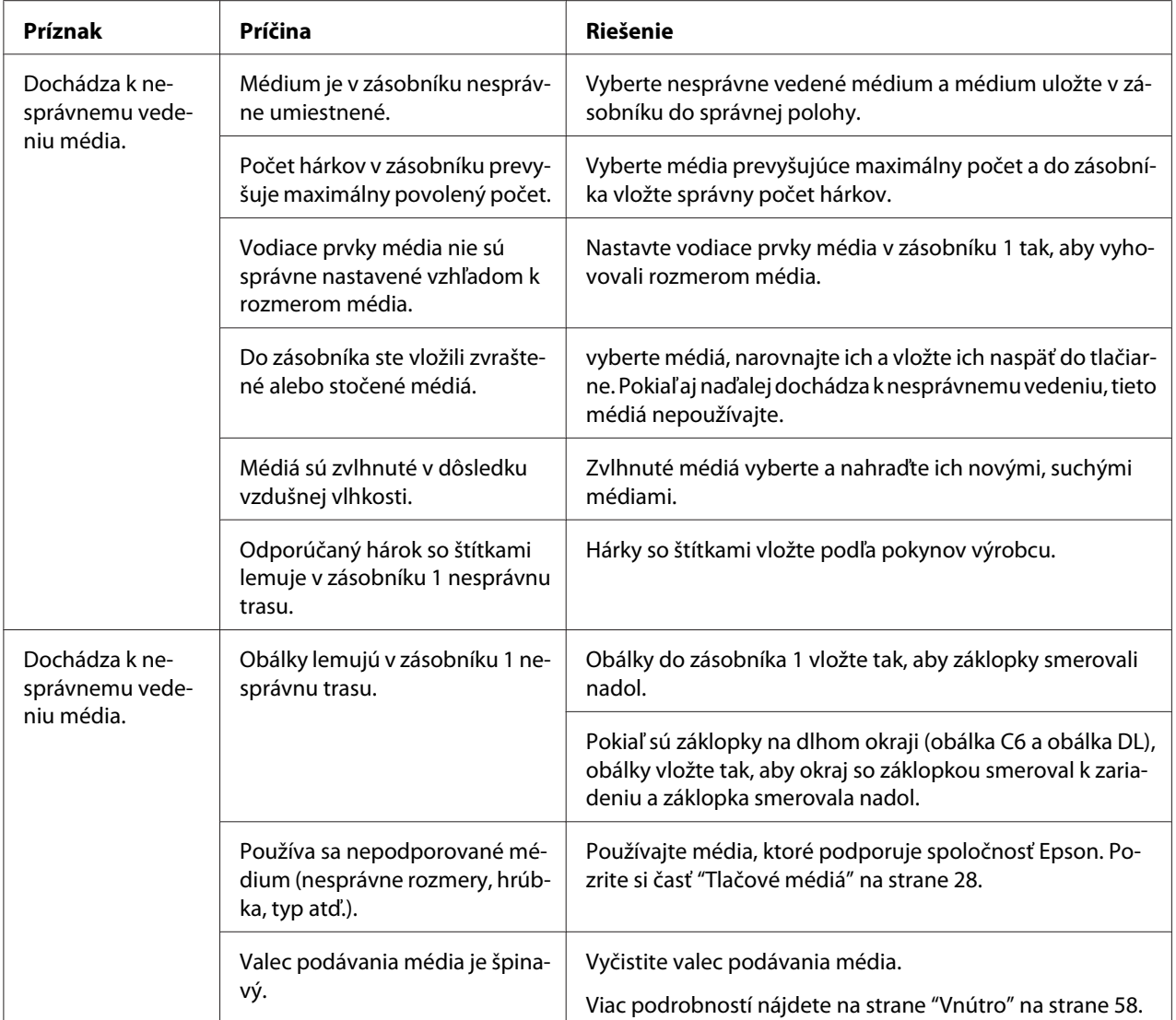

# **Riešenie ďalších problémov**

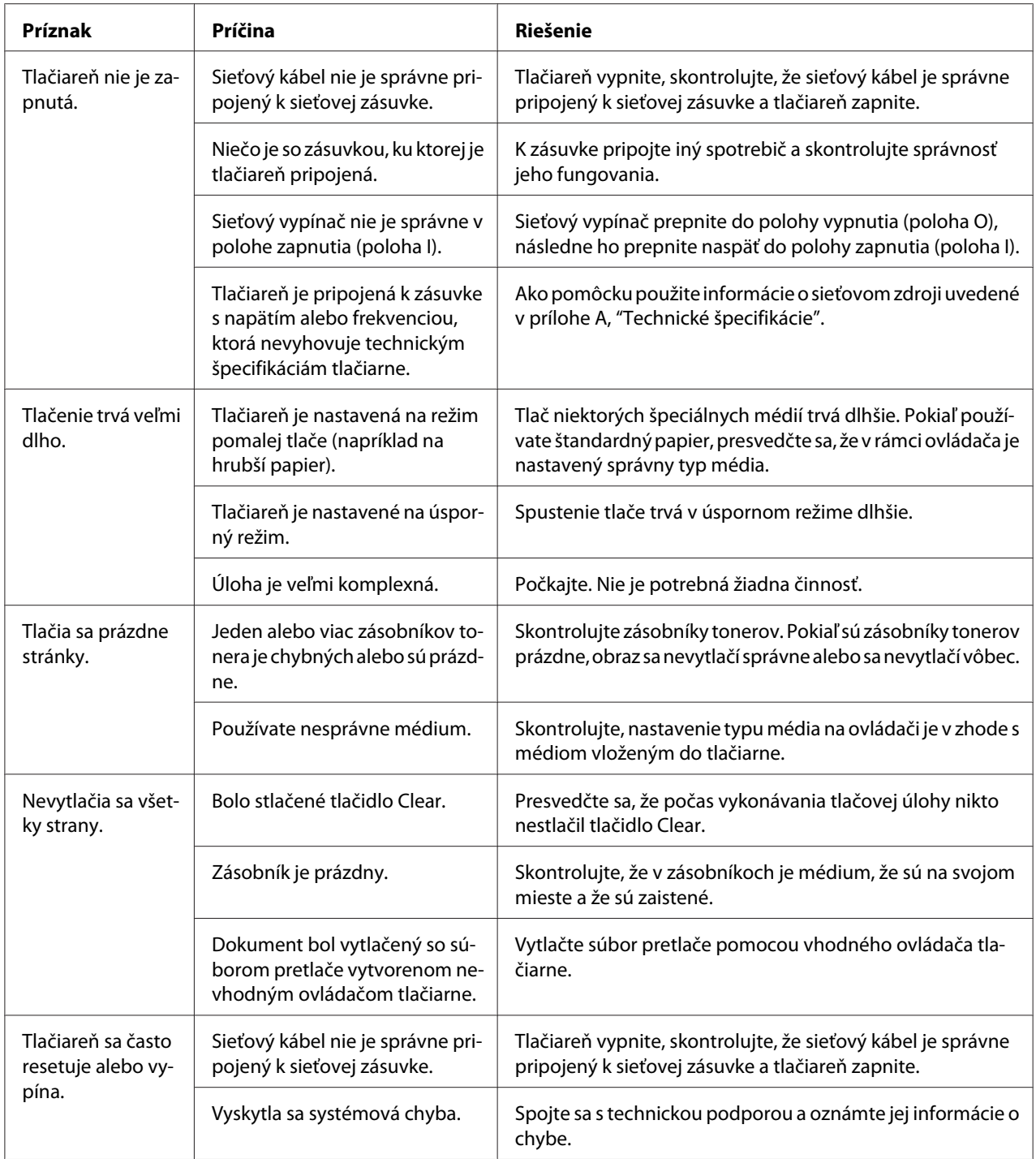

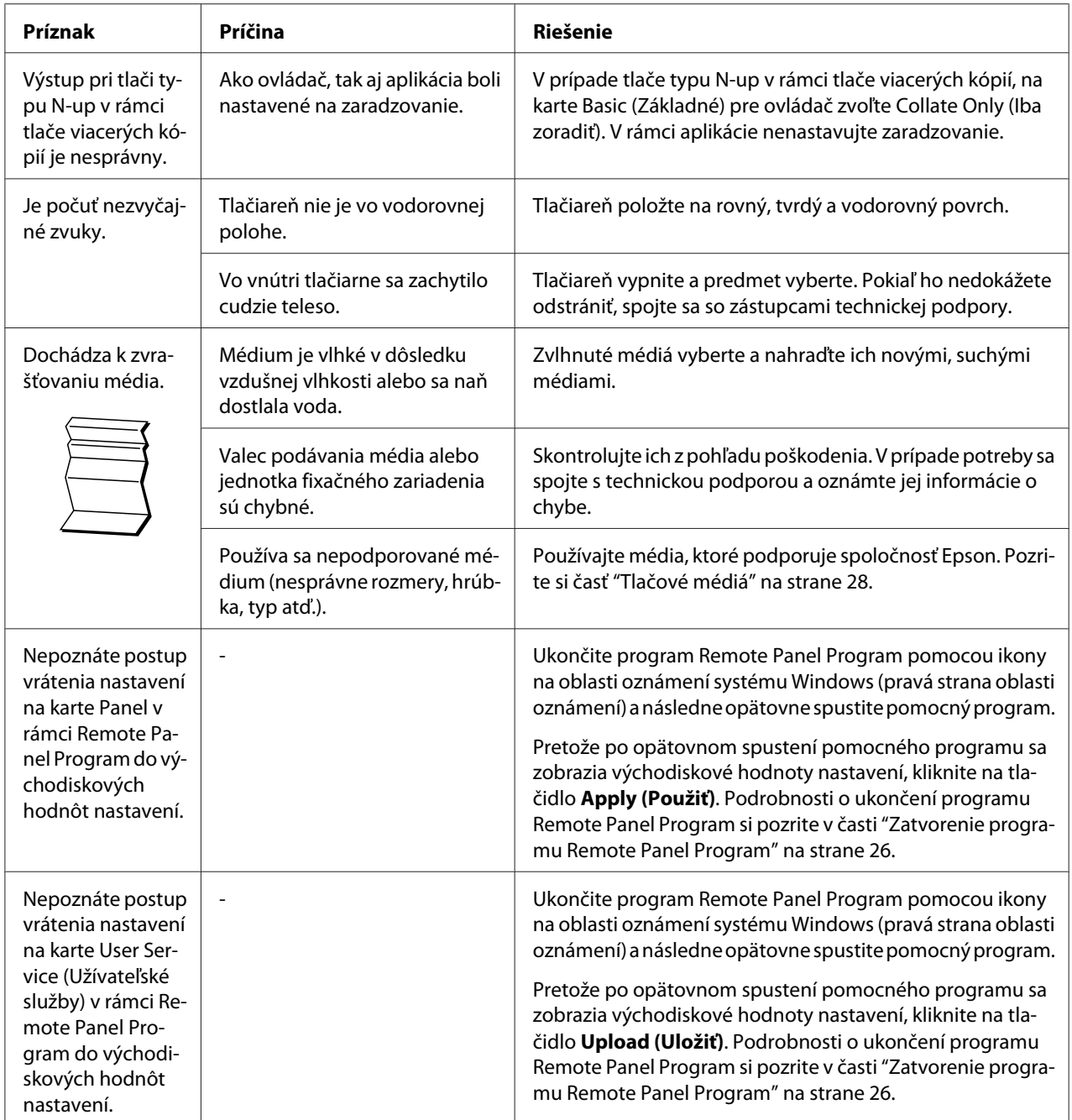

# <span id="page-90-0"></span>**Riešenie problémov s kvalitou tlače**

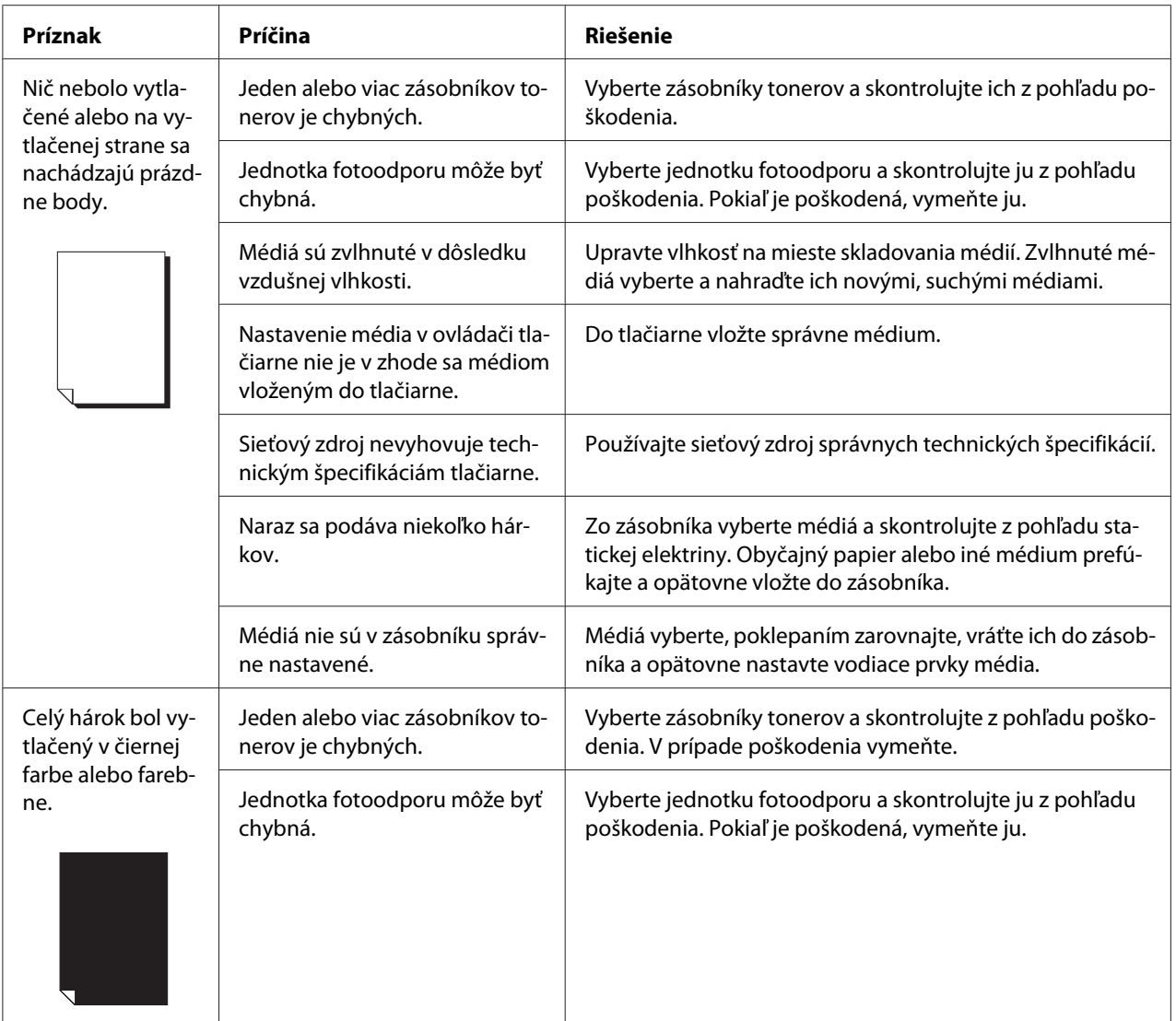

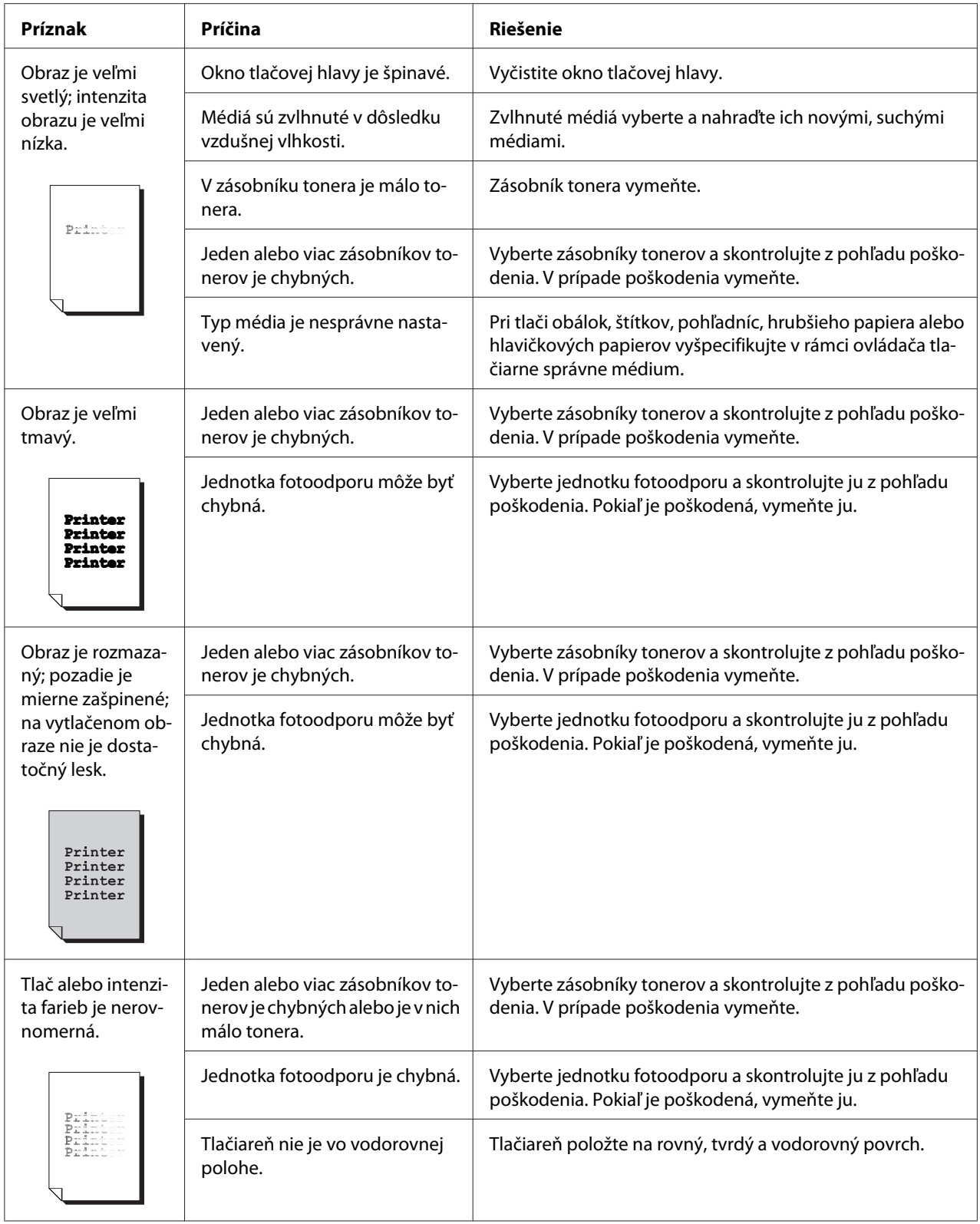

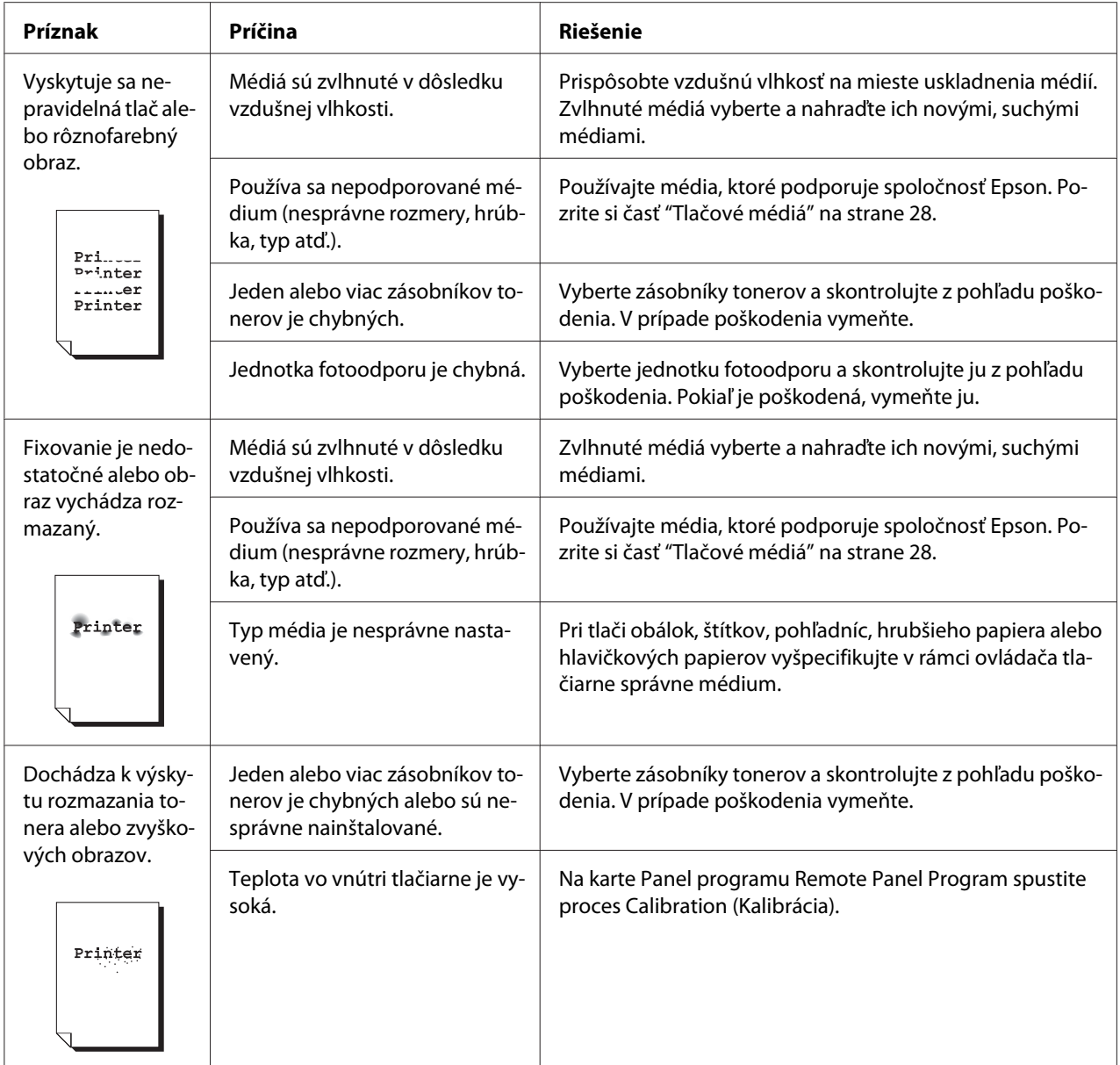

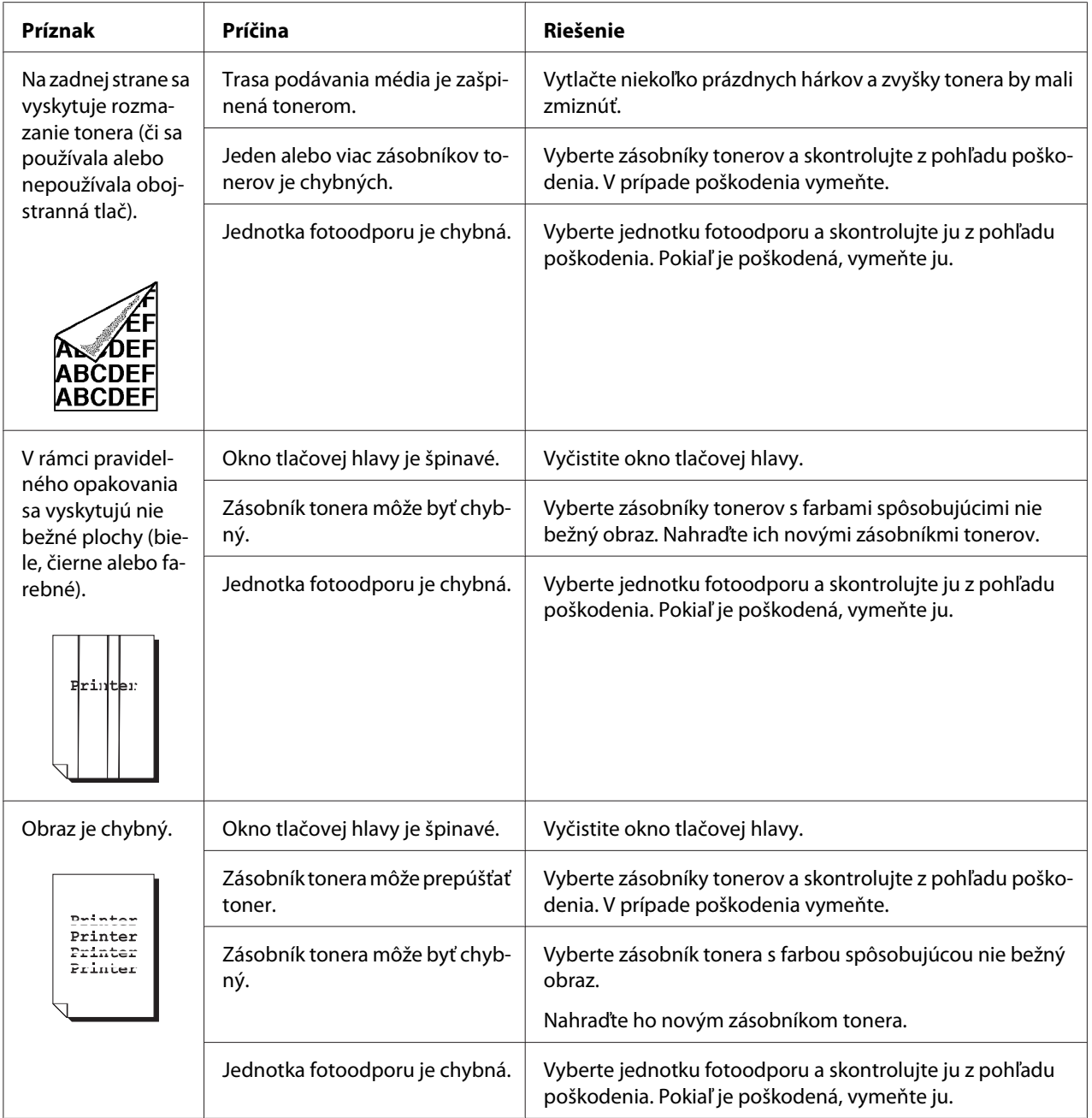

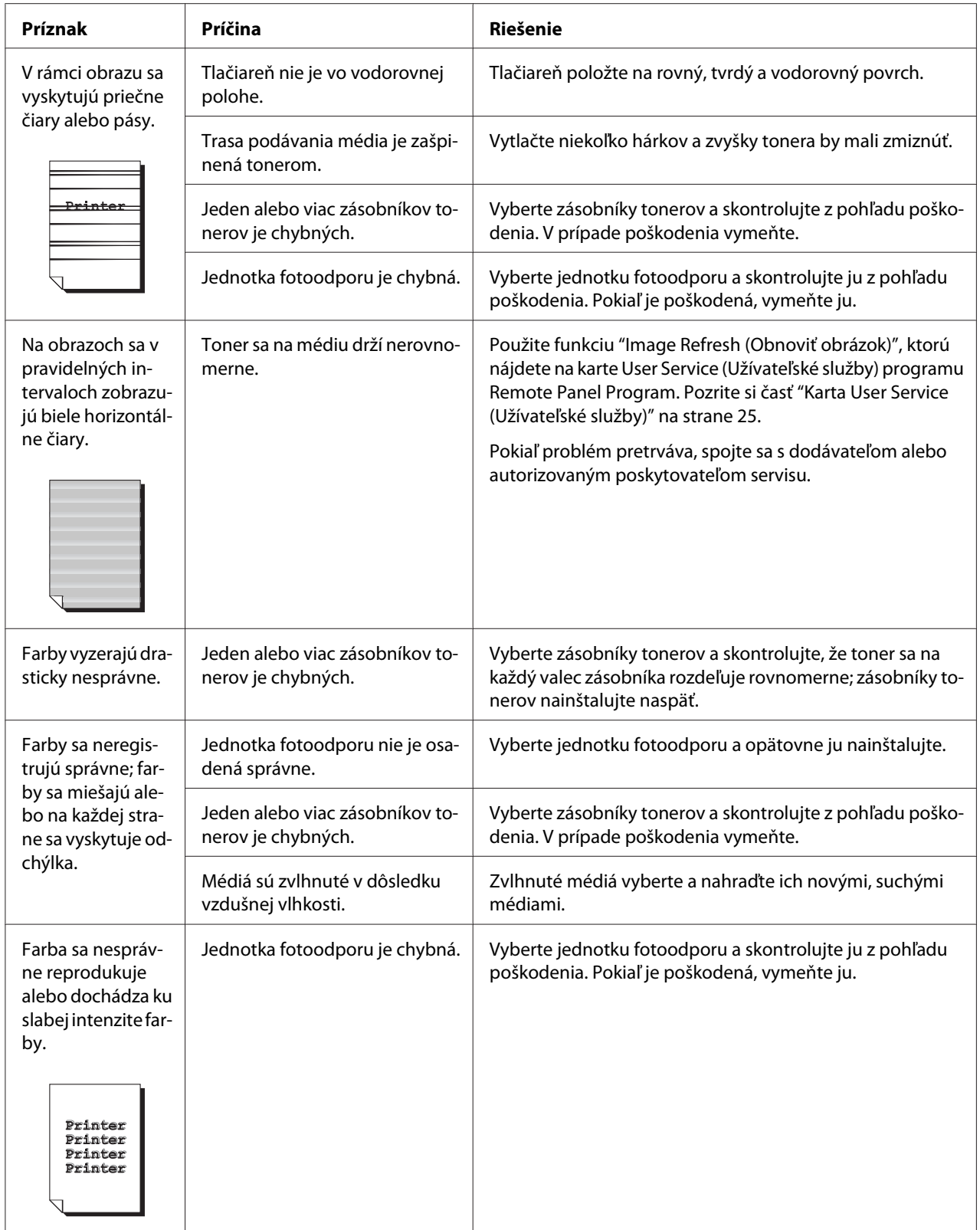

## Príloha A **Príloha**

# **Technické špecifikácie**

## **Tlačiareň**

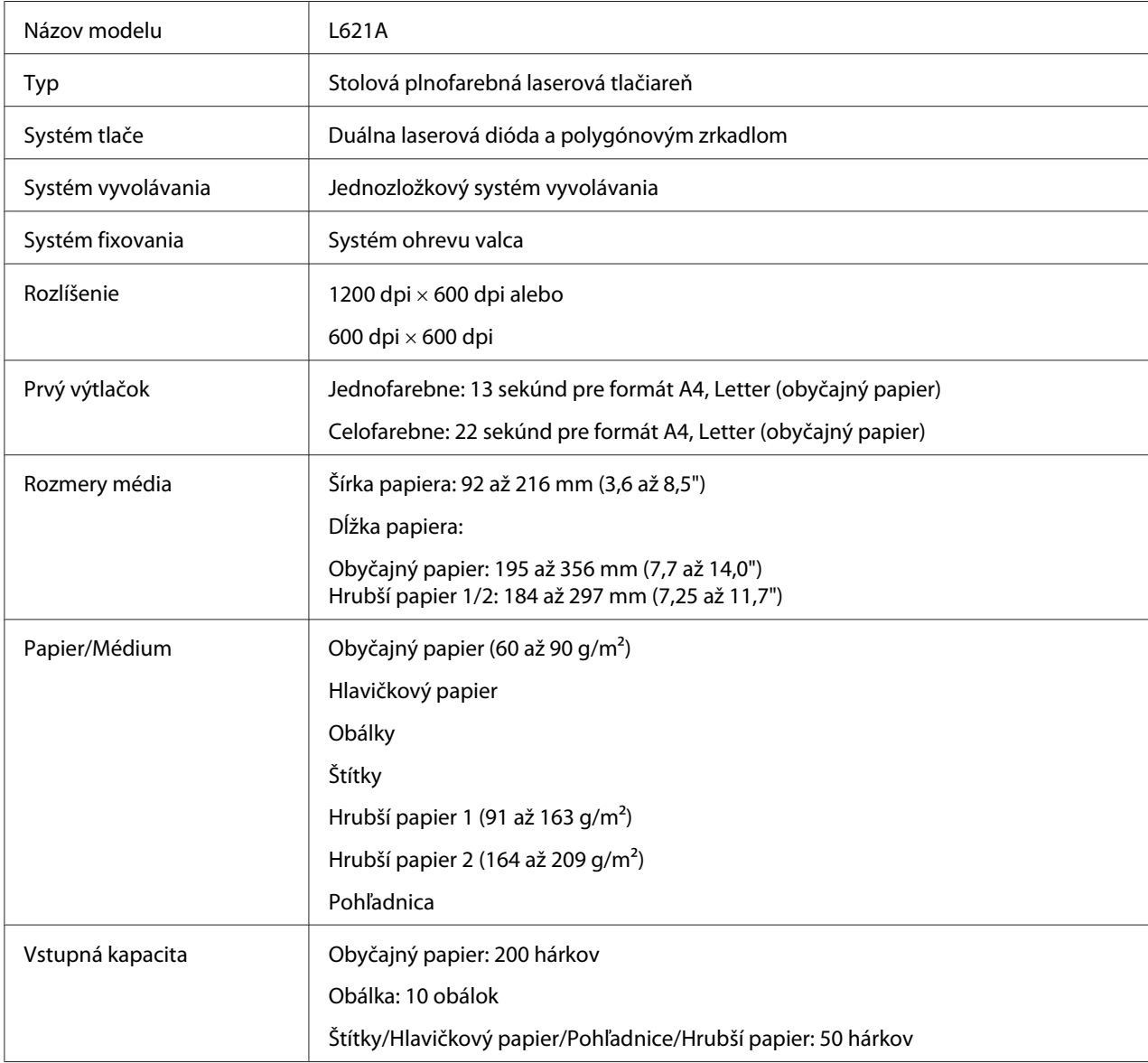

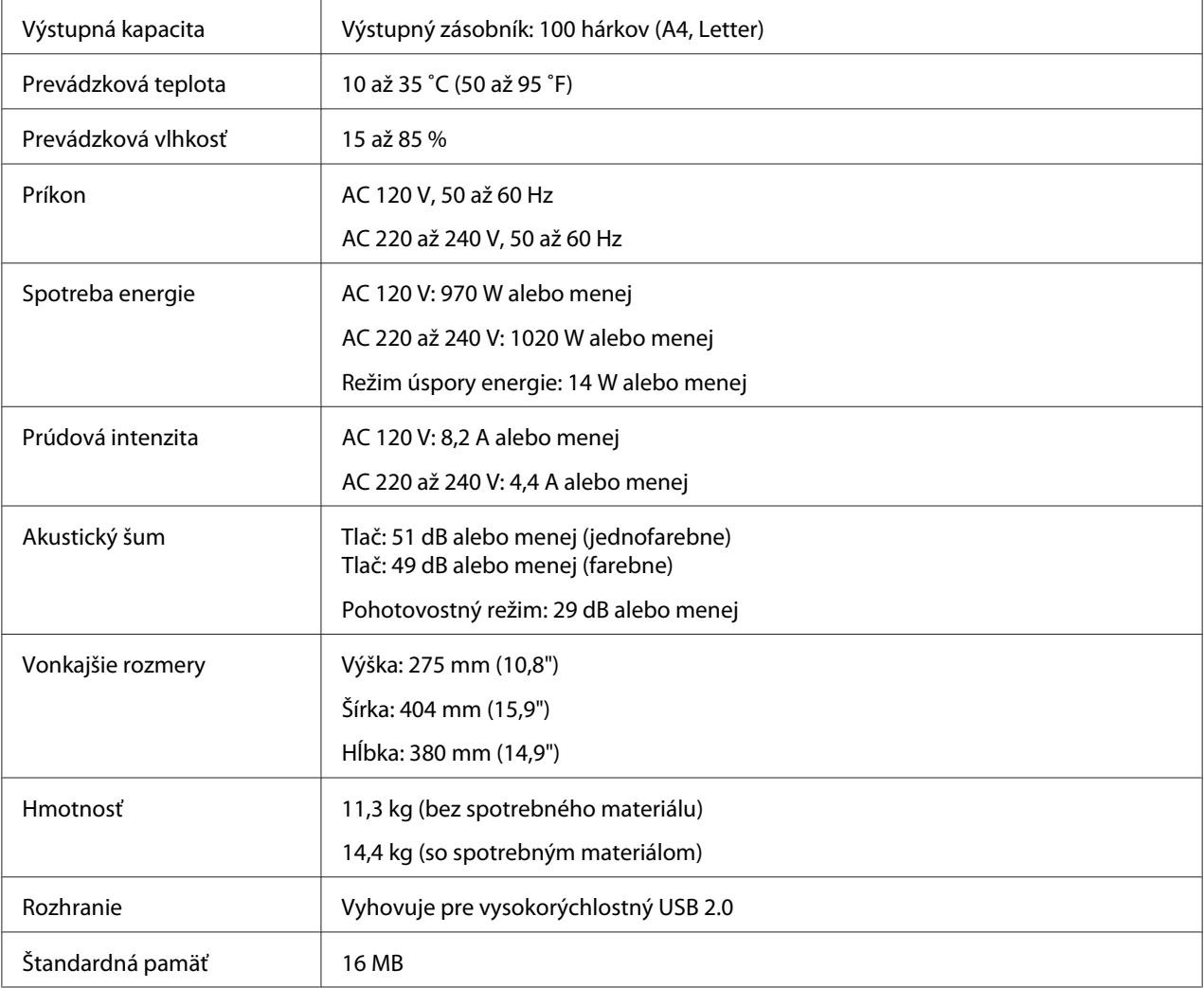

## **Normy a schválenia**

## **Európsky model:**

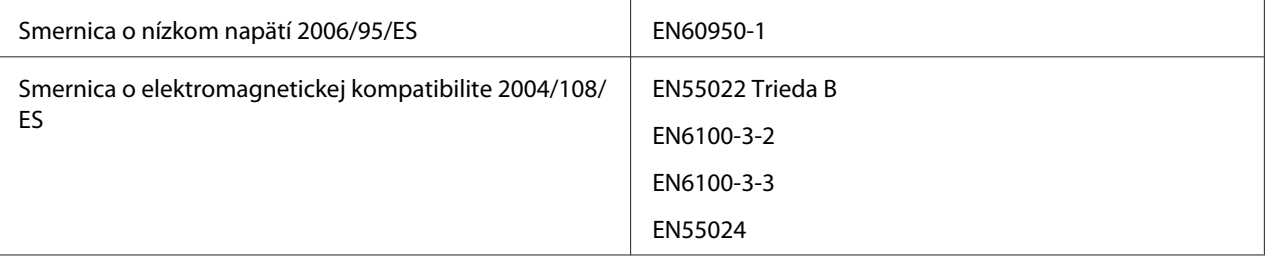

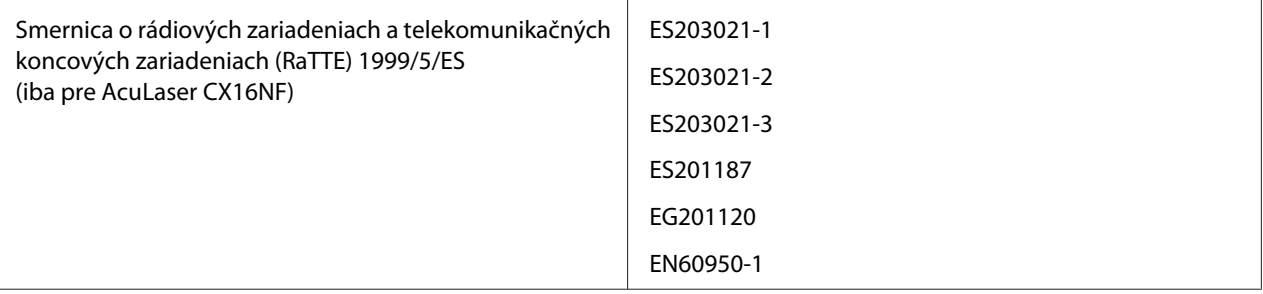

# Register

## $\boldsymbol{H}$

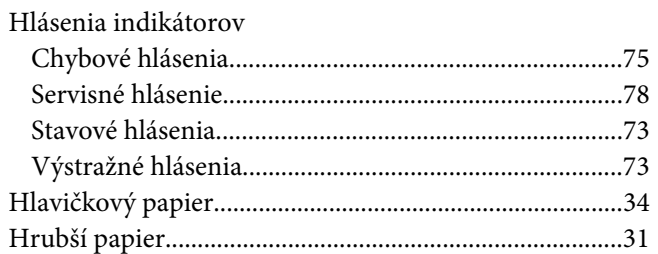

## $\boldsymbol{K}$

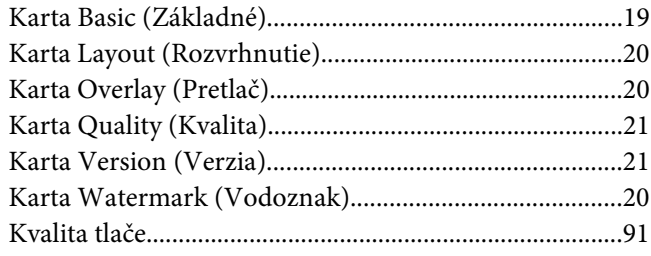

### $\boldsymbol{M}$

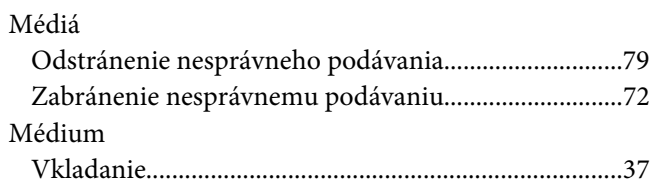

### $\boldsymbol{o}$

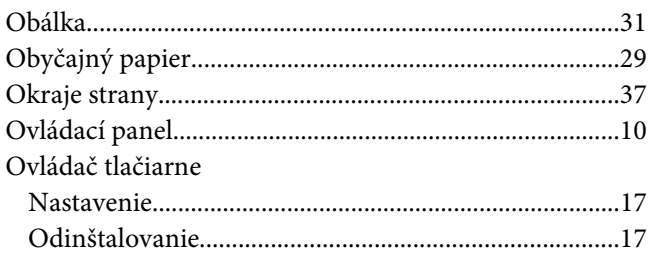

### $\overline{P}$

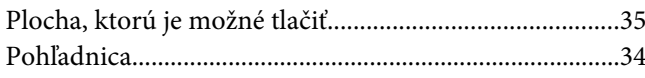

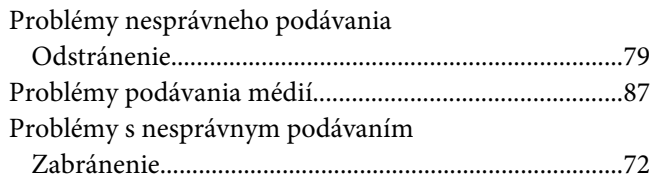

### $\boldsymbol{R}$

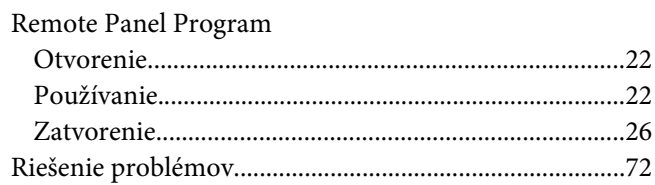

## $\mathsf{s}$

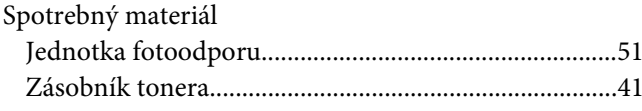

## $\check{\mathsf{S}}$

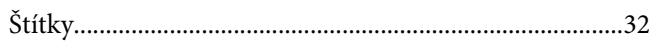

## $\overline{r}$

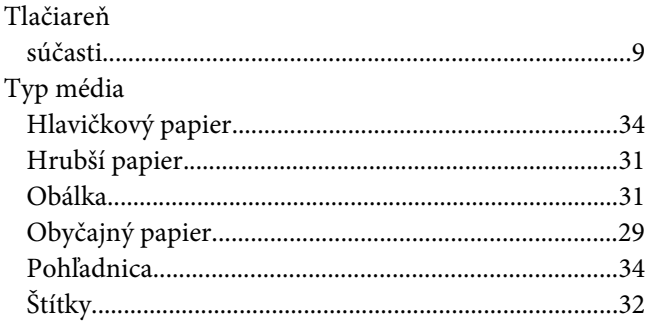

### $\boldsymbol{U}$

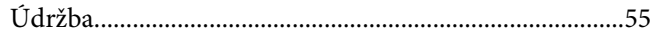

### **V**

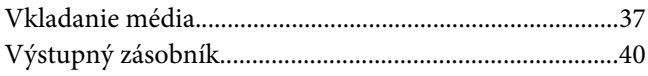

## **Z**

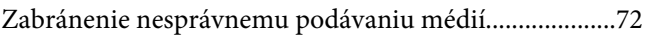